# **2 Hardware Installations**

*ข* ৶ *อระว ั***ัง**: ตรวจสอบอุปกรณ์ และ ชิ้นส่ วน หลังจากได้รับเครื่อง DVR. โปรดถอดสายไฟ ก่อนการติดตั้งอุปกรณ์ และห้ามติดตั้งขณะมีไฟเลี้ยงจ่ ายอย ู

#### **2.1 Install Hard Drive &DVD Writer**

#### **2.1.1 Install Hard Drive**

*หมายเหต: ุ* 1.เครื ่ องร ุ นน د ้ สน ั บสน ุ น ฮาร ดด ิสค์ SATA สองตัว โปรดใช้ฮาร์ดดิสก์ที่ ผู้ผลิ ิ ต ระบ ุ ว า ใช้สำหรับงานด้านความปลอดภัย 2. โปรดคำนวณ ความจุ HDD capacity ตามการตั้งค่าการบ้ ั นท ึก โปรดดูหัวข้ ৶ <sup>อ</sup>"Appendix B Calculate Recording Capacity"

Step1: ขันน็อตออก และเปิดฝาครอบด้านบนออก

<u>Step2</u>: เชื่อมต่ ı อสายข้อมูลและสายจ่ายไฟเลี้ยง วาง HDD (ฮาร์ดดิสก์) ที่ด้านล่างของเครื่ .<br>|างของเครื่องด้ ัังรูปข้างล่าง

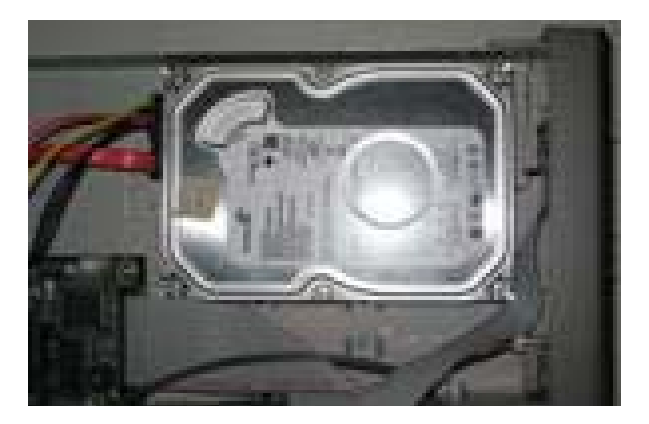

### Step3: ขันน๊อต(ฮาร์ดดิสก์) ดังรูปข้างล่าง

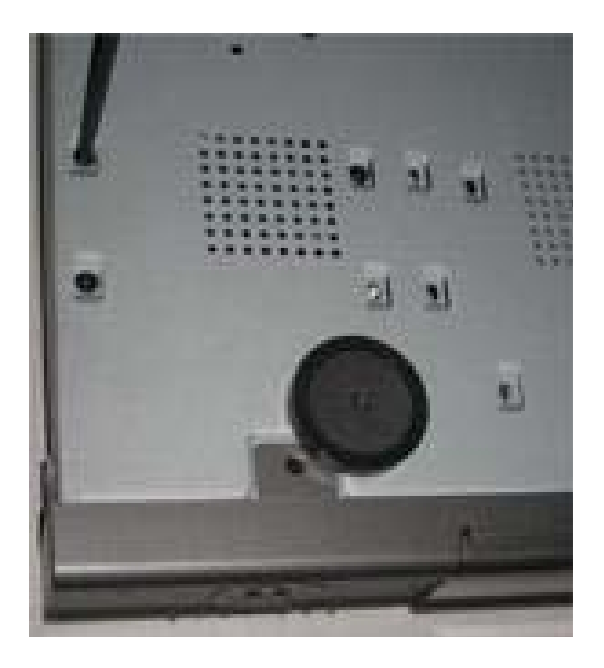

ร ู ปที  $\frac{1}{2.2}$ 

2.1.2 Install DVD Writer

ข้อสังเกต: 1.เครื่องเขี ียนแผ่น DVD ต้องเป็นรุ่นที اد ่<br>| เขี ۹, ากนได ั กับ เครื ่อง DVR โปรดด ู หั วข ۹, <sup>อ</sup> "Appendix C Compatible Devices"

2. ใช้ในการทาสองรองข้อมูลเท่ ı าน ัะ<br>งัน

Step1: ขันน๊อตออก แล้ว เปิดฝาครอบ

<u>Step2</u>: เชื่อมต่ ī อ สายไฟเลี้ยง และ สายข้อมูล วาง DVD writer ที่ด้านล่ ī างของเครอง ناے ่|<br>'ขง ด้ ัังรูปข้างล่าง

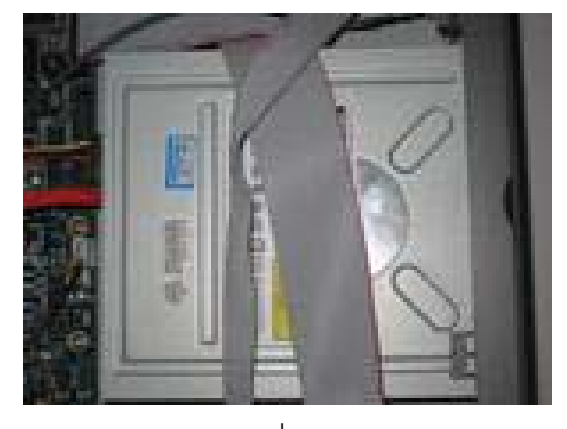

ร ู ปที  $\vert$  2.3

Step3: ขันน๊อต DVD writer ดังรูปข้างล่าง

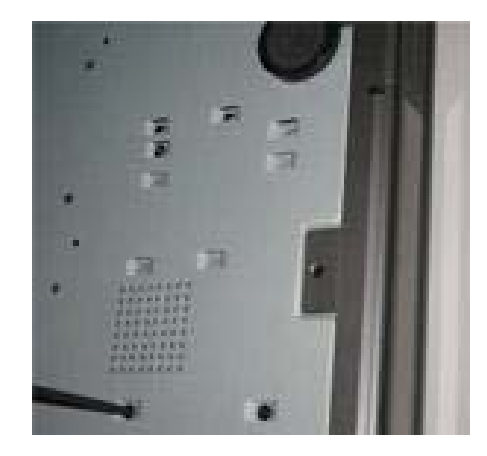

ร ู ปที ่2.4

### **2.2 Front Panel Instructions**

 $\boldsymbol{\mathit{u}}$ มายเหตุ: รูปภาพถูกใช้ ッ เฉพาะเพ لە ่<br>|อการอ้างอิ อ้างอิง โปรดเทียบกับตัวเครื่องจริงเป็น

#### 1. แผงด้านหน้าสาหรับเครื่อง เ<br>๒ง 4-ch DVR ถูกแสดงดังรู ัังรูปข้างล่าง

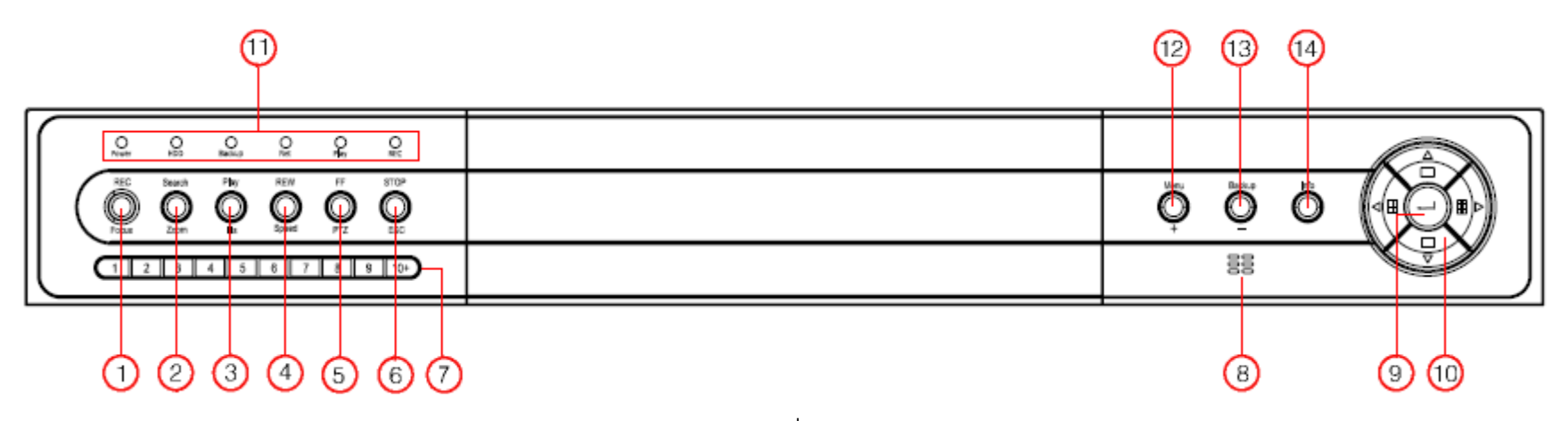

ร ู ปที  $\frac{1}{2.5}$ 

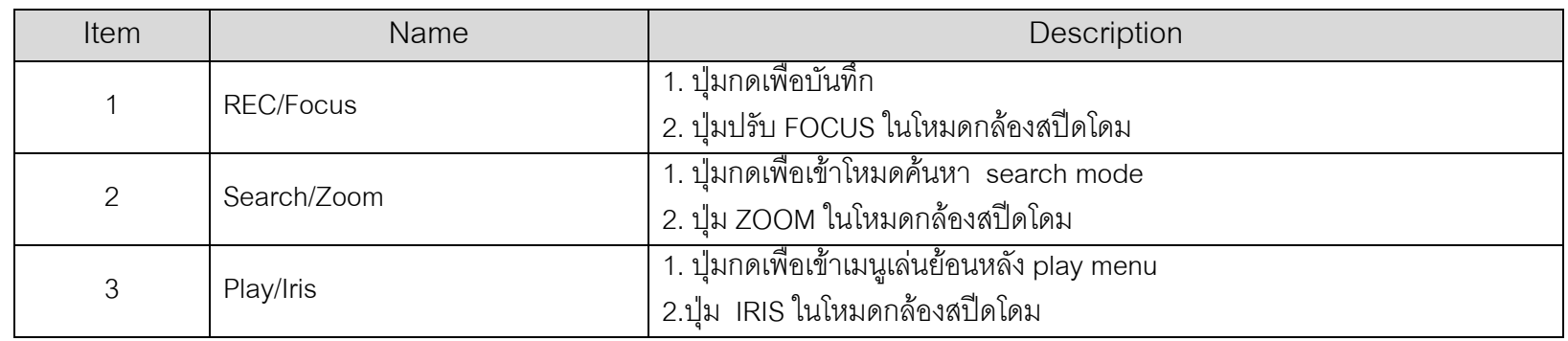

Hi‐View CCTV High Resolution High Technology หนา <sup>4</sup>

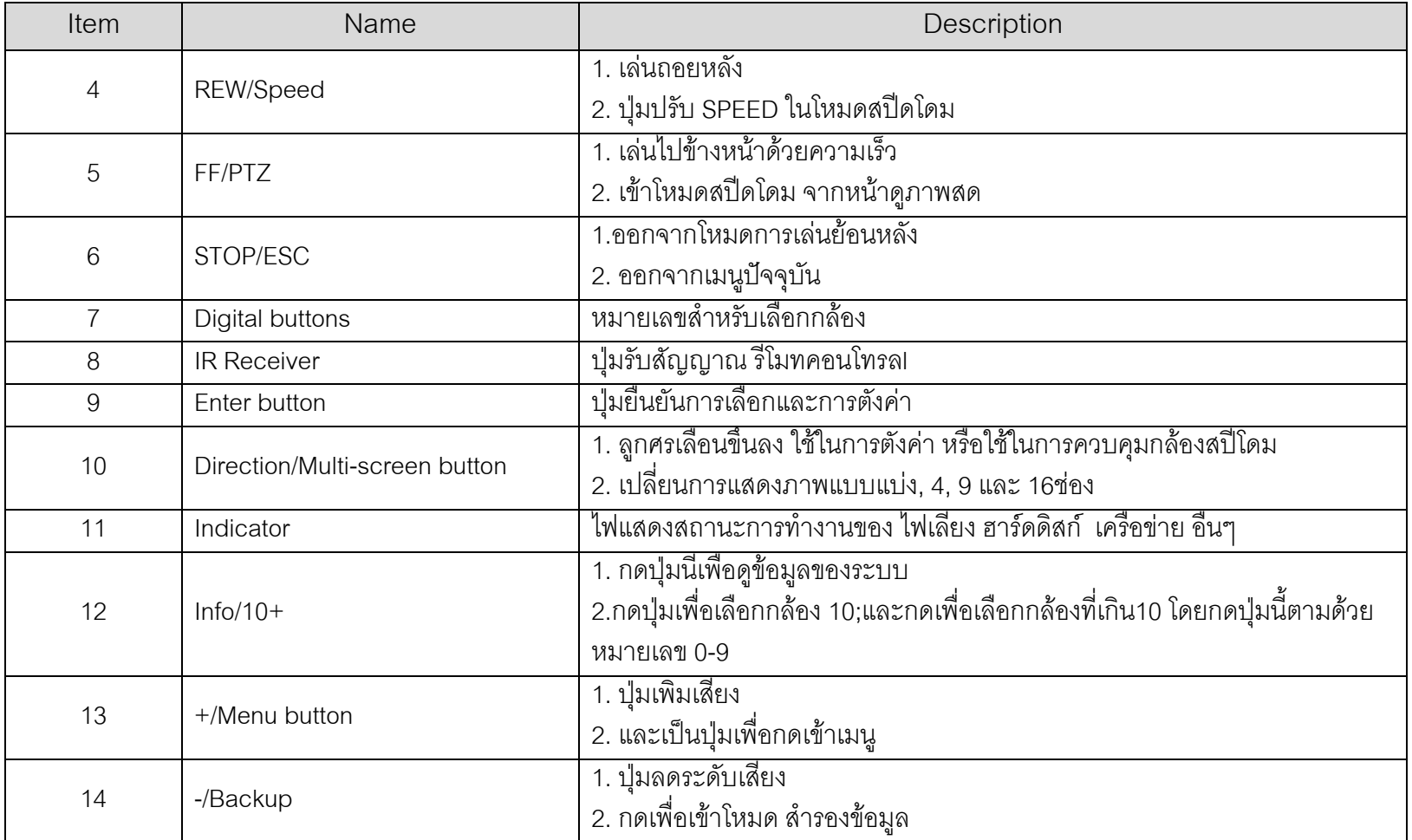

2. แผงด้านหน้าสาหรับเครื่อง เ<br>'อง 8-ch DVR ถูกแสดงดังข้ กังข้างล่าง ī

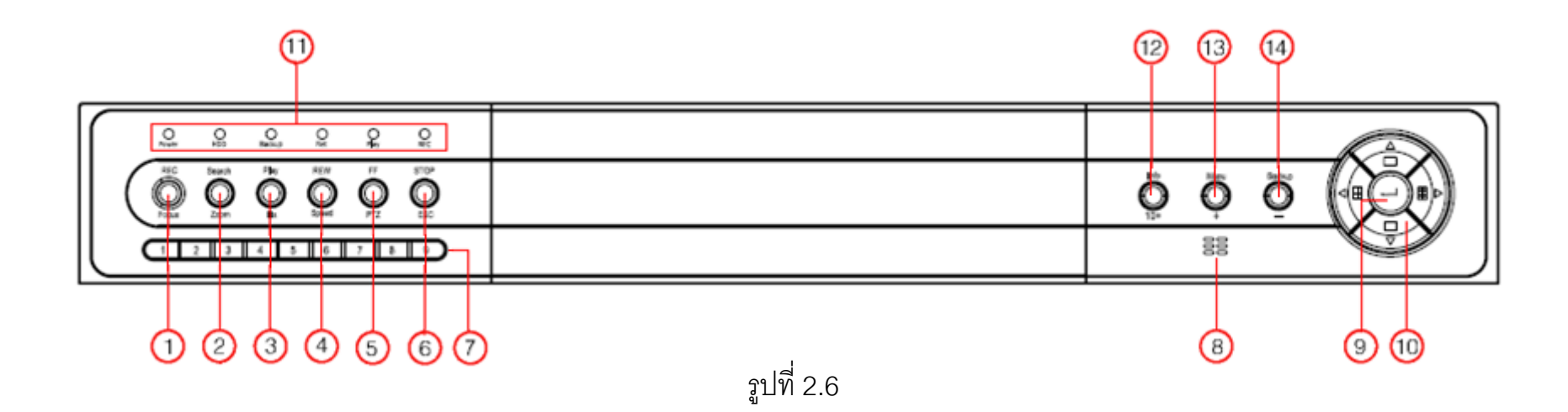

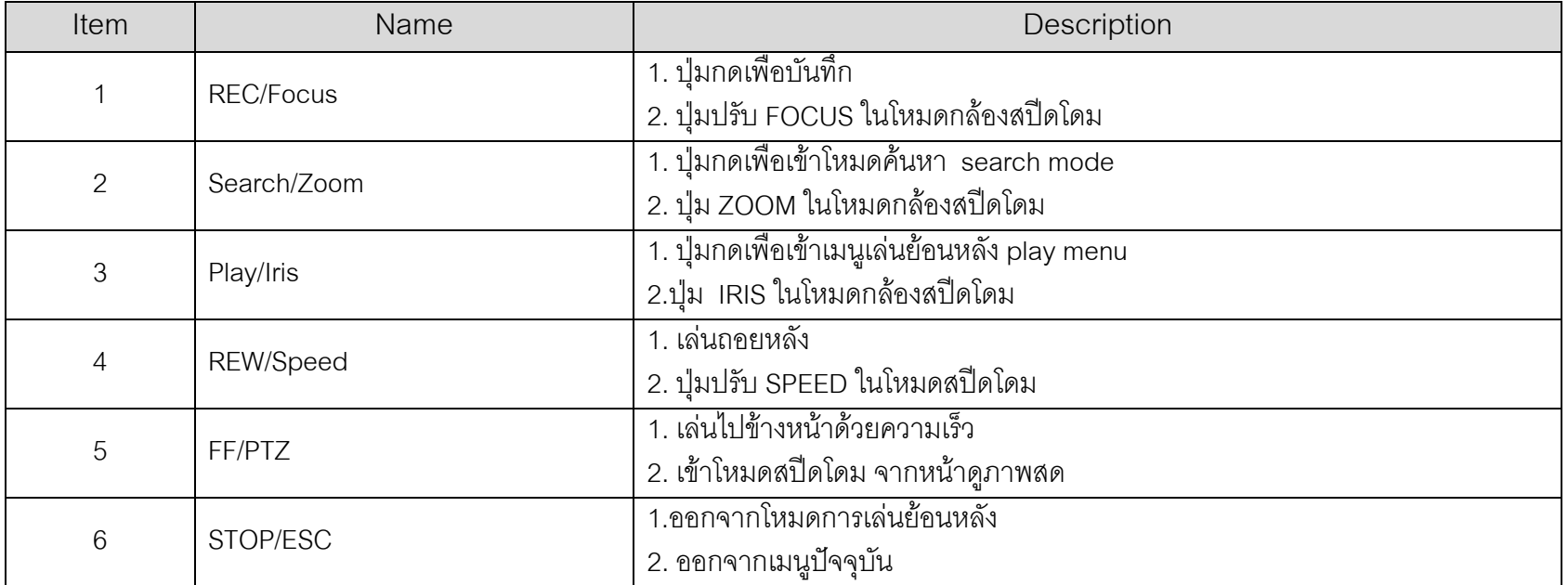

Hi‐View CCTV High Resolution High Technology หนา <sup>6</sup>

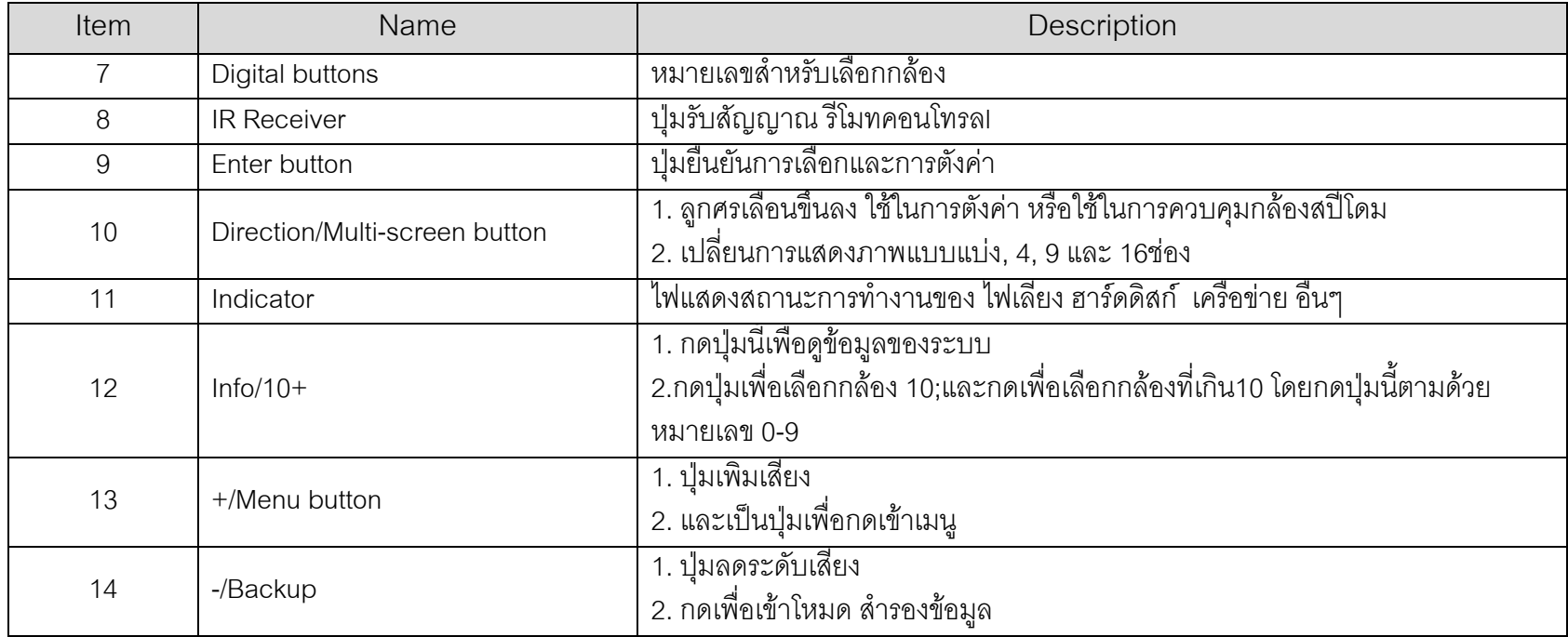

#### 3. แผงด้านหน้าของเครื่อง 16-ch DVR ถูกแสดงด้ ั งข رو างล าง

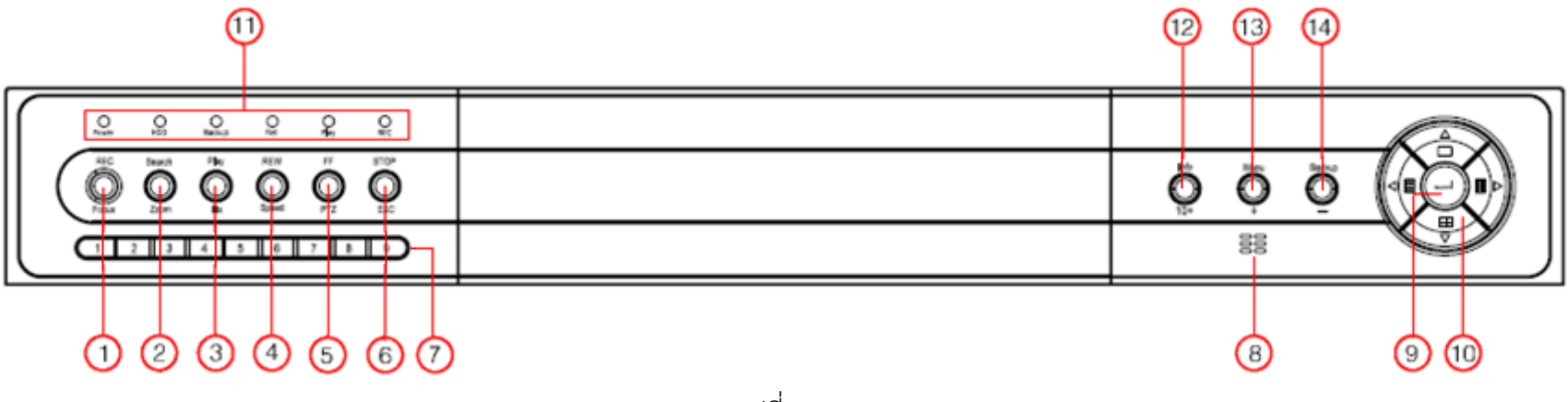

ร ู ปที  $\frac{1}{2.7}$ 

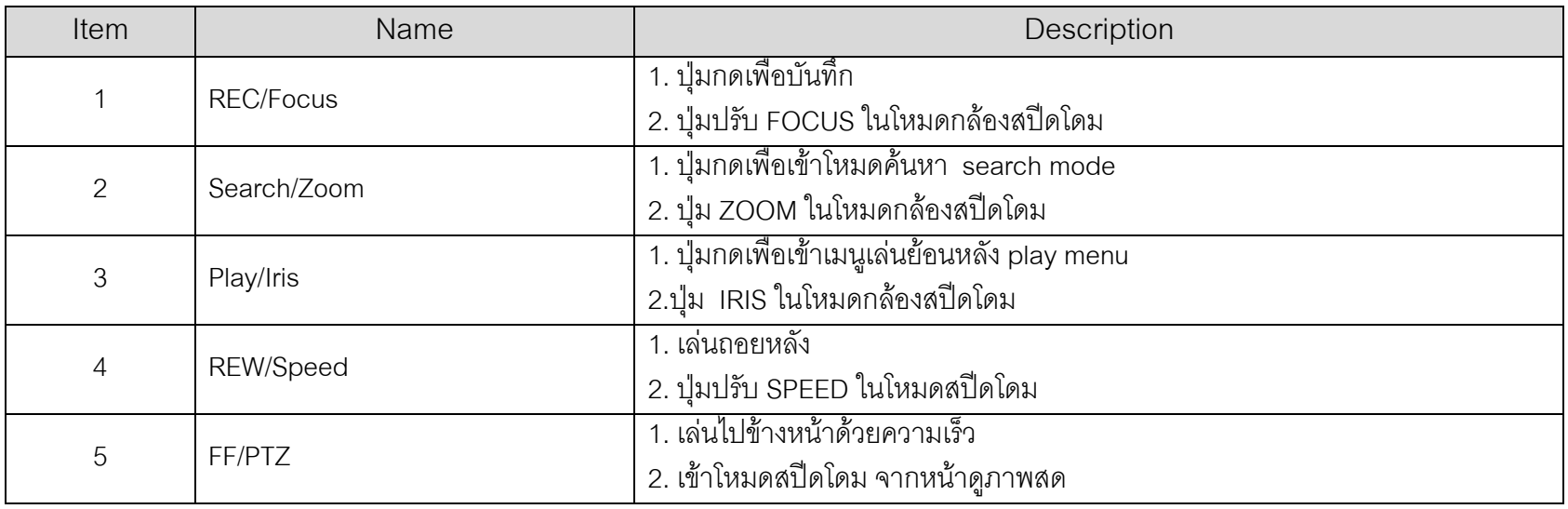

Hi‐View CCTV High Resolution High Technology หนา <sup>8</sup>

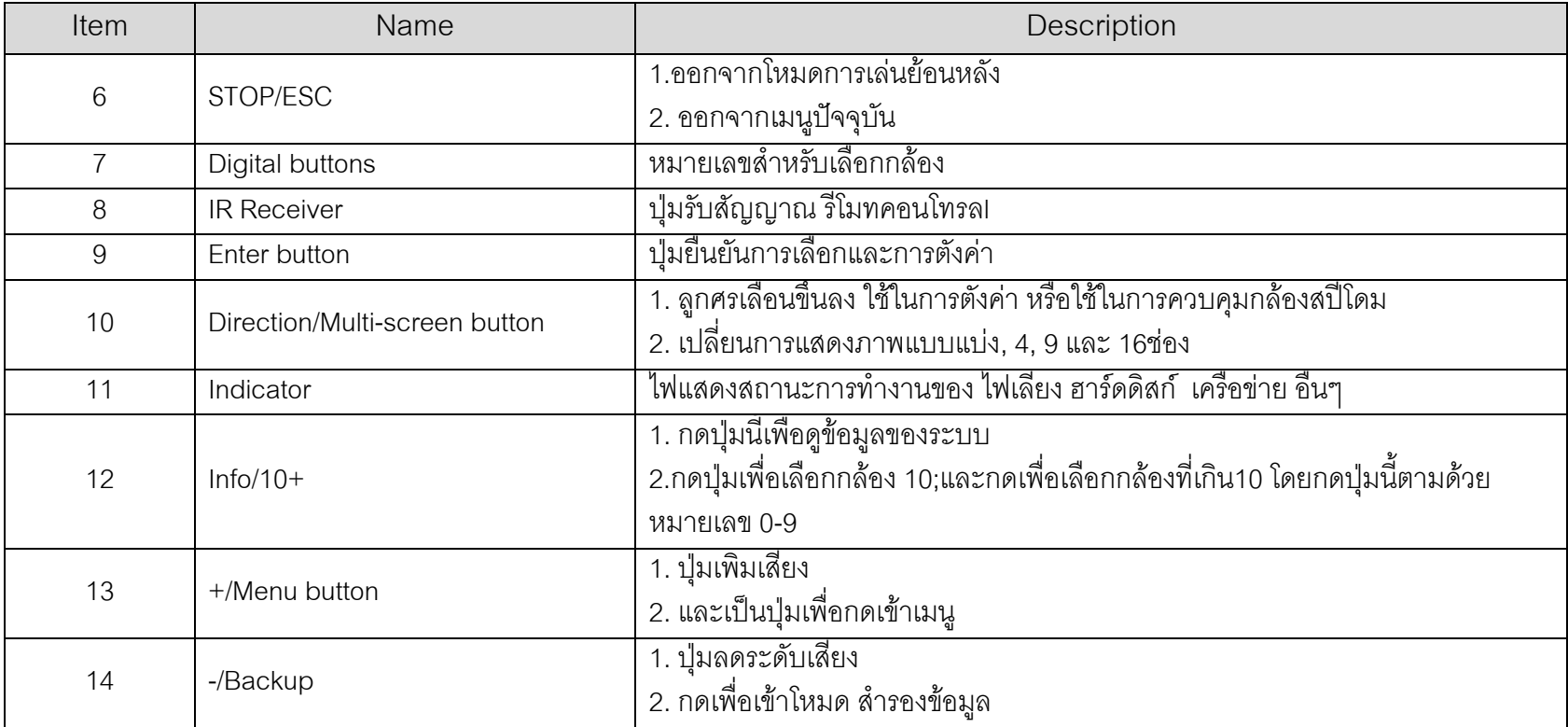

#### **2.3 Rear Panel Instructions**

#### **2.3.1 Rear Panel Interface**

แผงด رو านหล ั งของเคร اہے อง 4-ch ถูกแสดงดังรู ัังรูป

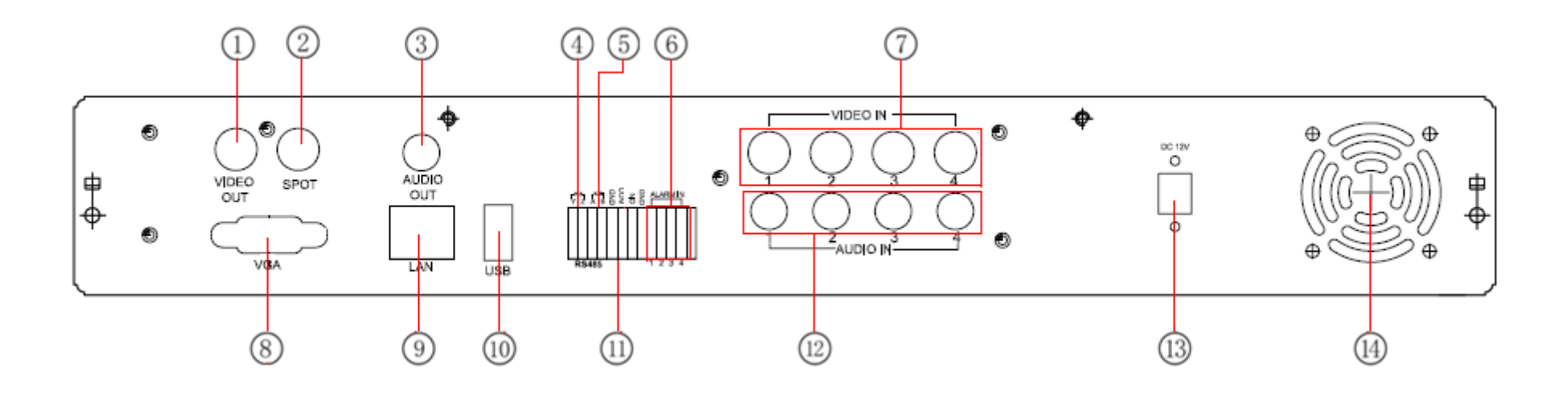

ร ู ปที  $\frac{1}{2.8}$ 

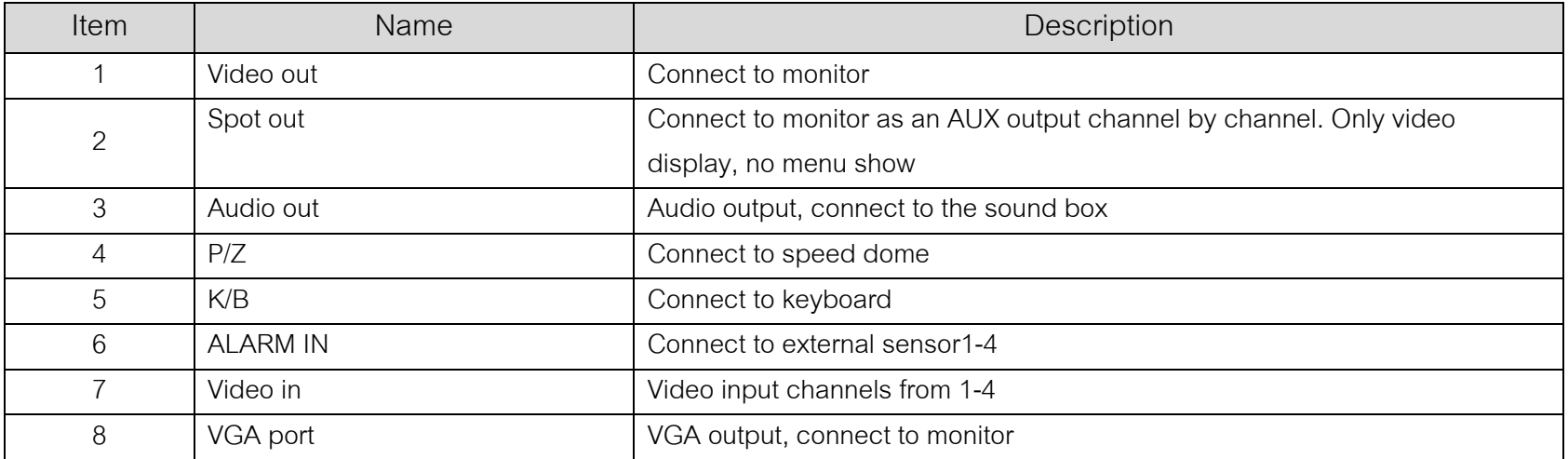

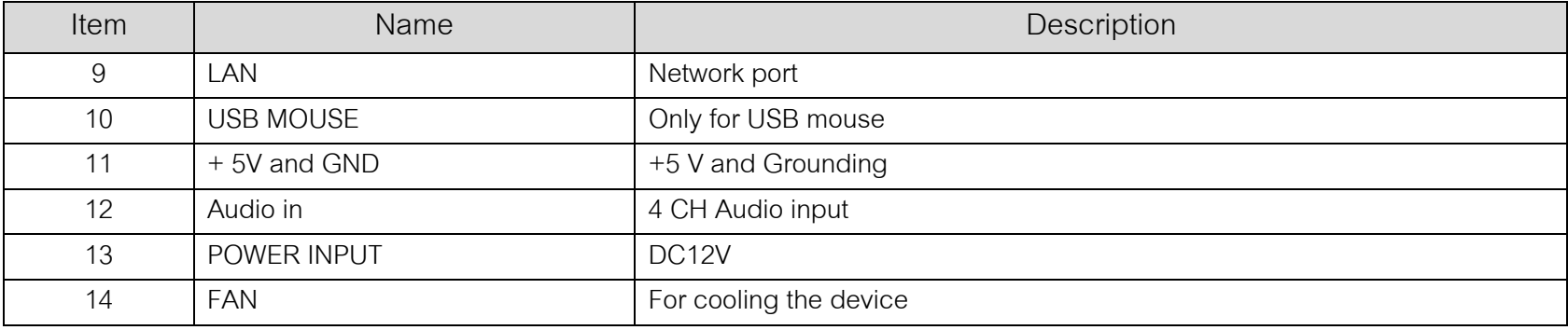

แผงด உ านหล ั งของเคร لە เ<br>rอง 8-ch DVR ถูกแสดงด้ ังร ู

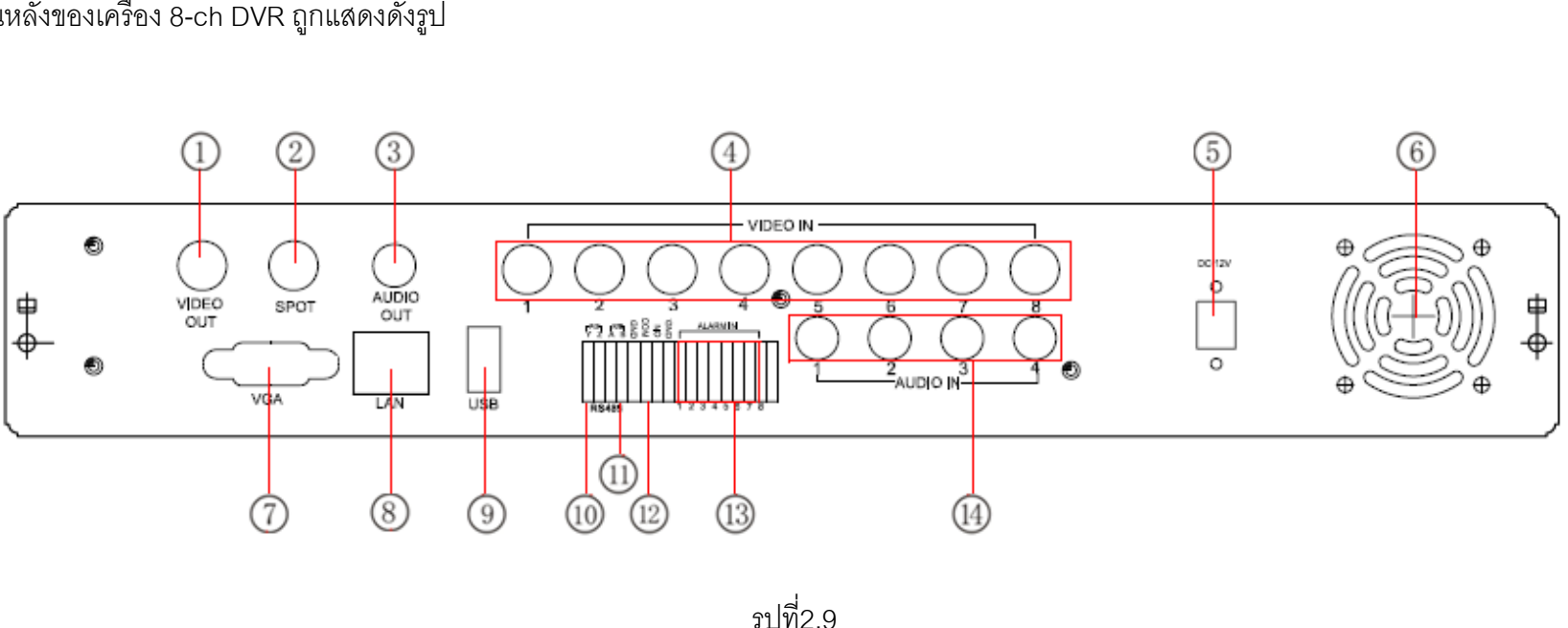

 ู ปที ่2.9

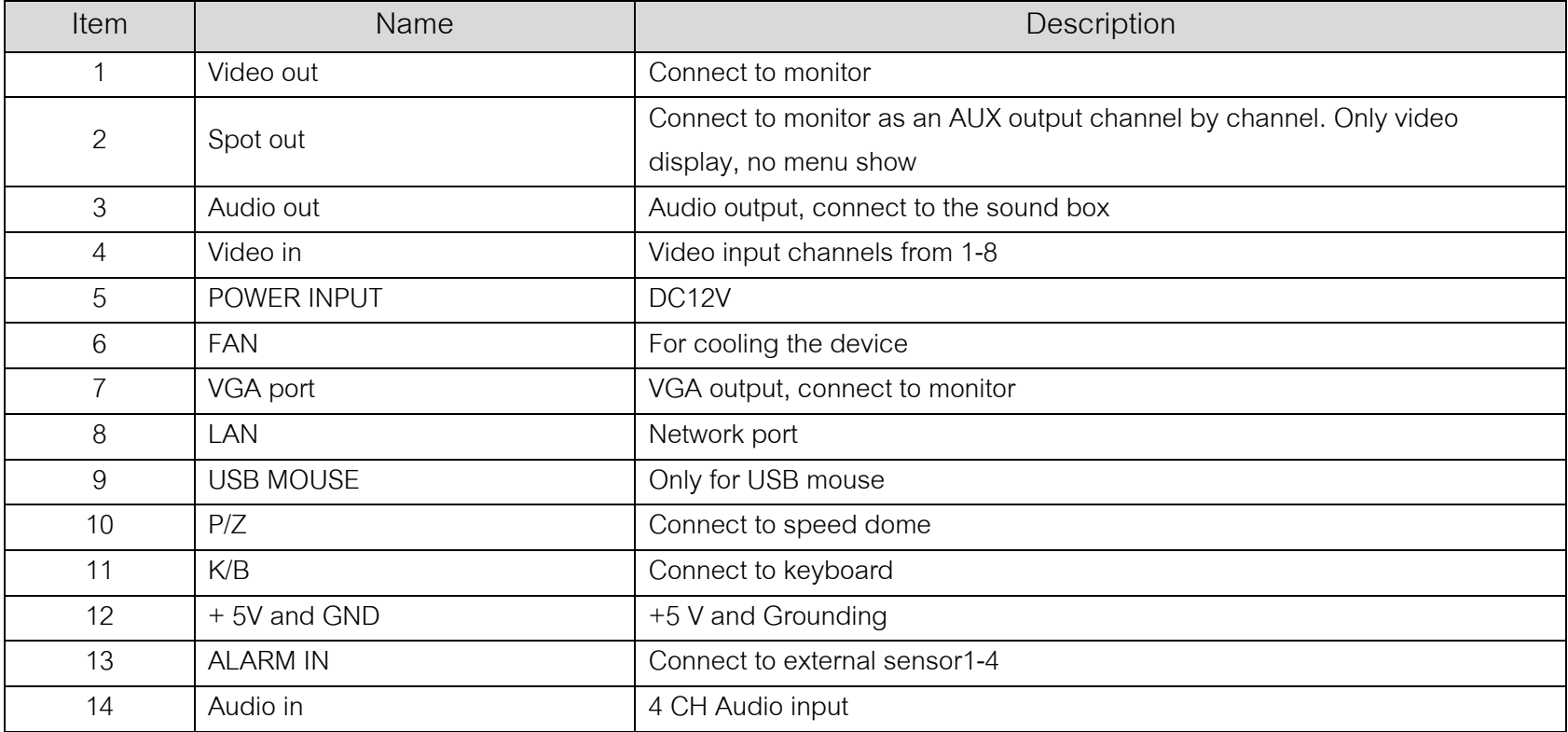

แผงด رو านหล ั งของเคร اہے เ<br>rอง 16-ch DVR ถูกแสดงด้ ัังรูป

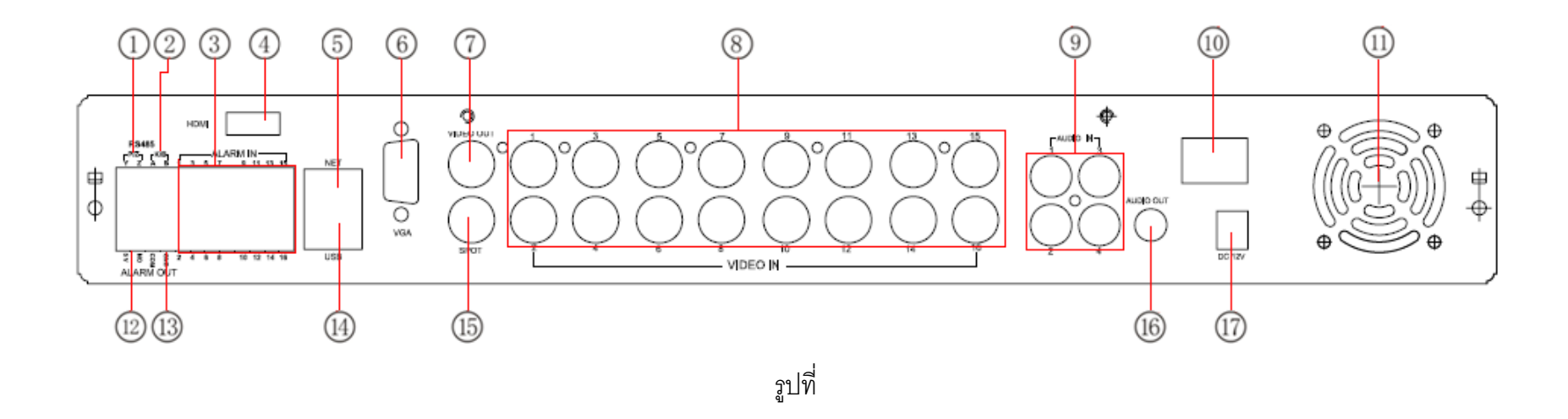

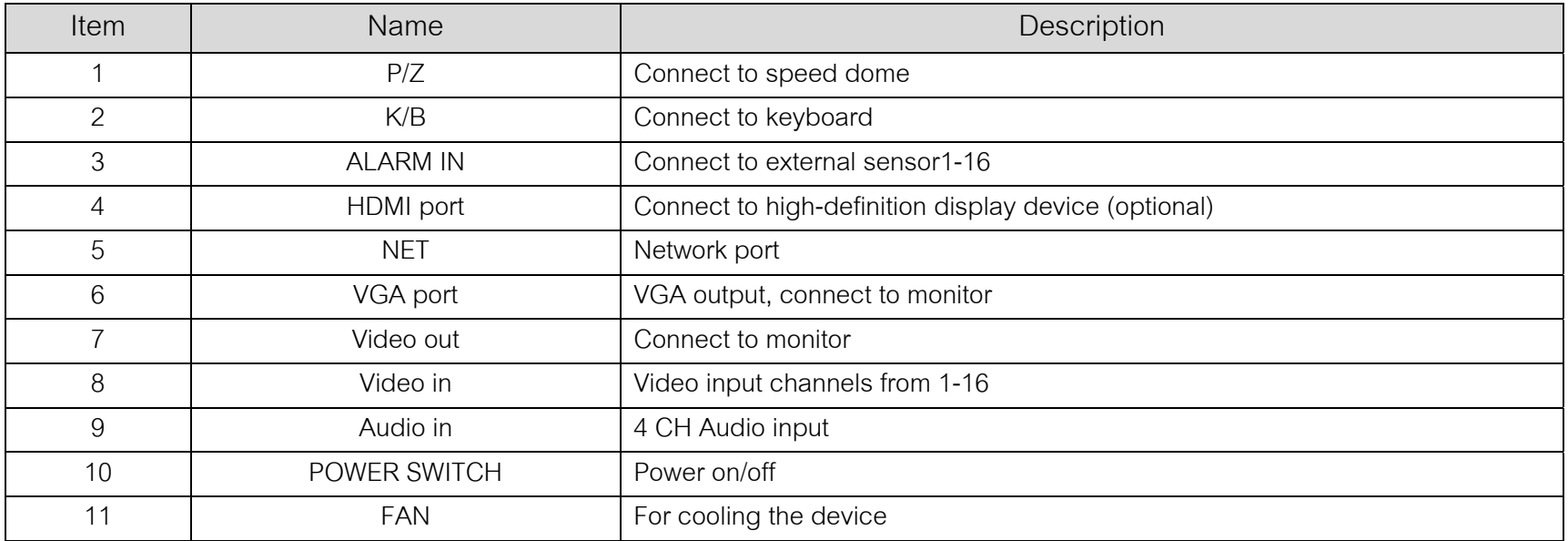

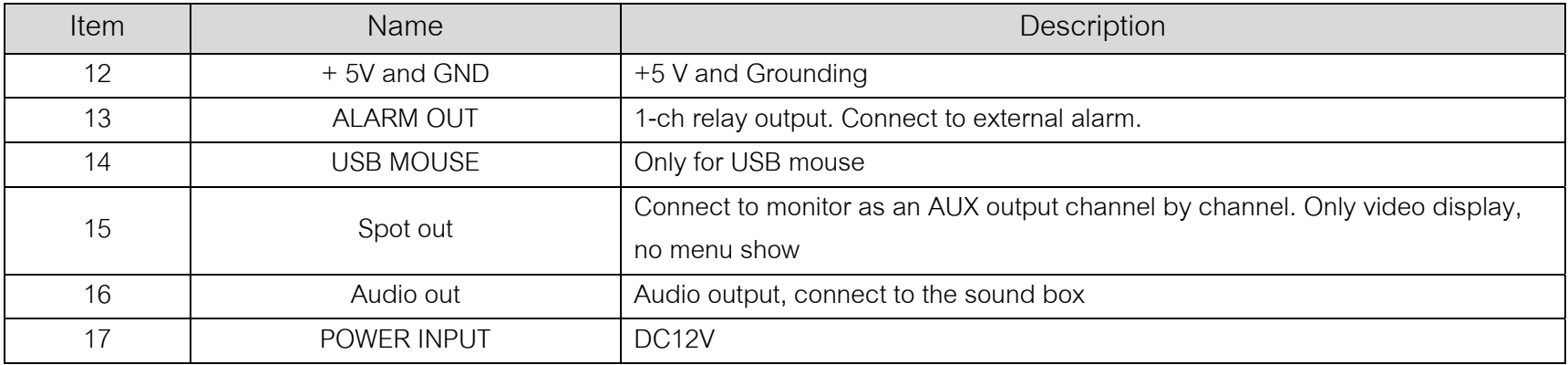

#### **2.4 Remote Controller**

ใช้แบตเตอร์รี่ขนาด AAA สองก้อน และ ใช้งานได้หลังใส่แบตเตอร์รี่ ด้ رو งน: د Step1: เปดฝาแบตเตอรรี ่ของ Remote Controller <u>Step2</u>: ใส่แบตเตอร์รี่ โปรดต่อขั้วให้ถูกต้อง (+ และ -) Step3: ใสฝาแบตเตอรรี ่

**หมายเหต**ุ: โปรดตรวจสอบดังนี้ 1.ตรวจสอบข้ ั<sub>้</sub><br>ขั้วแบตเตอร์ æ รี !<br>' 2.เช็คว่าแบตเตอร์รี่มีไฟเหลืออยู่ 3. เช็คว่าตัวควบคุมอินฟราเรด มีฝาครอบอยู่ โปรดตรวจสอบดังนี้ 1.ตรวจสอบขัวแบตเตอร์รี่ 2.เช็คว่าแบตเตอร์รี่มีไฟเหลืออยู่ 3. เช็คว่าตัวควบคุมอินฟราเรด มีฝาครอบอยู่<br>หากรีโมทยังไม่ทางาน ให้เปลี่ยน รีโมทใหม่ หรือ ติดต่อผ้จำหน่าย เริโมทยังไม่ทางาน ให้เปลี่ยน รีโมทใหม่ หรือ ติดต่อผู้จำหน่าย

้

#### <u>รีโมทคอนโทรล มี ปุ่มใช้งานดังรูป</u>

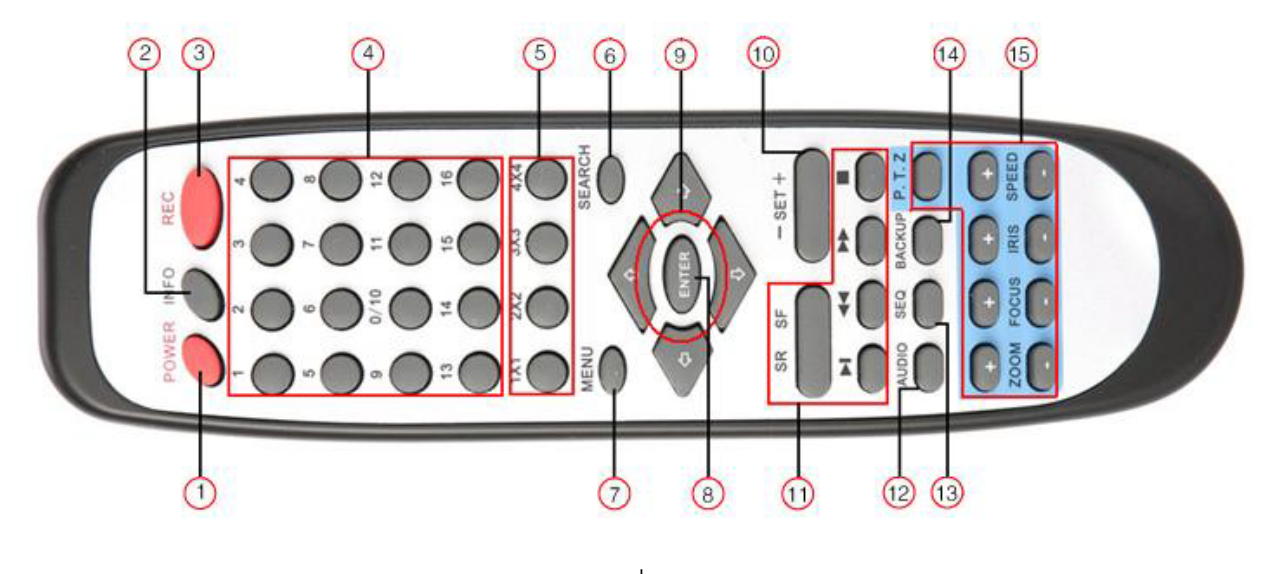

ร ู ปที

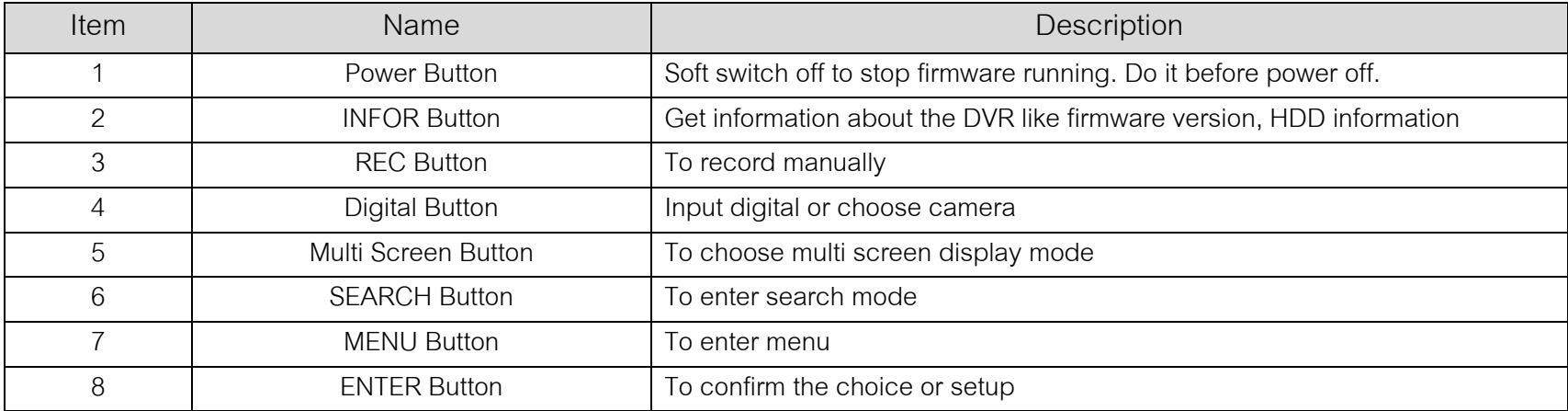

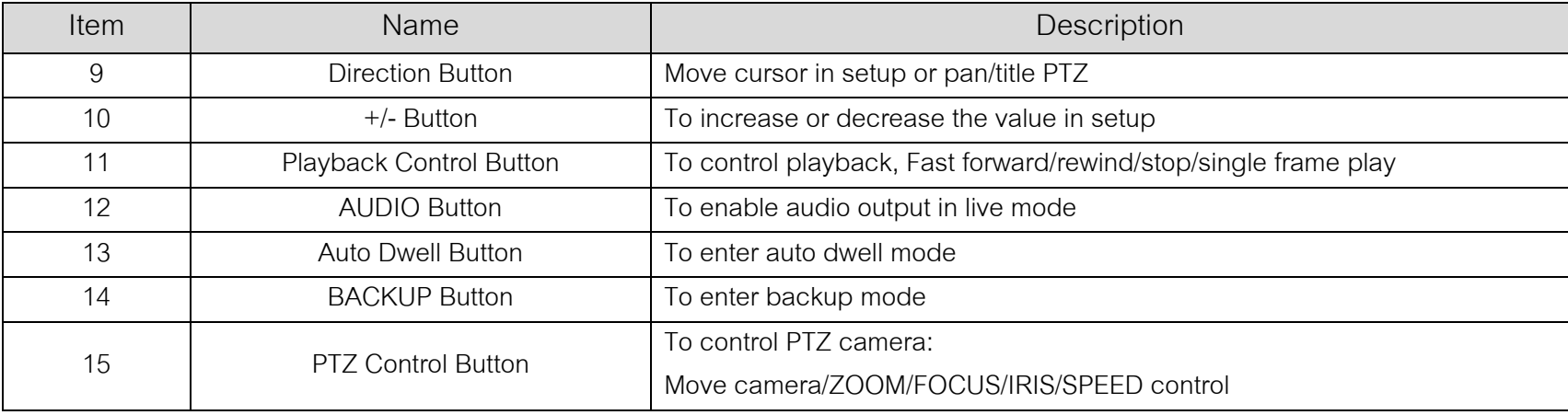

#### **การใชงาน รโมทคอนโทรล ี เพื่อ ควบค ุ ม เคร ื่**อง DVR หลายเครื่องพร้ ν **อมกน ั**

ค ı า ดีฟอล์ท ของ Device ID ของเครื่อง DVR เป็น 0 เมื่อใช้ รีโมทคอนโทรล ควบคุมเครื่ نہ i<br>rอง DVR เครื่องเดี ียว ไม่จาเป็นต้องตั้งค่ า device ID ใหม่ ผู้ใช้สามารถใช้งาน ได้ทันที แต่เมื่ ่อใช้ ควบคุม เครื อง DVR หลายเครื ่ องพร رو อมก ั น โปรดทาตามขั ้นตอนด ั งน: اَ ้

Step1: ตั้งให้ รีโมทคอนโทรล ใช้ควบคุมเครื่ اہے อง DVR ได: ตั ้งในเครื ่อง DVR ให้ทางาน: หันเซ็นเซอร์ อินฟราเรด ของ รีโมทคอนโทรล ไปยังตัวรับ อินฟราเรด ที่ ด านหน رو Step1: ตงเห รเมทคอนเทรล เชควบคุมเครอง DVR เด: ตงเนเครอง DVR เหทางาน: หนเซนเซอร อนพราเรด ของ รเมทคอนเทรล เปยงตวรบ อนพราเรด ทดานหนา<br>เครื่อง DVR กดปุ่ม ตัวเลข 8 สองครั้ง จากนั้นใส่ค่า device ID (ภายในช่วง 0-65535; โดยค่าเริ่ لە i<br>'อง DVR กดปุ่ม ตั ,<br>วเลข 8 สองครั้ง จากนั้ ั ้นใสคา device ID (ภายในชวง 0-65535; โดยคาเริ ่มต رو น ค <sup>า</sup> device ID คือ 0) เปนตัวเลขอื ่นๆจากน ั ้นกดป ุ ม ENTER เพื เครื่อง DVR กดปุ่ม ตัวเลข 8 สองครั้ง จากนั้นใส่ค่า device ID (ภายในช่วง 0-65535; โดยค่าเริ่มต้น ค่า device ID คือ 0) เป็นตัวเลขอื่นๆ จากนั้นกดปุ่ม ENTER เพื่อ<br>ยืนยัน ยืนยัน

Step2: ผู้ใช้สามารถ ตรวจสอบ ค่า device ID โดยเข้าไปที่ System configuration → Basic configuration → device ID ผู้ใช้ยังสามารถตั้งค่าในเครื่อง DVR เครื่อง อ ناے ี่นๆ ได้เช่นกัน เพื่อความสะดวกในการใช้งาน ไม่ควรตั้งค่ า device ID ใหยาวเกินไป

<u>Step3</u>: การยกเลิก การควบคุมด้วย รีโมทคอนโทรล กับ เครื่ อง DVR: หันตัวสง อินฟราเรดของ รีโมทคอนโทรล ไปยัง ตัวรับอนฟราเรดของ ิ เครื ่อง DVR จากนั้นกดป่ นกดปุม <u>Step3</u>: การยกเลิก การควบคุมด้วย รีโมทคอนโทรล กับ เครื่อง DVR: หันตัวส่ง อินฟราเรดของ รีโมทคอนโทรล ไปยัง ตัวรับอินฟราเรดของ เครื่อง DVR จากนันกดบุ่<br>หมายเลข 8 สองครั้ง แล้ว ใส่ค่า device ID ที่ต้องการยกเลิกการควบคม กดป่ม E ۹, ว ใสคา device ID ที ่ ต องการยกเล ิ กการควบค ุ ม กดป ุ ม ENTER เพื ่ อยนย لم น ัจากน ัะ<br>มัน เครื่ อง DVR จะไมถ ู กควบค ุ มโดยรีโมทคอนโทรล

## **2.5 Controls with Mouse**

## **2.5.1 Connect Mouse**

เคร ืี่<br>'อง DVR สนับสนุนการใช้ USB mouse ผ่านพอร์ทด้านหลังเครื่อง โปรดดูรูป Fig 2.11

หมายเหตุ: หากเมาส์ไม่ถูกตรวจพบ หรื อ ไม่ทางาน โปรดตรวจสอบดังนี้:

1.โปรดแน่ใจว่า ต่อเมาส์ที่พอร์ท USB mouse port ไม่ใช่พอร์ท USB BACKUP

2.เปลี่ยนเมาส

## **2.5.2 Use Mouse**

โครงสร้างของ ปุ่มควบคุมเมาส์ถูกแสดงดังในรูป 2.11

#### ขณะแสดงภาพสด:

ด ั บเบ ิ ลคล ิ ก ป ุ มซ رو าย ท اد ่กล رو องท اد !<br>|ต้องการแสดงภาพเต็มหน้าจอ ดับเบิลคลิกซ้าเพื่อกล ั บส ู หน าจอแสดงผลกอนหนา คล ิ กขวาเพ اہے ่<br>|อ แสดง แถบควบคุมที่ اہ ่ด านล างของ หน رو าจอจะม اد การควบค ุ ม และ ต ัะ<br>ขังค่ าทงหมด ั้<br>กังหมด คลิ ิ กขวาทเมาส اء ่ อกคร อีกครั้งเพื่ اہے ่<br>เอซ่ คลกขวาเพอ แสดง แถบควบคุมทดานลาง ของ หนาจอ จะมการควบคุม และ ตงคาทงหมด คลกขวาทเมาสอกครงเพอซอน แถบควบคุม<br>ขณะคย่ในเมนตั้งค่า: <u>ยู่ในเมนูตั้งค่</u> ī า:

คล ิ กซ رو ายเพ اہے ่ อเข رو าเมน ู คล ิ กขวาเพ اہے อยกเล ิ กการต ั้ งค ī า หร ื อ ย อนไปเมนก ู ī อนหนา คลิกซ้ายเพื่อเข้าเมนู คลิกขวาเพื่อยกเลิกการตังค่า หรือ ย้อนไปเมนูก่อนหน้<br>หากต้องการใส่ค่า, ย้ายเมาส์ไปที่ช่องใส่ค่า แล้ว คลิก หน้าต่างใส่ค่า จะ แส

ช่องใส่ค่า แล้ว คลิก หน้าต่างใส่ค่า จะ แสดงดังรูป Fig2.12 หน้าต่างนี้ รองรั ั บ การใส ตัวเลขอักษรและ เครื ่องหมาย

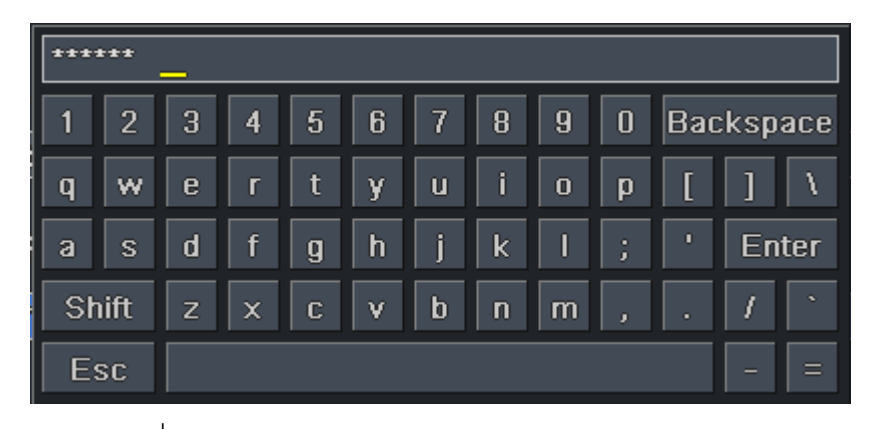

ร ู ปที 2.12 Digital Numbers and Letters Input Window

ผู้ใช้สามารถเปลี่ยนค่ าบางค่าได้โดยใช้ล้อเมาส์ เช่น เวลา ให้วางเคอร์เซอร์ที่ช่องใส่ค่า แล้ว หมุน ล้อเมาส์ เมื่อ ช่องใส่ค่ากระพริบ เครื่อง ย้ ั งรองร ัับ การ ลางเมาส์ เช่น การต ัะ<br>กังค่ ı าพ لم ง<br>งนที่ اد ่<br>เการตรวจจับวั จับวัตถุขย้ ั บ: คล ิก customized, คลิกซ้ายเมาส์ค้าง แล้ว ลาก พื้นที่ اد ่<br>เการตรวจจ้ ัับการขยับ หรื لە อ การต ั ้งตารางเวลา: คล ิกซ้ายเมาส์ค้าง แล้วลาก เพ نہ ่<br>เขติ ั้งตารางเวลา

<u>ขณะเล</u> ī <u>นภาพย</u> رو <u>อนหล</u> ัง:

คลิกซ้ายเพื่อเลือกตัวเลือก คลิกขวาเพื่อย้อนกลับไปโหมดแสดงภาพสด

<u>ขณะสารองข้อมูล:</u>

คล ิ กซ رو ายเพ لە ่<br>เขเลี لە อกต ั วเล لە อก คล ิ กขวาเพ لە ่<br>เอย้อนกล้ ย้อนกลับไปรูปก่อนหน้า

<u>ขณะควบคุม PTZ:</u>

คล ิ กซ ۹, ายเพ نہ i<br>คเลือกปุ่มเพื่ نہ i<br>lอ ควบคุม กล้ อง PTZ คลิกขวาเพื ่อย ۹, อนก ับไปโหมดแสดงภาพสด

**หมายเหต**ุ: การใช้เมาส์เป็นเครื่องมือโดยมาตรฐานของการ ทางานทั้งหมด ยกเว้นระบุ رو ้นระบุไว้เป็นพิเศษ

# **3 Basic Function Instructions**

#### **3.1 Power On/Off**

 $\boldsymbol{\mathit{u}}$ มายเหตุ: ก่อนการเปิดเครื่อง โปรดแน่ใจว่าการเชื่อมต่ ออุปกรณ์เป็นไปด้วยดี

**3.1.1 Power on** 

Step1: ต่อสายแหล่งจ่ายไฟ เปิดสวิทซ์ ไฟเลี้ยง ที่ اہ ่<br>่แผงด้านหลั ก้านหลังใกล้พอร์ทต่อไฟเลี้ยง

<u>Step2</u>: อุปกรณ์พร้อมใช้งานหลอดไฟแจ้งสถานะไฟเลี้ยงจะเป็ ยงจะเป็นสีน้ำเงิน

<u>Step3</u>: การเริ่ มทางาน, หน้าต่างตัวช่ ู่<br>ตัวช่วย (WIZZARD) จะ pop-up (โปรดดูรูปด้านล่าง) และ แสดง ข้อมูลเกี่ ยวก ั้บ เขตเวลา และ การตั ้งคาเวลา ī

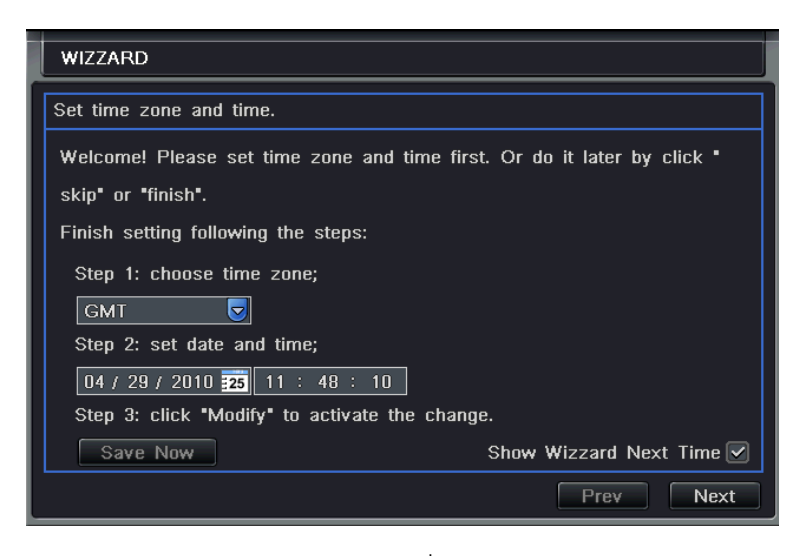

ร ู ปที่

หล ัังจาก เปิดสวิทซ์ไฟเลี้ยง หากไม่มีเมนู หรื لە อ แสดงเฉพาะ ภาพสด ให้กดปุ่ม ESC ค้าง เพื่อ เรี ا ยกเมน ู

หมายเหตุ: เคร لە องตระก ู ลน د ้ สามารถแสดงเมนท ู اد ่ หน رو ำจอ VGA monitor หรือ หน้าจอ BNC ได้ทีละอย่าง~ หากมีการแสดงภาพสด โดยไม่มีการ แสดงเมนู โปรดตรวจสอบว่า มีหน้าจอพอร์ทอื่ น ท ีี แสดง เมนูอยู่หรั |หรือไม่ หรือ กดปุ ม ESC ค้าง เพื่ อเร ا ยกหน ৶ าต าง login ขึ ้นมา

#### **3.1.2 Power off**

ผู้ใช้สามารถปิดเครื่อง โดยใช้ Remote controller, keyboard และ mouse

#### **โดยใชรีโมทคอนโทรล:**

<u>Step1</u>: กดปุ่ม Power, หน้าต่างยืนยันการปิดเครื่องจะปรากฏ คลิก OK เครื่องจะปิด ภายในเวลาระยะหนึ่ง <u>Step2</u>: ถอดแหล่งจ่ายไฟเลี้ยง

#### **โดยใชคียบอรดและเมาส:**

<u>Step1</u>: เข้าไปที่เมนู แล้ رو วเล لە อก "System Shut Down" หน้าต่างยืนยันการปิดเครื่องจะปรากฏ Step2: คลิก OK, เครื ่องจะปิดภายในเวลาระยะหนึ่ง **i** <u>Step3</u>: ถอดแหล่งจ่ายไฟเลี้ยง

#### **3.2 Login**

ผู้ใช้สามารถ Login และlogout ระบบ DVR ได้ ผู้ใช้สามารถ เรียกการทางานอื่นๆได้ ยกเว رو ้น การเปลี่ยนการแสดงหลายหน้าจอพร้อมกัน หลังจาก logout

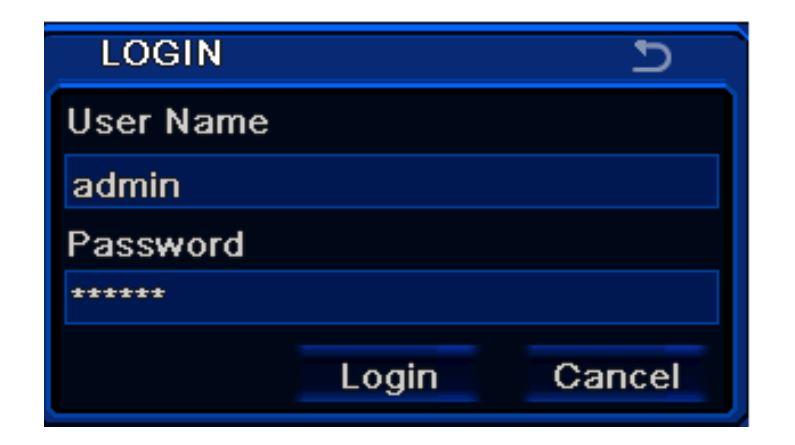

#### ร ู ปที ่ 3-1 Login

หมายเหต: ุ ค ı า username และ password โดยค่าเริ่มต้น คื ہے อ "admin" และ 123456"~

ข ั ้นตอนการเปลี ่ยนพาสเว ิ ร ด เพ ิ ่ม หร ือ ลบ ผู้ใช้ โปรดดูรูป Fig 3.7 และ หัวข้อ User management configuration สาหรับรายละเอียด

## **3.3 Live preview**

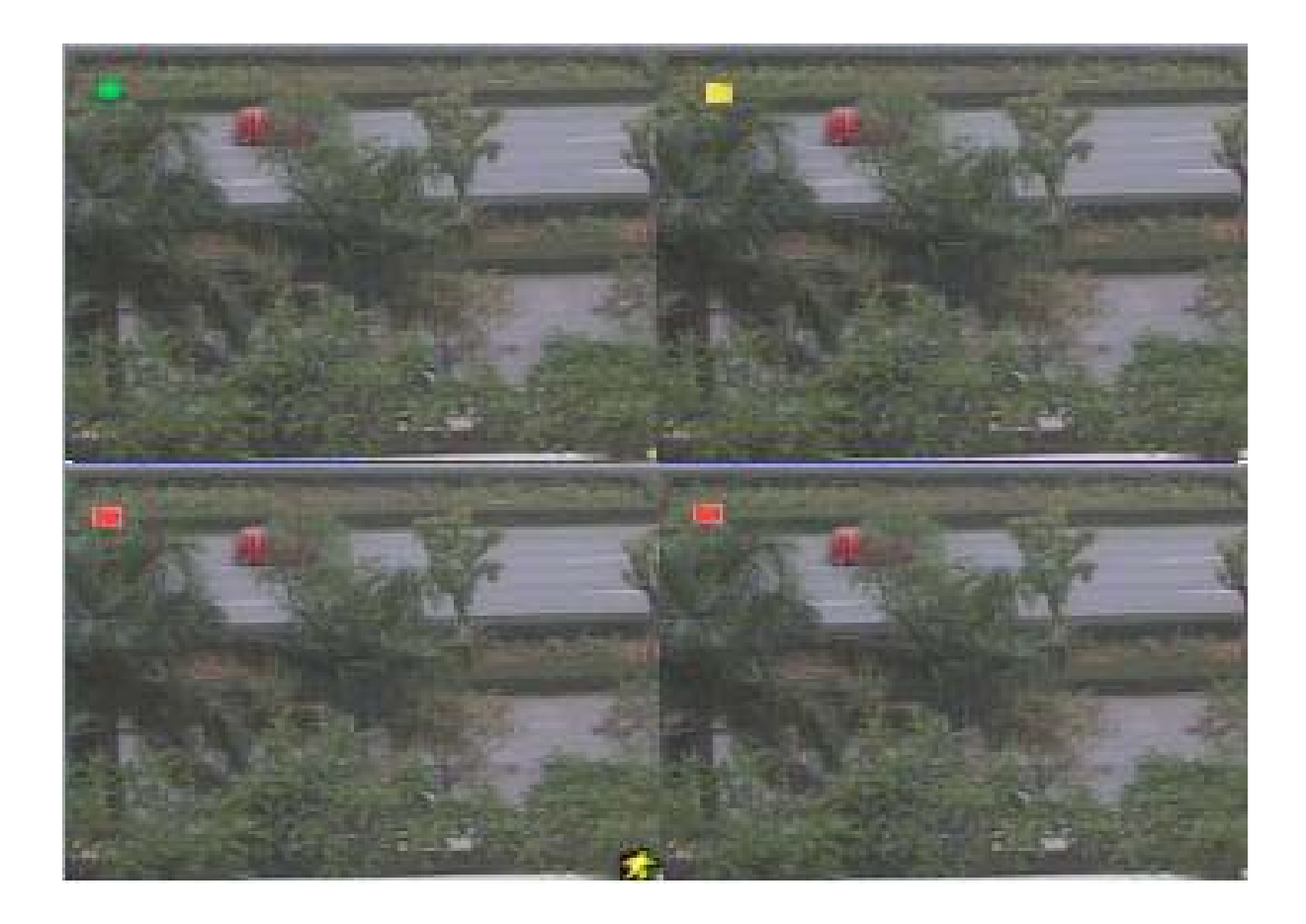

ร ู ปที ่ 3.2 live preview interface อธ ิ บาย ส ั ญล ัักษณ์ ในหน้าต่าง การเรียกดูภาพสด:

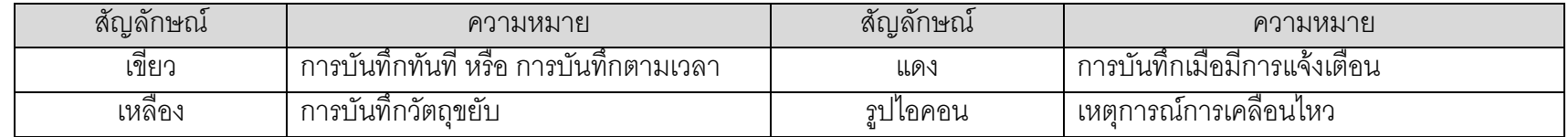

#### **3.3.1 Live playback**

คลิกปุ่ม Play [>]เพื่อดูภาพบ้ ั นท ึ กย رو อนหลง จัง โปรดดูรูป 3.3 ผู้ใช้สามารถเรียกการทางานต่างๆได้โดยการ คลิกปุ่มบนหน้าจอ

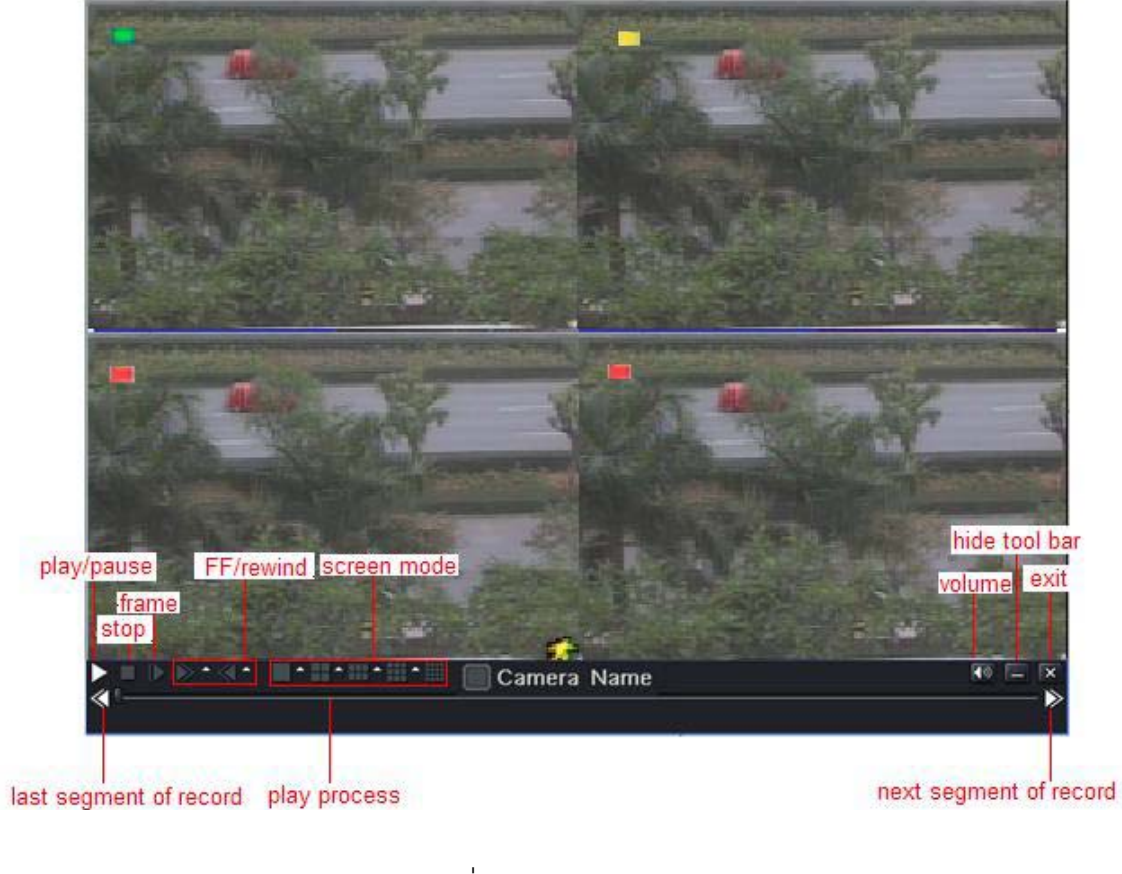

ร ู ปที 3.3 live playback

## **4 Main menu setup guides**

คล ิกเมาส์ขวา หรือ กดปุ่ม ESC ที่แผงด้ உ ำนหน้า แถวควบคุมจะแสดงที่ด้ ีرو ا านล างของหน உ าจอโปรดด ู รู ป 4.1:

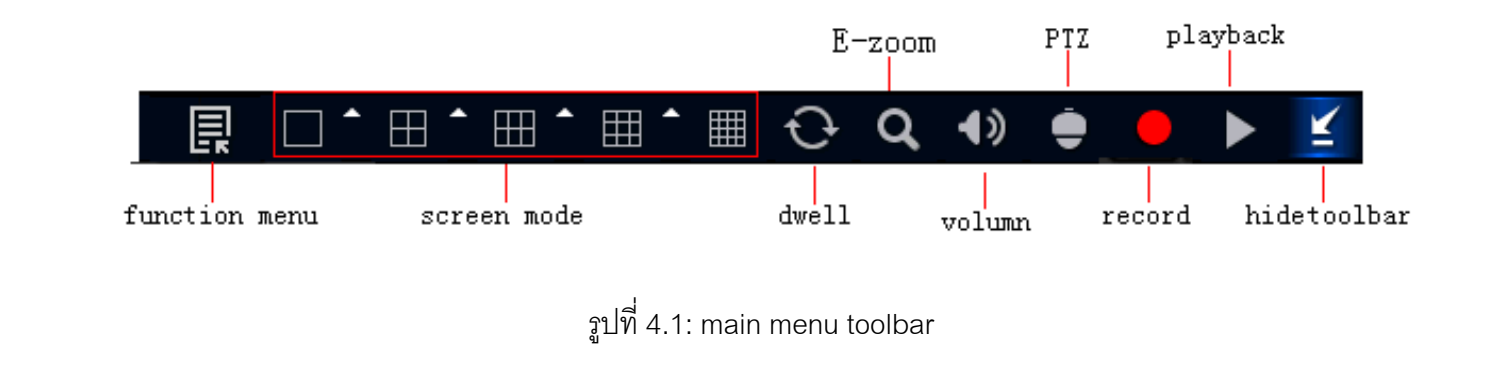

คลิกไอคอน  $\blacktriangle$  ที่หน้าจอ رو าจอ หน رو าต างเลอกช ลือกช่องสั ััญญาณจะแสดงดังข้างล่าง ገላ:

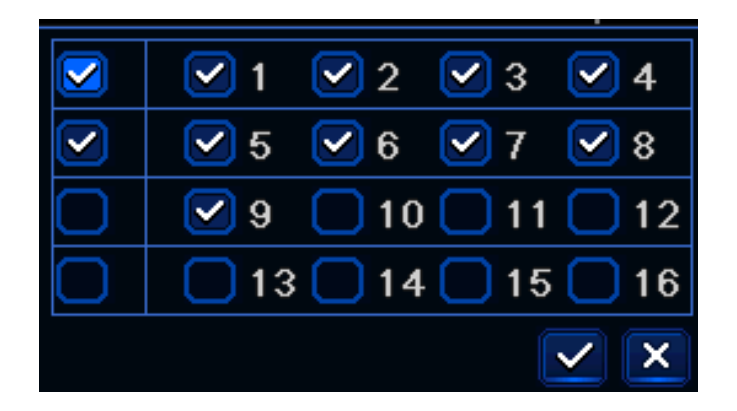

ต ััวอย่างการใช้งาน 8-channel DVR: ผู้ใช้สามารถ ติ๊กเลื لە อก ช องส ััญญาณ 8 channels จาก 1-ch ถึง 16-ch เพื่อแสดงภาพสด คลิกปุ่ม  $\boxed{\checkmark}$  เพื่ าคลลิกปุ่  $\blacksquare$ ู จะมหน ี หนาต น้าต่าง Pop-up แสดงขึ้นมาด้ ั งร ู ป 4.2: กดป ุ ม MENU ที ่แผงด ৶ านหน உ า หร ือ ผ่านการใช้งาน รีโมทคอนโทรล

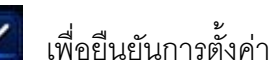

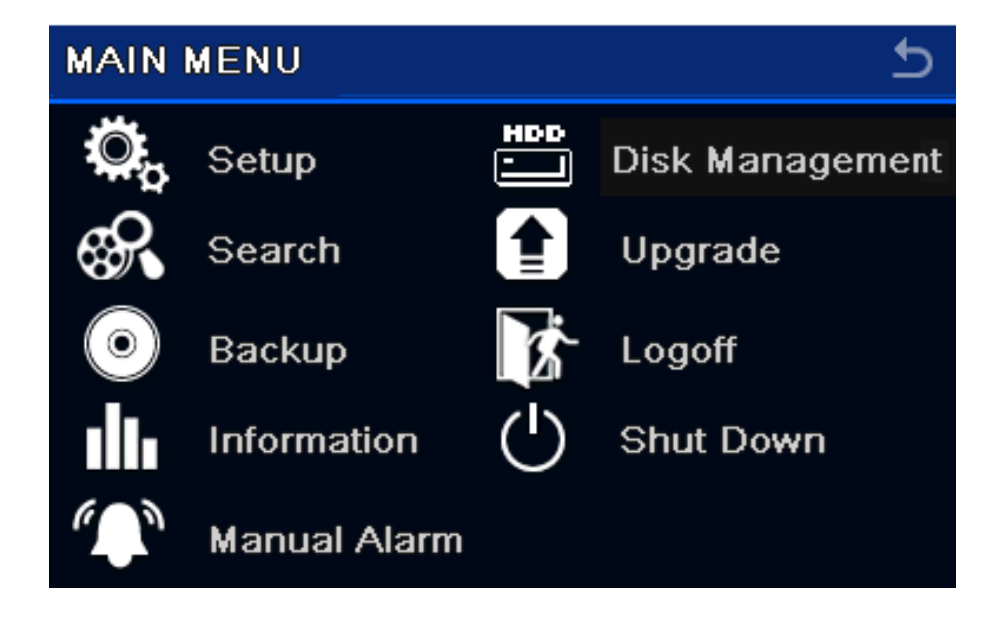

ร ู ปที ่ 4.2: System setup

#### **4.1 Basic configuration**

การต ัะ<br>กังค่ าพ ื ้นฐาน รวมท ั้ง สาม เมน ู ย อย: System, date& time และ DST.

#### **4.1.1 System**

<u>Step1</u>: ไปที่ เมนู system configuration  $\rightarrow$  basic configuration  $\rightarrow$  system โปรดดูรูป 4.3:

| <b>SYSTEM</b>                   |                         |   |
|---------------------------------|-------------------------|---|
| Device Name                     | EDVR_                   |   |
| Device ID                       | 0                       |   |
| <b>Video Format</b>             | <b>NTSC</b>             | ▼ |
| <b>Password Check</b>           | ✓                       |   |
| <b>Show System Time</b>         | $\overline{\mathbf{v}}$ |   |
| <b>Startup Wizard</b>           | $\overline{\textbf{v}}$ |   |
| <b>Max Online Users</b>         | 10                      | Y |
| Video Output                    | VGA 1280X1024           | Ξ |
| Language                        | English                 | Ø |
| Screensaver[S]                  | Never                   | ٠ |
| <b>Default</b><br>Exit<br>Apply |                         |   |

ร ู ปที ่ 4.3: Basic configuration-basic

Step2: ที่หน้าต่ *น*้าต่างนี้ آء <sub>ม</sub>ี ผู้ใช้สามารถตั้งชื่ نہ ่<sup>|</sup><br>iือ DVR (device name), device ID, รูปแบบวีดีโอ (video format), จานวนผู้ใช้ผ่าน Network สูงสุด (max network users), ความละเอียด VGA (VGA resolution) และ ภาษา (language) ความหมายของพารามิเตอร์ต่างๆมีดังนี้:

Device name: ชื ่อของ DVR จะแสดงที ่ผู เช لە ่<br>iอมต่ อ หร ื อ ผ าน CMS ซึ่งจะช่วยให้จาอุปกรณ์ผ่านการเรียกดูภาพระยะไกลได้

Video format: มีสองรูปแบบ PAL และ NTSC ผู้ใช้สามารถเลือก รูปแบบวีดีโอ ตามชนิดของกล้องได้ ประเทศไทยเลือก PAL

Password check: เมื่อใช้งาน ผู้ใช้ต้องใส่ชื่อ และ พาสเวิ ร ด ซ ึ ่งจะม ี สทธ สิทธิในการใช้งานตามที่ถูกตั้ง ั้

Show time: แสดงเวลาของภาพสด

Show wizard: เลือกใช้งานตัวเลือกนี้ เพื่ لە |<br>|อ เปิดหน้าต่าง wizard พร้อมกับข้อมูล เขตเวลา และ การตั้ ั ้งเวลา Max network uses: ตั้งจานวนผู้ใช้สูงสุดที่เชื่ ี่ื่|<br>iขมต่ อผ าน network

VGA resolution: ตั ้ง ความละเอ ا ยดของ การแสดงภาพ ได้แก่: VGA800\*600, VGA1024\*768, VGA1280\*1024 และ CVBS

ข رو อควรจ า: เม اہے ่<br>เอสล้ ั บระหวาง VGA และ CVBS (BNC) ระบบจะเปลี ่ยนการแสดงผลเมน ู โปรดเชื ่อมต อจอมอน ิ เตอร ۳ ตามต ั วเล بے อก

Language: ตั ้งค ī าภาษาของเมน ู

ข رو อควรจ ํ า: หล ังจากเปลี ่ยนภาษา หร ื อ ส ั ญญาณภาพออก, เคร ื่<br>'องจะต้ رو ้อง login ใหม่อีกครั้ง

#### **4.1.2 Time & date**

 $\frac{\text{Step 1:}}{\text{high}}$ ไปที่เมนู system configuration  $\rightarrow$  basic configuration  $\rightarrow$  time & date โปรดดูรูป 4-4:

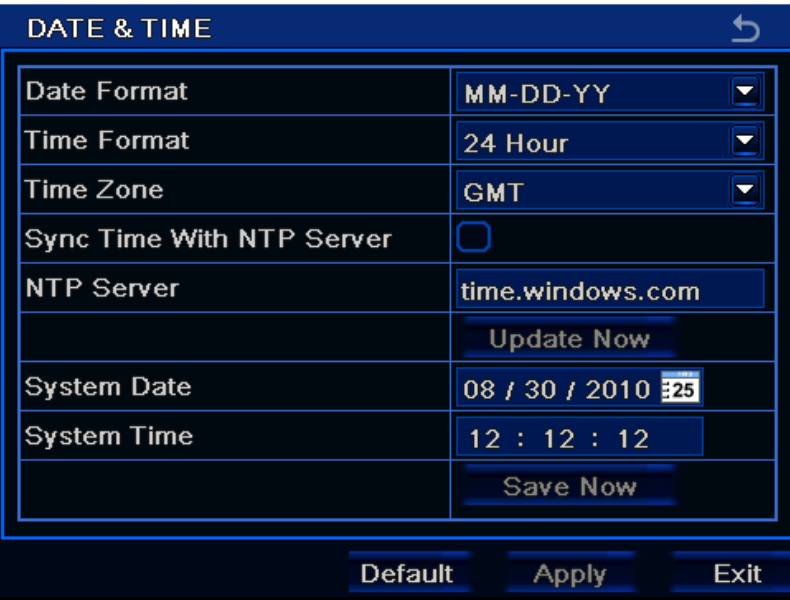

ร ู ปที ่4.4 Basic configuration-time & date

<u>Step2</u>: ตั้งรูปแบบแสดงวันที่ และ รูปแบบแสดงเวลา เขตเวลา ในหน้าจอนี้ คลิ ิ กเล ہے อก "sync time with NTP server" เพื ่อด ึ งค ı าวนท วันที่จาก NTP server; ผู้ใช้สามารถปรับ ว ั นท اہ ่<br>่าระบบได้ด้วยตนเอง

Step3: คลิกปุ่ม "default" เพื่อกลับไปใช้ค่า default คลิกปุ่ม "apply" เพื่อจั ั ดเก ็ บการต ัะ<br>กังค่ า คลิกปุ่ม "exit" เพื่อออกจากหน้าต่ *น*้าต่างปัจจุบัน ั

 **4.1.3 DST** 

 $\frac{\text{Step 1: }}{1}$ ไปที่เมนู system configuration → basic configuration → DST; โปรดดูรูป 4-5:

#### Hi‐View CCTV High Resolution High Technology หนา <sup>29</sup>

## Digital Video Recorder User Manual

| <b>DST</b>           |                          |      |
|----------------------|--------------------------|------|
| Daylight Saving Time |                          |      |
| Time Offset[H]       | 1                        |      |
| Mode                 | $\bullet$ ) Week<br>Date |      |
| From                 | January                  |      |
|                      | The 1st                  |      |
|                      | Sunday                   |      |
|                      | 00:00:00                 |      |
| Until                | January                  |      |
|                      | The 1st                  |      |
|                      | Sunday                   |      |
|                      | 00:00:00                 |      |
|                      | Default<br>Apply         | Exit |

ร ู ปที 4.5: Basic configuration-DST

<u>Step2</u>: ที่หน้าต่ *น*้าต่างนี้ آء นี้ สามารถเรียกใช้งาน daylight saving time, time offset, mode, start & end month/week/date, และ อื่นๆ ประเทศไทยไม่ใช้DST ~ <u>่ Step3</u>: คลิกที่ปุ่ม "default" เพื่อเรียกใช้ค่า default คลิก "apply" เพื่อจ<sub>ิ</sub> ั ดเก ็ บการต ั งค ı า คล ิก "exit" เพื่อออกจากหน้าต่ <sub>น</sub>้าต่างปัจจุบัน

่

#### **4.2 Live configuration**

เมน ู Live configuration มีสี ่เมนย ู อย live, host monitor, SPOT and mask

#### **4.2.1 Live**

ท اد ่|<br>|หน رو าตางน ่างนี้ ผู้ใช้ สามารถ ตั ้งค ī าช نہ ่<br>iอกล้ رو อง (Camera name), ปรับสีความสวาง เฉดสีความอิ ่มส ีและ ความเข มสี (adjust colors: brightness, hue, saturation and

Contrast)

 $\frac{\text{Step 1:}}{\text{high}}$ ไปที่เมนู system configuration — live configuration — live โปรดดูรูป 4.6:

## Digital Video Recorder User Manual

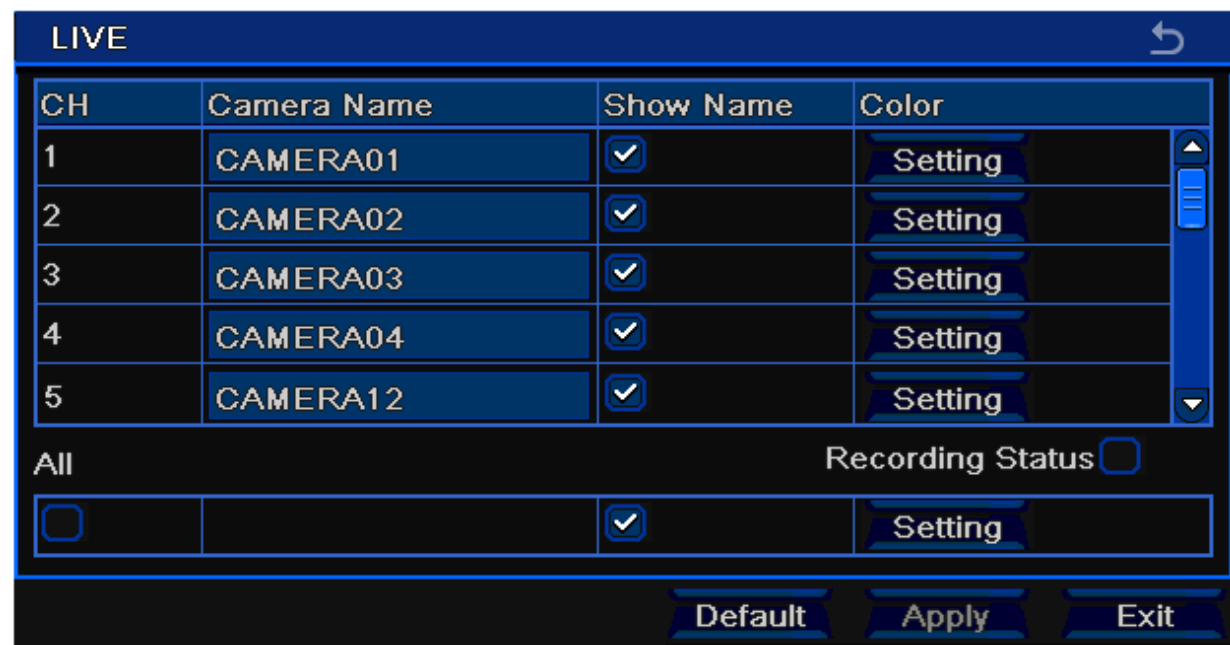

ร ู ปที  $\frac{1}{1}$  4.6 live configurations  $\rightarrow$  live

<u>Step2</u>: ติ๊กเลี بے อก ช ื่<br>iอกล้ رو ้อง (camera name); แล้วคลิกปุ่ม "setting" จะมีหน้าต่าง pop-up ดังในรูป 4.7:

## Digital Video Recorder User Manual

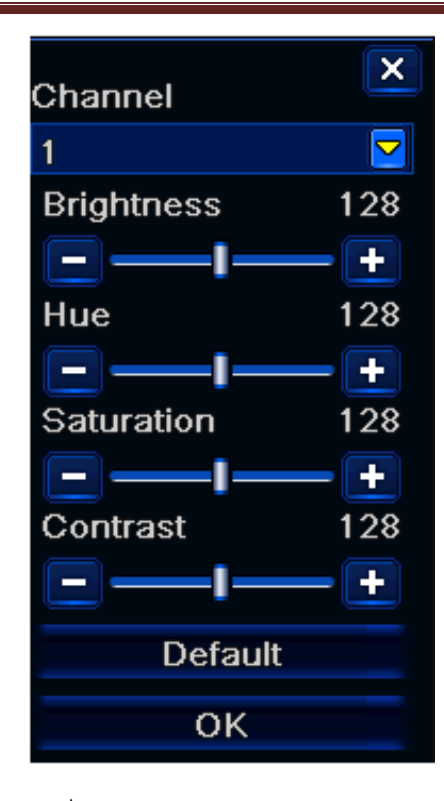

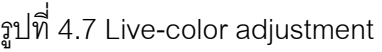

<u>Step3</u>: ที่หน้าต่ *น*้าต่างนี้ اد นี้ ผู้ใช้สามารถปรับ ค่า ความสว่าง (brightness), เฉดสี (hue), ความอิ่มสี (saturation) และ ความเข้มสี (contrast) ในการแสดงภาพสด คลิกปุ่ม "Default" เพื ่ อเร ا ยกค لە นค า default คลิกป ุ ม "OK" เพื ่ อจดเก จัดเก็บการต้ ัะ<br>กังค่า ı

<u>Step4</u>: ผู้ใช้สามารถตั้งค่ าทุกช ı องส ััญญาณภาพ ให้เหมือนกัน โดยการติ๊กเลื لم ือก "all" แล้วจึงทาการตั้งค่ าท اد ่เก اد ่<br>เยวข้ ۹, อง

<u>Step5</u>: คลิกปุ่ม"default" เพื่อเรี ี ยกค اک นค ī า default คลิกป ุ ม "apply" เพื ่อจ ั ดเก ็ บการต ัะ<br>กังค่ า คลิกปุ่ม "exit" เพื่อออกจากหน้ ۹, ำต่างปัจจุบัน

#### **4.2.2 Host monitor**

 $\frac{\rm Step 1:}$  ไปที่เมนู system configuration — Iive configuration — host monitor; โปรดดูรูป 4.8:

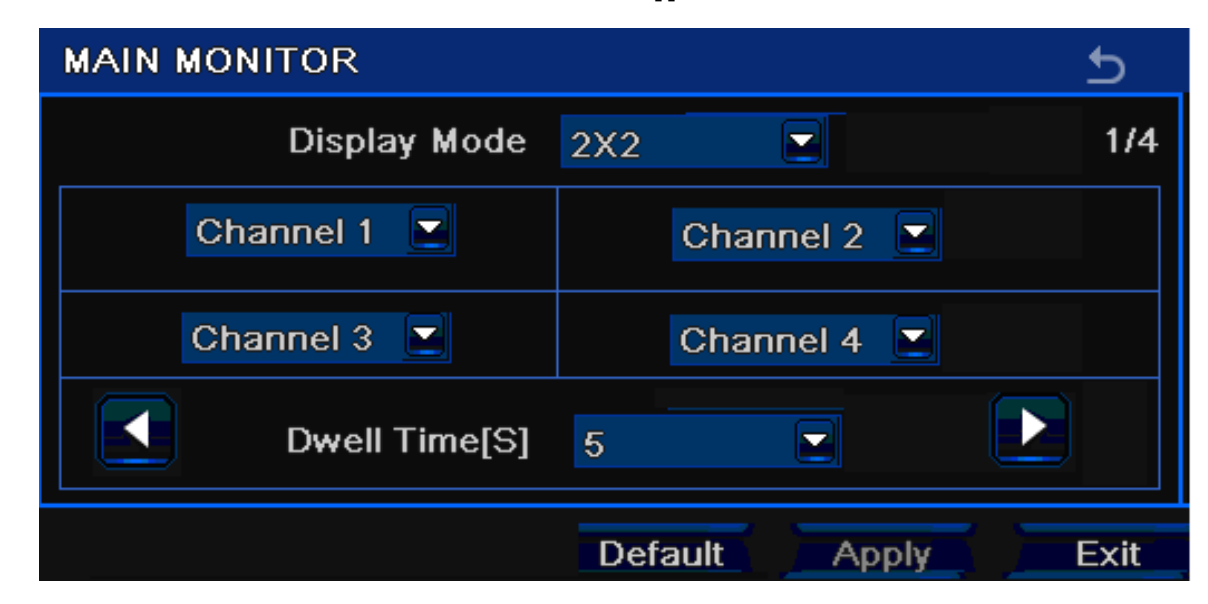

ร ู ปที 4.8 live configuration-host monitor

<u>Step2</u>: เลือกโหมดการแบ่งหน้าจอ: 1×1, 2×2, 2×3, 3×3, 4×4 และ ช่องสัญญาณภาพ

<u>Step3</u>: เวลาหน่วง: กำหนดช่วงเวลาหน่วงการแสดงภาพก่อนสลับไปหน่วงเวลาภาพอื่น

Step4: เลือกโหมดการแบ่งหน้าจอ จากนั้นตั้ ะ<br>กังค่ ı ากลุ่มช่องส์ ั ญญาณ คล ิลิ๊กปุ่ม  $\boxed{\P}$ เพื่ ناے ่อกล ับไปตั ้งค ı ากล ุ มช ı องสัญญาณก่อนหน้ ۹, า หร ื อคล ิลิ๊กปุ่ม $\boxed{\blacktriangleright}$  เพื่ ่| \*<br>|อตั้งกล่ ั ุ้ มชı องส ัญญาณภาพถ ัดไป

<u>Step5</u>: คลิกปุ่ม "default" เพื่ อเร ี ยกการตงค ั้<br>จังค่าโดยค่าเริ่: มต ۹, น ค ืน คลิกปุ่ม !่ม "apply" เพื่อจั ั ดเก ็ บการตงค ั້. า คลิกปุ่ม "exit" เพื อออกจากหน้าจอปัจจุบั ัน

#### **4.2.3 SPOT**

<u>Step1</u>: เข้าไปที่เมนู system configuration <del>→</del> SPOT; โปรดดูรูป 4.9:

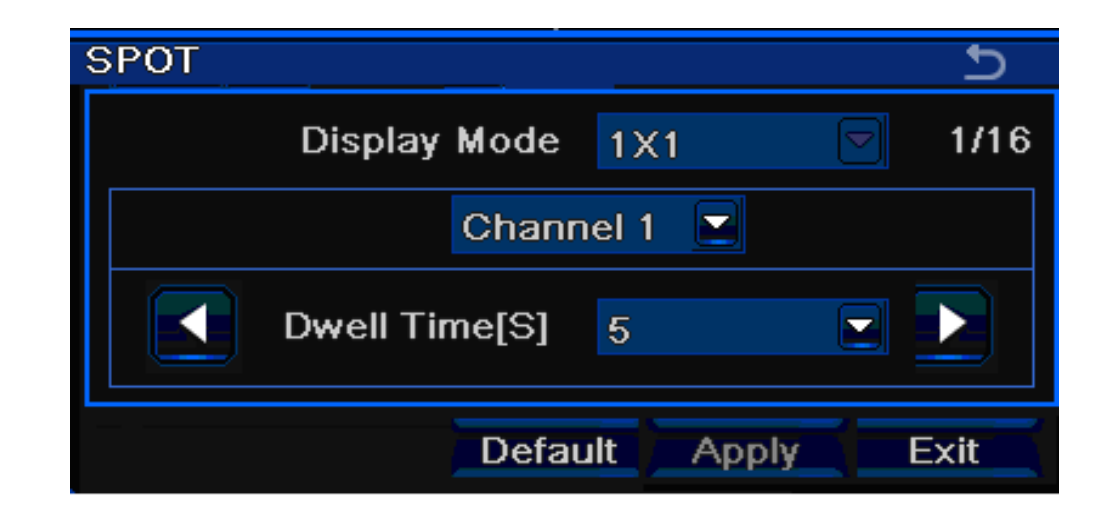

ร ู ปที ่4.9 live configuration-SPOT

<u>Step2</u>: เลือกโหมดการแบ่งหน้าจอเป็น 1×1 และช่องสัญญาณภาพ

<u>Step3</u>: ตั้งเวลาหน่ ī วง: ต ั้งช่วงเวลาหน่ ่วงเวลาหน่วงก่อนสล้ iอนสลับไปภาพอื่น

Step4: เลือกโหมดการแบ่งหน้าจอ จากนั้นตั้ ะ<br>กังค่ ı ากลุ่มช่องส์ iองสัญญาณ คลิกปุ่ม ██████ نہ ่<br>เขติ ัะ<br>จังค่ากล่ ากลุ่มช่ ่เมช่องสั ััญญาณก่ อนหน้า หรื لم อ คล ิกป ุ ม เพ نہ ่<br>|อตั้งค่ ั້ ากล ุ มช องส ััญญาณถัดไป สาหรับใช้หน่วงเวลา

<u>Step5</u>: คลิกปุ่ม "default" เพื่ อเร ี ยกค ı าคาเร ่าเริ มต ٩, น ค ืน คลิกปุ่ม "apply" เพื่ อจ ั ดเก ็ บการต ัะ<br>กังค่ ı า คลิกปุ่ม "exit" เพื ่อออกจากหน้าจอปัจจุบั ัน

ı

**4.2.4 Mask** ผู้ใช้สามารถ ตั้งพื้นที่ لە ง<br>งื่นที่พื ا ่ืง<br>งนที ี!<br>|ปกปิดบน ภาพสดได้ สูงสุดสามพื้นที่ لە ้ี

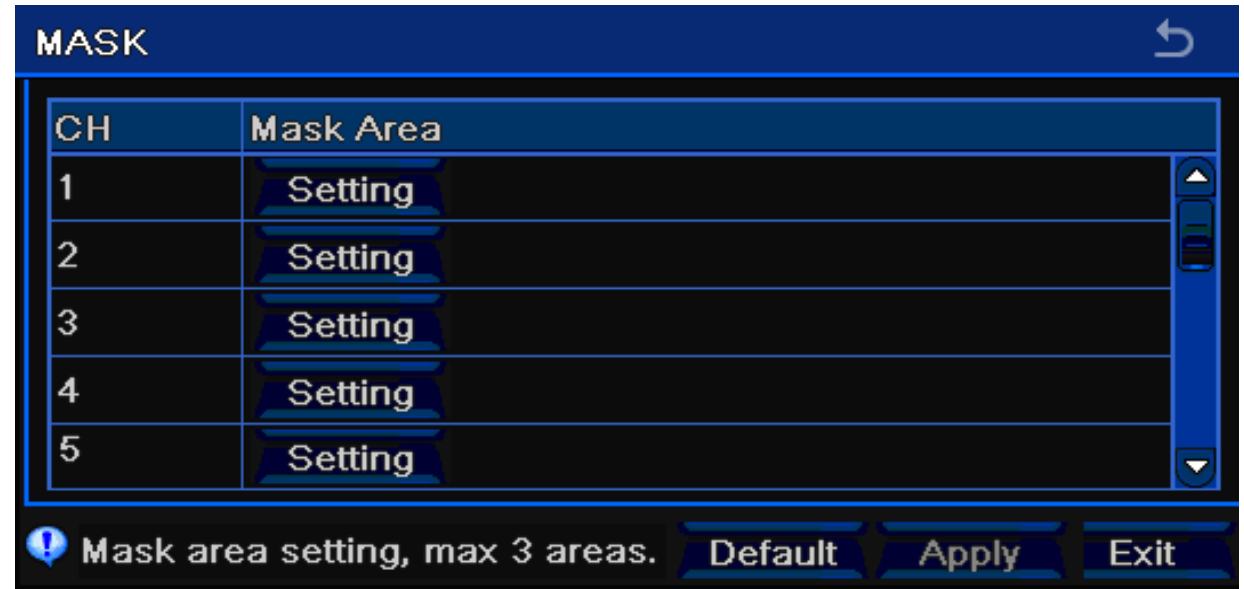

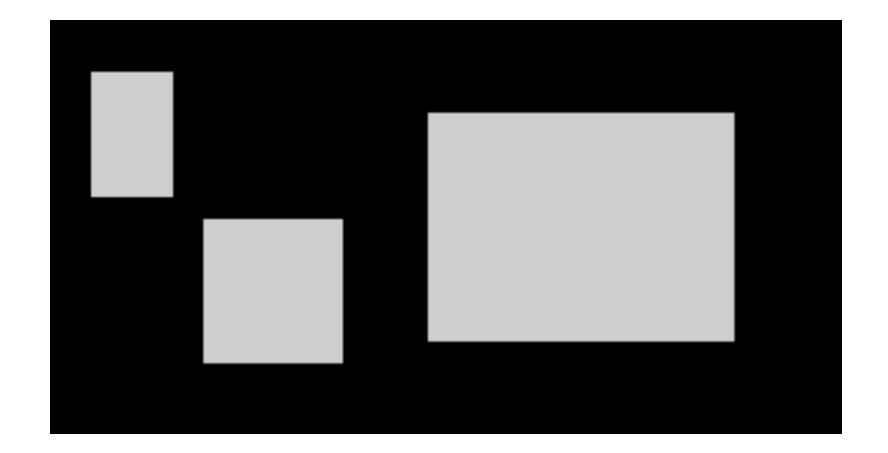

ร ู ปที ่4.10 Live configuration-mask

<u>การต</u> ัะ<br>กังค่ ı าพ Ā ้<br>งื่นที่ اد |<br><u>|ปกปิด:</u> คลิกปุ่ม Setting เข้าสู่รูปภาพสด คลิกเมาส์ซ้าย แล้ว ลาก เมาส์เพื่อกํ ํ าหนดพนท Ā ้ีี่ โปรดดูรูปข้างล่างประกอบ คลิกปุ่ม Apply เพื่อจั ั ดเก ็ บการต ัะ<br>กังค่ ī <u>การตงคาพนทบกบด:</u> คลกบุม Setting เขาสูรูบภาพสด คลกเมาสซาย แลว ลาก เมาสเพอกาหนดพนท เบรดดูรูบขางลางบระกอบ คลกบุม Apply เพอจดเกบการตงคา<br>การลบพื้นที่: เลือกพื้นที่ที่กำหนดไว้ แล้ว คลิกเมาส์ซ้าย เพื่อ ลบพื้นที่ที่กำหนดไว้ คลิก ہے ้:ี่<br>ที่: เลี ہے อกพ ہے ง<br>งื่นที่ที่ ่ ! .<br>|กำหนดไว้ แล้ว คลิกเมาส์ซ้าย เพื่อ ลบพื ہے ง<br>งนที اد ่่ที่กำหนดไว้ คลิกปุ่ม Apply เพื่อจ ั ดเก ็ บการต ัะ<br>กังค่ า
#### Setup mask area

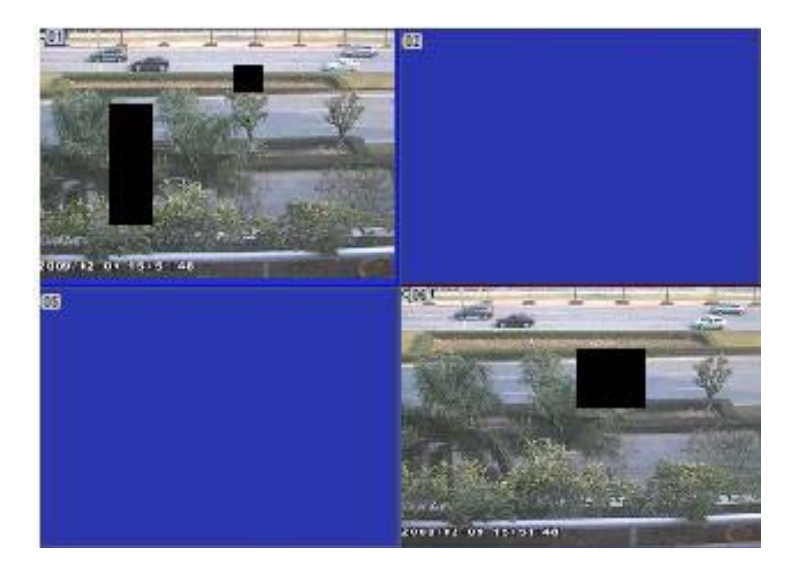

Live image mask area

## **4.3 Record configuration**

การต ัะ<br>กังค่ ı าการบ ั้นทึก รวมทั้ง เมนูทั้งห้ ้้ั้งห้าได้แก่: การเรียกให้ทางาน (enable), อัตราบิตเรทการบันทึก (record bit rate), เวลา (time), การบันทึกหมุนเวียน (recycle Record) และ การวางอักษรซ้อนบนภาพ (stamp)

#### **4.3.1 Enable**

Step1: ไปที ่เมน system configuration r ู ecord configuration enables โปรดดูรูป 4.11:

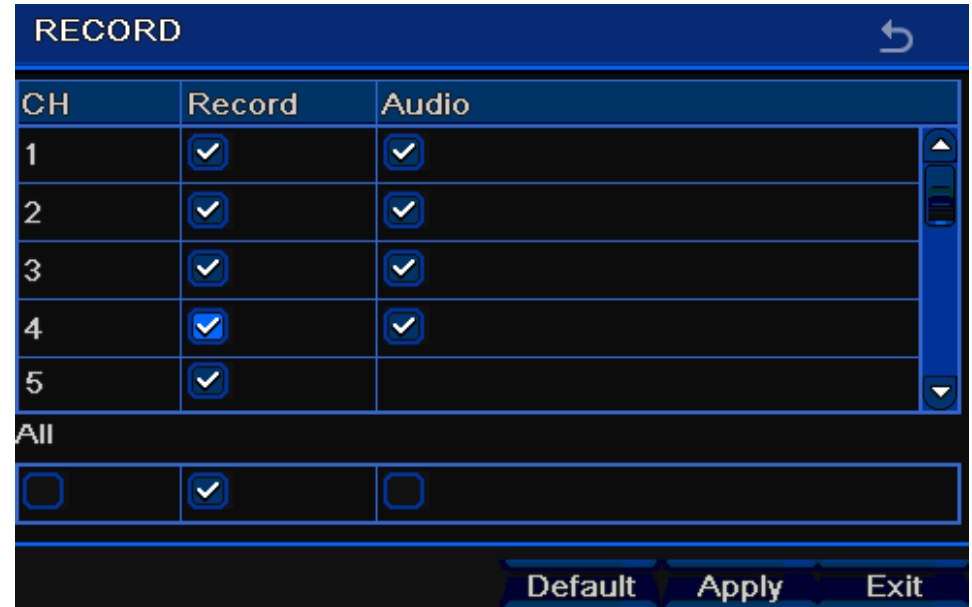

ร ู ปที ่ 4.11 Record configuration-enable

<u>Step2</u>: ติ๊กเลื لم อก การบ ั นท ึก (record), เสียง (audio) และ เวลาบันทึก (record time)

<u>Step3</u>: ผู้ใช้สามารถตั้งค่ าทุกช ī องส ั ญญาณ ด วย พาราม ิ เตอร ہ เด ้ ยวกน ั โดยติ ๊กเล لم ือก "all" แล้วทาการตั้งค่ í าท اد ่<br>เเกี่ยวข้ اد ่อง

<u>Step4</u>: คลิกปุ่ม "default" เพื่อเรี اہ ยกค ı า default คืน คลิกป ุ ม "apply" เพื ่อจ ั ดเก ็ บการต ัะ<br>กังค่ ī า คลิกปุ่ม "exit" เพื่อออกจากหน้าต่ น้าต่างปัจจุบัน ั

#### **Definitions and descriptions of Record:**

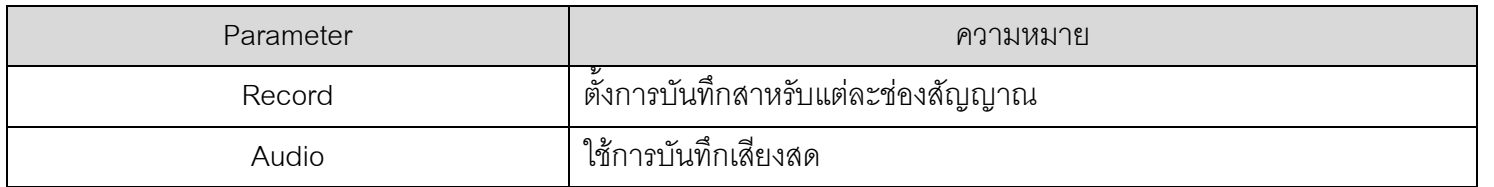

#### **4.3.2 Record stream**

<u>Step1</u>: ไปที่ เมนู system configuration  $\rightarrow$  record configuration  $\rightarrow$  record bit rate โปรดดูรูป 4.10:

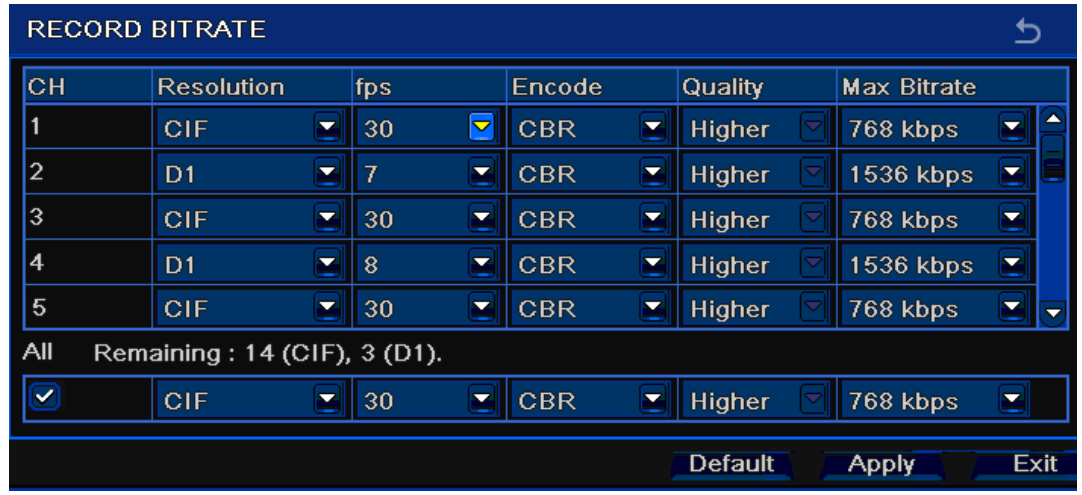

ร ู ปที ่ 4.10 record configuration-record bit rate <u>Step2</u>: ตั้งค่ าบ ิ ทเรท, ความละเอ ียด (resolution), คุณภาพรูปภาพ (quality), การเข้ารหัส (encode) และ อัตราการถ่ายโอนสูงสุด (max bit stream) <u>Step3</u>: ผู้ใช้สามารถตั้งค่ าทุกช องสัญญาณให้มีพารามิเตอร์เดียวกัน โดยการ ติ๊กเลือก ลือก "All" แล้ว จึง ทาการตั้งค่ า ท اد ่เก ี่<br>เยวข้ ッ อง <u>Step4</u>: คลิกปุ่ม "default" เพื่อเรี اء ยกคนค คืนค่า default คลิกปุ่ม "apply" เพื่อจํ ั ดเก ็ บการต ัะ<br>กังค่ า คล ิกป ุ ม "exit" เพื ่อออกจากหน าจอปจจ ุ บั

นตารางความหมายข ৶ อควรจ ํ า: หาก บ ิ ทเรทสงกว ู ı าความสามารถของเคร لە ่<br>'องบ้ ั นทกภาพ ึกภาพ ค ı าจะถกปร ู ับเองโดยอัตโนมัติ

#### และ รายละเอ ี ยด ของ การบ ั นท ึ กข رو <u>อมูล:</u>

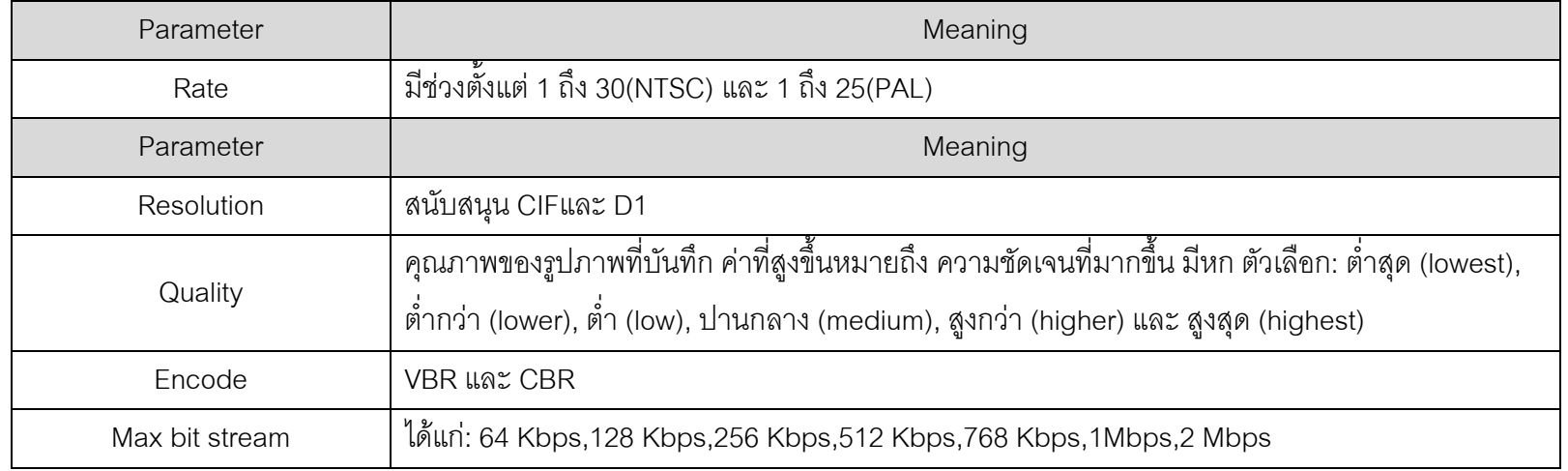

### **4.3.3 Time**

 $\text{Step 1: }$ ไปที่เมนู system configuration  $\rightarrow \ \text{record configuration} \rightarrow \ \text{time}$   $\text{[}$ ปรดดูรูป 4.12:

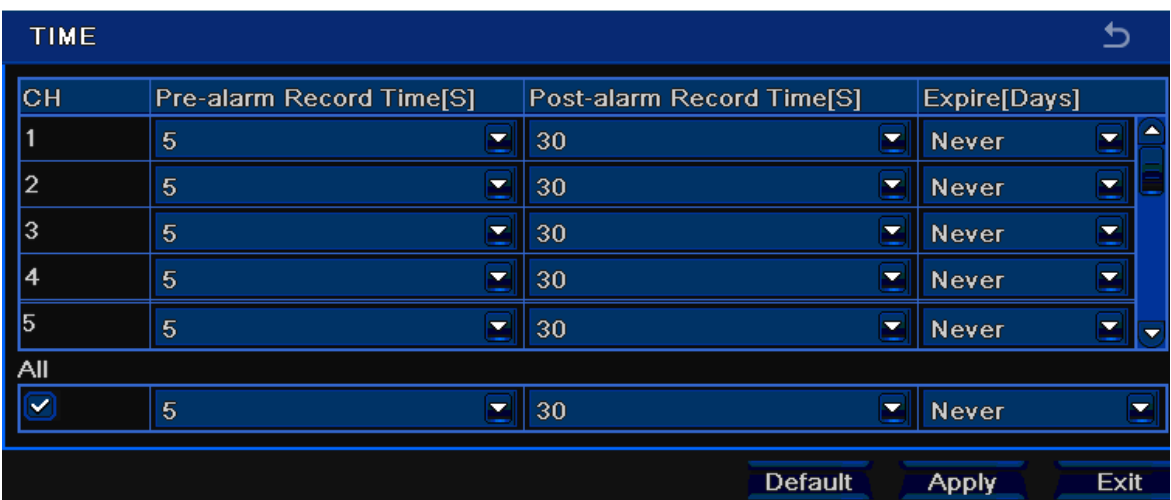

ร ู ปที ่ 4.12 record configuration-time

Pre-alarm record time: เวลาการบันทึกก่อน เหตุการณ์ ڂ เก ิ ด เช น เวลาการบนท ันทกก ทึ่กก่อนเกิ ิ ด การตรวจจ ั บการเคล لە |<br>|อนไหว หรือ เซ็นเซอร์ตัวแจ้งเตือนถูกกระตุ้น

Post-alarm record: หน่วงเวลาบันทึกต่อ หลังจากการแจ้งเตือนเสร็จสิ้น ได้แก่: 10 วินาที, 15วินาที, 20วินาที, 30วินาที และ 60วินาที

Expire time: ตั ้งเวลาการจดเก จัดเก็บของการบ้ ัั้นทึก หากเลยวั ั นทท ี่ ่<br>เกำหนด ำหนด จะลบไฟล์การบันทึกโดยอัตโนมัติ

<u>Step2</u>: ผู้ใช้สามารถตั้งค่ า ท ุ กช องส ั ญญาณด วยพาราม ิ เตอร ŕ เด ี ยวกน าัน โดยการคลิกเลือก "all", แล้วทาการตั้งค่ าท اد ่<br>เกียวข้ اد ่อง

**Step3**: คลิกปุม "default" เพื ่อเร ี ยกคนค คืนค่า default คลิกปุ่ม "apply" เพื่อจ้ ั ดเก ็ บการบ ัันทึก คลิกปุ่ม "exit" เพื่อออกจากหน้าต่ น้าต่างปัจจุบัน ั

### **4.3.4 Recycle record**

<u>Step1</u>: ไปที่เมนู system configuration —► record configuration —► recycles record

<u>Step2</u>: ติ๊กเลือก recycle record, ฟังก์ชั่นการบั นการบนท ันทกหมุ ึกหมุนเว ียน หากเรียกให้ทางาน เครื่ องจะ บ ั นท ึกทับไฟล์บันทึกที่ บันทึกไว้แรกสุด และ ดาเนินการบั นินการบันทึกต่ ทึกต่อไปเมื่ อ HD

เต ็ ม หาก ปดฟงกชั ่นน ี้<br>วั*เ*คริ ืเ<br>คงจะหยุดการบั  $\tilde{\phantom{a}}$  นทกเม ทึกเมื่อ HDD เต็ม

**Step3**: คลิกปุม "default" เพื ่อเร ี ยกคนค คืนค่า default คลิกปุ่ม "apply" เพื่อจํ ั ดเก ็ บการต ัะ<br>ขังค่ า คล ิกป ุ ม "exit" เพื ่อออกจากหน ৶ ำต่างปัจจุบัน

## **4.3.5 Stamp**

Stamp: ผู้ใช้สามารถวาง ชื่ อช องส ั ญญาณ และ เวลา ลงบนภาพว ีดีโอ

<u>Step1</u>: เข้าไปที่เมนู system configuration —► record configuration —► stamp โปรดดูรูป 4.13:

![](_page_41_Picture_430.jpeg)

ร ู ปที ่ 4.13 record configuration-stamp

**Step2**: ติ๊กเลือก لم ู่ อก ซ่ نہ ่<br>iอกล้ رو อง, เวลาแล ้ว คลิกปุ่ม Set ผู้ใช้สามารถใช้เคอร์เซอร์จาก ชื่อกล้ رو องและ เวลา ท اد !<br>เตำแหน่งใดๆ โปรดดูรูปด้านล่าง:

![](_page_42_Picture_1.jpeg)

Before drag and the set of the set of the set of the set of the set of the set of the set of the set of the set of the set of the set of the set of the set of the set of the set of the set of the set of the set of the set

<u>Step3</u>: ผู้ใช้สามารถตั้งทุกช่องสั ั ญญาณภาพ ด วย พาราม ิ เตอร ڂ เด ا ยวกันได้ ติ๊กเลื لە ือก "all" แล้วทาการตั้งค่ ī าทเก اد ่ี่<br>เยวข้ رو อง **Step4**: คลิกปุม "default" เพื ่อเร ี ยกคนค คืนค่า default คลิกปุ่ม "apply" เพื่อจ ั ดเก ็ บการต ัะ<br>ขังค่ า คล ิกป ุ ม "exit" เพื ่อออกจากหน ۹, ำต่างปัจจุบัน

## **4.4 Schedule configuration**

ต ัะ<br>ขังค่ ī าตารางการบ ั นท ึ ก รวมท ั้ั้งเมนูย่อย สาม เมนู ได้แก่: การตั้งตารางเวลา (schedule), การตั้งการตรวจจ ั บว ั ตถ ุ ขย ัั้บ (motion) และ ตัวแจ้งเตือน (alarm)

## **4.4.1 Schedule**

คอล ั มน ŕ ค لم อวนท ันทงเจ ั,<br>กังเจ็ดในหนึ่งสัปดาห์ จาก วันจันทร์ ถึง วันอาทิตย์ แถว หมายถึง เวลา ยี่สิบสี่ اد ่<br>เข้ ั<sub>่</sub><br>กลมงในหนึ่งวั ่ั น คล ิ กท اد ่<br>เตารางเพื่ نہ ่<br>เอทาการตั้งค่ ั້. าท اد ่เก اد ่<br>เยวข้ ۹, อง ส ีน้าเงิ ิ นค لم อ พ Ā ง<br>งื่นที่ اد ่ คอลัมน์ คือ วันทั้งเจ็ดในหนึ่งสัปดาห์ จาก วันจันทร์ ถึง วันอาทิตย์ แถว หมายถึง เวลา ยี่สิบสี่ ชั่วโมงในหนึ่งวัน คลิกที่ตารางเพื่อทาการตั้งค่าที่เกี่ยวข้อง สีน้าเงินคือ พื้นที่<br>ที่ตั้งค่า สีเทา คือ พื้นที่ที่ไม่ได้ตั้งค่ ี่ตั้งคา สีเทา คือ พื้นทที่ี่ไมไดตั้งคา

![](_page_43_Figure_1.jpeg)

<u>Step1</u>: ไปที่เมนู system confiuration — schedule configuration — schedule โปรดดูรูป 4.14:

ร ู ปที **i** 4.14 schedule configuration-schedule

<u>Step2</u>: เลือกช่องสัญญาณ ดับเบิลคลิก แล้ว จะมีหน้าต่าง pop-up ดังรูป Fig 4-15 ผู้ใช้สามารถแก้ตารางในหนึ่งส<del>ํ</del> งสัปดาห์ได้:

![](_page_43_Figure_5.jpeg)

ร ู ปที 4.15 schedule-week schedule

**Step1**: คลิกปุม "add" เพื ่อเพ ิi่มวันในตารางเวลา คลิกปุ่ม "delete" เพื่อลบตารางเวลาที่ اد l<br>เถูกเลื لە อก Copy: ผู้ใช้สามารถคัดลอกค่า ใน ตารางเวลา ไปยังวันอื่นๆได้ คลิกปุ่ม "OK" เพื่อจ ั ดเก ็ บการต ัะ<br>ขังค่ า คลิกปุ่ม "Exit" เพื่อออกจากหน้าต่ <sub>่</sub>น้าต่างปัจจุบัน ั

<u>Step2</u>: ผู้ใช้สามารถคัดลอกตั้งค่ า ตารางเวลา ของ ช องส ััญญาณหนึ่งๆ ี่งๆ ไปยังช่องสัญญาณอื่นๆ หรื อ ท ุ กช องสญญาณ ั ไดโดยการเลือกชองส ัญญาณ แลวคลิกปุม "Copy"

**Step3**: คลิกปุม "default" เพื ่ อเร ี ยกคนค คืนค่า default คลิกปุ่ม "apply" เพื่ อจ ั ดเก ็ บการต ัะ<br>ทั้งค่ า คล ิกป ุ ม "exit" เพื อออกจากหน ৶ ำต่างปัจจุบั ัน

#### **4.4.2 Motion**

![](_page_44_Figure_5.jpeg)

<u>Step1</u>: เข้าไปที่เมนู system configuration —► schedule configuration —► motion โปรดดูรูป 4.16:

![](_page_44_Figure_7.jpeg)

**Step2**: ขั้นตอนการตั้งค่ ั້. าการตรวจจ ั บว ั ตถขย ุ ัับ คล้ ายคล ึ งก ั บ การต ั ้ง ตารางเวลาการบ ั นทก ทึก โปรดดูหัวข้ رو อ 4.4.1 Schedule สาหรับรายละเอียด ข رو อควรจา: ค ī า default ของตารางการตรวจจับวัตถ ุ ขย ั บ ค ื อเล بے อกทงหมด ั้ั้งหมด นั้นคื ั้ื อ ส اہ ของการต ั ้งคาตารางเวลา ı าตารางเวลา จะ เป็นสีน้ำเงิน

**4.4.3 Sensor** 

<u>Step1</u>: ไปที่เมนู system configuration — schedule configuration — alarm โปรดดูรูป 4.17:

**Step2**: ขั้นตอนการตั้งค่ ั້ . าการแจ ッ งเต لم อน คล ายคล ึ งก ั บ การต ั ้งเวลาการบนท ันทก ทึก โปรดดูหัวข้ ৶ ์อ 4.4.1 Schedule สาหรับรายละเอียด

*ข* v *อควรจ า:* ค ı า default ของตารางเวลาการตรวจจับด้วยเซ็นเซอร์ คือ เลือกทั้งหมด น้  $\tilde{\phantom{a}}$ ะ<br>งันคื ื อ ส اء ของตารางเวลาการตรวจจ ั บด ッ วยเซนเซอร ็ จะเปนสีน ้ ําเง ิน

![](_page_45_Figure_5.jpeg)

![](_page_45_Figure_6.jpeg)

#### **4.5 Alarm configuration**

การต ัะ<br>กังค่ า การแจ ۹, งเต الے อน ม ี หาเมน ۹, ้ำเมนูย่อยได้แก่: เซ็นเซอร์ (sensor), การตรวจจับวัตถุขยับ (motion), สัญญาณภาพหาย (video loss), การแจ้งเตือนอื่นๆ (other alarm) และ ส ī งส ั ญญาณเต ือนออก

#### **4.5.1 Sensor**

เซ ็ นเซอร ہ ม ี สามเมน ู ย อย ได้แก่: ทั่วไป (basic), การทางานแจ้งเตือน (alarm handling) และ การตั้งตารางเวลา (schedule)

#### 1. Basic

<u>Step1</u>: เข้าไปที่ เมนู system configuration — alarm configuration — sensor — basic โปรดดูรูป 4.18:

![](_page_46_Picture_308.jpeg)

![](_page_46_Figure_6.jpeg)

**Step2**: ตั ้งการแจ ۹, งเต لم อนเซนเซอร ็ ใหทางาน (enable) ตั ้งชน ิ ด ต ั วแจ ۹, งเต لم อน (alarm type) ตามชนิดการแจ้งเตือน มีสอง ชนิด คือ: NO and NC. <u>Step3</u>: เลือกให้ทุกช่องสัญญาณตั้งค่าเป็น พารามิเตอร์เดียวกัน ด้วยการ ติ๊กเลื الے อก "all" แล้วจึงทาการตั้งค่าที่ ่าที่เกี่ اد ่<br>เยวข้ ۹, อง **Step4**: คลิกปุม "default" เพื ่อเร ี ยกคนค คืนค่า default คลิกปุ่ม "apply" เพื่อจ้ ั ดเก ็ บการต ัะ<br>ขังค่ า คล ิกป ุ ม "exit" เพื ่อออกจากหน رو ำต่างปัจจุบัน

#### 2. Alarm handling

<u>Step1</u>: เข้าไปที่เมนู system configuration — alarm configuration — sensor — alarm handling โปรดดูรูป 4.19:

![](_page_47_Picture_56.jpeg)

ร ู ปที ่ 4.19 alarm configuration-sensor-alarm handling

**Step2**: เลือกเวลาหนวง คลิกปุม Trigger จะมีหนาตาง pop-up ดังรูป 4.20:

| <b>TRIGGER - Channel 1</b> |             |
|----------------------------|-------------|
| Alarm To Record To P.T.Z   |             |
| Buzzer                     | ✓           |
| <b>Show Full Screen</b>    | <b>None</b> |
| Email                      | ▽           |
| To Alarm Out               |             |
|                            | ОK<br>Exit  |

ร ู ปที ่ 4.20 alarm handling-trigger

<u>Step3</u>: ติ๊กเลือก Buzzer, หากต้องการให้มีการส่งสัญญาณ เสียงเตือน ออก

 Full screen alarm: เมื ่อ ส ััญญาณแจ้ งเต لە อนม ี การดาเน ิ นการจะมหน มีหน้าต่ ī าง pop up เต ็ มหนาจอข .<br>น้าจอขึ้นมา

To alarm out: ติ ๊กเล لم อก ช องส ั ญญาณ, จะม ี การดาเนนการส นินการส่งสั ั ญญาณเต ื อนออก ในชองสัญญาณที ่ถู กเล لم อก คล ิกป ุ ม OK เพอจื ่ั ดเก ็ บการตงค ั້. า คล ิกป ุ ม Exit เพื ่อออก จากหนาต <sub>น</sub>้ำต่างปัจจุบัน

To record: ติ ๊กเล لم อก ช องสัญญาณที่ต้ ۹, องการบ ั นท ึ ก เม نہ ่<br>lข มี ้ การดาเนนการแจ ินการแจ้งเต จ้งเตือน เครื่ ่<br><sub>เ</sub>องจะบันที่ ันทกภาพ ึกภาพ คลิกปุ่ม OK เพื่อจ้ ั ดเก ็ บการต ัะ<br>ขังค่ า คล ิกป ุ ม Exit เพื ่อออกจาก หนาต น้าต่างปัจจุบั ัน

To P.T.Z: ตั ้งเช اہے ่|<br>iขมต่ ī อ preset และ cruise สาหรับแจ้งเตือน ผู้ใช้สามารถเลือก ช่องสัญญาณใดๆ และ เชื่อมหลายช่ ī องส ััญญาณ ได้ คลิกปุ่ม OK เพื่อจ ั ดเกบการต ็ ั ้งค ı <u>่าo P.T.Z:</u> ตงเชอมตอ preset และ cruise สาหรบแจงเตอน ผู เชสามารถเลอก ชองสญญาณ เดๆ และ เชอมหลายชองสญญาณ เด คลกบุม OK เพอจดเกบการตงคา<br>คลิกปม Fxit เพื่อออกจากหน้าต่างปัจจบัน ิกป ุ ม Exit เพื ่อออกจากหน رو ้าต่างปัจจุบัน ั

<u>Step4</u>: ผู้ใช้สามารถตั้งทุกช่องสั ี่องสัญญาณให้ใช้ค่าพารามิเตอร์เดียวกันได้ ติ๊กเลื لم อก "all" แล้วทาการตั้งค่ ı าท اد ่เก اد ่<br>เยวข้ ۹, อง **Step5**: คลิกปุม "default" เพื ่อเร ا ยกค า default คืน คลิกป ุ ม "apply" เพื ่อจ ั ดเก ็ บการต ัะ<br>กังค่ า คลิกปุ่ม "exit" เพื่อออกจากหน้าต่ น้าต่างปัจจุบัน ั

#### 3. Schedule

<u>Step1</u>: เข้าไปที่เมนู system configuration —► alarm configuration —► sensor —► schedule โปรดดูรูป 4.21:

![](_page_49_Figure_4.jpeg)

ร ู ปที ่ 4.21 sensor-schedules

**Step2**: การตั้งค่ าตารางการแจ رو งเต بے อนจากเซ ็ นเซอร ڂ คล رو ายคล ึ ง ก ั บ การต ัะ<br>กังตารางเวลา โปรดดูหัวข้ رو อ 4.4.1 Schedule ส ํ าหร ั บรายละเอ اء ยด

ข رو อควรจ ํ า: ค า default ของตารางการใช้เซ็นเซอร์ คือ เลือกทั้งหมด นั้ ัะ<br>งันคื لە อ ส ا ของการต ัะ<br>ขังค่ ī า ตารางการแจ رو งเต لم อนจากเซนเซอร ซ็นเซอร์ จะ เป็นสีน้าเงิน

#### **4.5.2 Motion**

การตรวจจ ั บความเคล نہ i<br>เอนไหว มีสองเมนูย่อย l่อย ได้แก่: การตรวจจับวัตถุขยั ั บ และ การต ั้งตารางเวลา

1. Motion

![](_page_50_Picture_353.jpeg)

<u>Step1</u>: เข้าไปที่เมนู system configuration <del>→</del> alarm configuration <del>→</del> motion โปรดดูรูป 4.22:

ร ู ปที ่ 4-22 alarm configuration-motion

**Step2**: เรียกฟงกชั ่น การแจ งเต لە อนเม لە ่<br>เอวัตถุ ัตถุขย ั บ ทางาน (enable), ตั ้ง เวลาหนวงการแจ เ่วงการแจ้งเตื لە อน ซ ึ ่งก ็ ค لە ่ อ ช ı วงเวลาระหว ı างการตรวจจ ั บพบวตถ ัตถุขย ั บ สอง ความเคล ื ่อนไหว หาก ม اد การตรวจพบว ั ตถ ุ ขยบ บับ ในช่วงเวลานี้ จะ ถือเป็น ความเคลื่ อนไหว ตอเนื ่ องเด ا ยวกัน มิ ิฉะนั้น จะ ถื لە ื่อว่าเป็น ความเคลื่ อนไหว แยกเหตุการณ์ ᢛ ์กัน คลิกปุ่ม Trigger จะม ้ หน ۹, ้าต่าง Pop-up:

**Step3**: ขั้นตอนการตั้งค่ ั້. า การกระต ุ นความเคล نہ ่<br>่อนไหว คล้ายคลึงกับ การจัดการสัญญาณแจ้งเตือน โปรดดูหัวข้อ 4.5.1 Sensor —► alarm handling สำหรับรายละเอียด **Step4**: คลิกปุม Area จะมีหนาตาง pop-up ดังในรูป 4.23:

## Digital Video Recorder User Manual

![](_page_51_Figure_1.jpeg)

<u>Step5</u>: ในหน้าต่าง Area, ผู้ใช้สามารถ ลาก สไลด์บาร์ เพื่อตั้ ั $\stackrel{*}{\tilde{}}$ ที่งค่าความไว (1-8), ค่า default คือ 4 ค่าที่มากขึ้นหมายถึ ึ៖<br>ขึ้นหมายถึง ถึง ความไวมากขึ้น เนื่ ہے i<br>เองจาก ความไว เกี่ยวข้ رو องก ัStep5: เนหนาตาง Area, ผูเซสามารถ ลาก สเลดบาร เพอตงคาความเว (1-8), คา detault คอ 4 คาทมากขนหมายถง ความเวมากขน เนองจาก ความเว เกยวของกบ<br>สี และ เวลา (กลางวัน หรือ กลางคืน), ผู้ใช้สามารถปรับค่าตามเงื่อนไงจริง คลิกไอคอน เพื่อต ่ ้ และ เวลา (กลางวัน หรือ กลางคืน), ผู้ใช้สามารถปรับค่าตามเงื่อนไงจริง คลิกไอคอน เพื่อต้ ัะ<br>ดังพื ہے ง<br>งนที่ اہ เ<br>พังหมดเป็ นพ ہے ง<br>งนที اہ ่<br>เตรวจจั ั บ คล ิกไอคอน พื ้นทการตรวจจ اہ ่<br>เการตรวจจับจะถู ับจะถูกยกเล ิ ก คล ิส และ เวลา (กลางวน หรอ กลางคน), ผู เชสามารถบรบคาตามเงอนเงจรง คลกเอคอน เพอตงพนททงหมดเปนพนทตรวจจบ คลกเอคอน พนทการตรวจจบจะถูกยกเลก คลก<br>ไอคอนผู้ใช้จะผู้ใช้จะสามารถพดสอบค่าความไว และ พื้นที่การเคลื่อนไหว ตามความเหมาะสม (โปรดดู การเคล ี่لە ่อนไหว ตามความเหมาะสม (โปรดดูรูปข้างล่าง); คลิกไอคอน เพื่ อจ ั ดเกบการต ก็บการตั ้ งค ī า คล ิกไอคอน เพื ่ อออก จากหนาต <sub>น</sub>้ำต่างปัจจุบัน

![](_page_51_Figure_3.jpeg)

ข ッ อควรจ ํ า: เมอผ ือผู้ใช้ลากเมาส์เพื ่ อ ต ั้งพื้นที่ ื้<br>งื่นที่การตรวจจ้ اء ่ $\tilde{\phantom{a}}$  บวตถ ัตถุขย ั บ จะต องคล ิกไอคอน เพื ่ อยกเลกการต ลิกการตั้งการตรวจจับก่ จับก่อน แล้ ว จ ึ งทาการต าการตั้งค่ ı า

<mark>Step6</mark>: ผู้ใช้สามารถตั้งให้ทุกช่ องสัญญาณใช้ค่าพารามิเตอร์เดียวกันได้ โดยการติ๊กเลื لە อก "all", จากนั ้นจงทาการต จึงทาการตั้งค่ าท اد ่<br>เเกี่ยวข้ ี่ อง **Step7**: คลิกปุม "default" เพื ่อเร ا ยกคนค คืนค่า default คลิกปุ่ม "apply" เพื่อจ้ ั ดเก ็ บการต ัะ<br>ขังค่ า คล ิกป ุ ม "exit"เพื ่อออกจากหน رو ้าต่างปัจจุบัน 2. Schedule

![](_page_52_Picture_392.jpeg)

<u>Step1</u>: เข้าไปที่ เมนู system configuration  $\rightarrow$  alarm configuration  $\rightarrow$  schedule โปรดดูรูป 4.24:

4.24 alarm configuration-schedule

<u>Step2</u>: การตั้งตารางเวลาการแจ้ งเต لم อน คล ายคล ึ งก ั บ การต ัะ<br>กั้งตารางเวลา โปรดดูหัวข้ ۹, อ 4.4.1 Schedule สาหรับรายละเอียด

#### **4.5.3 Video loss**

<u>Step1</u>: เข้าไปที่เมนู system configuration —► alarm configuration —► video loss โปรดดูรูป 4.25:

![](_page_53_Picture_307.jpeg)

ร ู ปที ่ 4.25 Alarm configuration-video loss

**Step2**: ขั้นตอนการตั้งค่ ั້ . า เหต ุ การณ ڂ ภาพหาย คล رو ายคล ึ ง ก ั บ การต ัะ<br>กังค่ ı าต ั วแจ رو งเต لە อน โปรดดูหัวข้ رو <sup>อ</sup> 4.5.1 Sensor alarm handling สาหรับรายละเอียด <mark>Step3</mark>: สามารถตั้งให้ทุกช่ ı องสัญญาณใช้ค่าพารามิเตอร์เดียวกันได้ โดยการติ๊กเลื لە ือก "all", จากนั้นทาการตั้ ะ<br>ขังค่ ī าท ا ่ เกยวข اء **i** رو อง **Step4**: คลิกปุม "default" เพื ่อเร ี ยกคนค คืนค่า default คลิกปุ่ม "apply" เพื่อจ ั ดเก ็ บการต ัะ<br>กังค่ า คล ิกป ุ ม "exit" เพื ่อออกจากหน ۹, ำต่างปัจจุบัน

**4.5.4 Other alarm** 

![](_page_54_Picture_235.jpeg)

ร ู ปที 4.26 other alarm

**Step1**: เขาไปที ่เมน system configuration other alarm ู โปรดดูรูป 4.26:

<u>Step2</u>: เลือกฮาร์ดดิสค์ใน pull down list box, หากความจุฮาร์ดดิสค์เหลือ น้อยกว่าค่านี้ จะมี ีข้อความแสดงข้อมูลที اد ่ม ุ มขวาล ı างของภาพสด **Step3**: คลิกปุม "default" เพื ่ อเร ا ยกคนค คืนค่า default คลิกปุ่ม "apply" เพื่ อจ ั ดเก ็ บการต ัะ<br>ขังค่ า คล ิกป ุ ม "exit" เพื ่ อออกจากหน رو ำต่างปัจจุบั ัน

#### **4.5.5 Alarm out**

เมน ู ส ั ญญาณแจ งเต الے อนออกม ีสามเมนูย่อยได้แก่: สัญญาณแจ้งเตือนออก (alarm out), การตั้งตารางเวลา (schedule) และ buzzer **1. Alarm out** 

**Step1**: ไปที ่เมน system configuration alarm out ู โปรดดูรูป 4.27:

![](_page_55_Picture_540.jpeg)

![](_page_55_Picture_541.jpeg)

ร ู ปที 4.27 System configuration-alarm out

**Step2**: ที ่ หนาต น้าต่างนี้ آء ะ<br>ง่ตั ัะ<br>ขังค่ ī าชอร نہ ่ี เลย สัญญาณแจงเตือนออก ตั ้งเวลาหน ī วง การแจ ۹, งเต لم อน ซ ึ่ งก ็ คื อเม نہ ่ อ ม ี การกระต ุ นสัญญาณแจงเตือน สอง สัญญาณภายในเหตุการณน ี ้จะถلم ่ อว่าเป็น เหตุการณ์ ۳ เด ี ยวก ั น ม ิฉะนั้น จะ ถื لم อว่าเป็นคนละเหตุการณ์ ᢛ

<u>Step3</u>: ผู้ใช้สามารถตั้งให้ทุกช่ í องสัญญาณใช้ค่าพารามิเตอร์เดียวกันได้ โดยการติ๊กเลื لم อก "all", แล้วทาการตั้งค่ ī าท اد ่<br>เเกียวข้ اد ่อง

**Step4**: คลิกปุม "default" เพื ่อเร اء ยกคนค คืนค่า default คลิกปุ่ม "apply" เพื่อจ้ ั ดเก ็ บการต ัะ<br>ขังค่ า คล ิกป ุ ม "exit" เพื ่อออกจากหน رو ำต่างปัจจุบัน

2. Schedule

<u>Step1</u>: เข้าไปที่ เมนู system configuration **->** schedule

 $\overline{\text{Step2}}$ : ขั้นตอนการตั้งค่ ั້. า ตารางเวลาการใช้สัญญาณแจ้งเตือนออก คล้ายคลึง กับการตั้งเวลาการบั ั นท ึก โปรดดูหัวข้ ۹, ์อ 4.4.1 Schedule สาหรับรายละเอียด

ข ۹, อควรจ ํ า: ค ī า default ของตารางเวลาการตรวจจับความเคลื ่อนไหว คือ เลือกทั้งหมด งหมด นนก ั้็ คื อ ส ี ของตารางเวลาการตรวจจ ั บความเคล نہ ่อนไหว จะเป็นสีน้าเงิน 3. Buzzer

<u>Step1</u>: เข้าไปที่เมนู system configuration — buzzer **Step2**: ติ๊กเลือก Buzzer, ตั้งค่ าเวลาหนวงส ่เวงสัญณาณแจ้งเตือน buzzer

## **4.6 Network configuration**

การต ัะ<br>กังค่ า Network มีสองเมนู ได้แก่: ระบบเครือข่าย (network) และ network stream.

#### **4.6.1 Network**

<u>Step1</u>: เข้าไปที่เมนู system configuration —► network configuration —► network โปรดดูรูป 4.28:

![](_page_56_Picture_119.jpeg)

ร ู ปที 4.28 network configuration-network

**Step2**: HTTP port: ค่า เริ่มต้ رو น ค ือ 80 หากค่านี้เปลี่ยน ผู้ใช้ต้องใส่ค่า port number เมื่อพิ ิมพ์ IP address ใน IE address เช่น ค่า HTTP port เป็น 82, ค่า IP address ค لە อ: http://192.168.0.25, ผู้ใช้ต้องใส่ค่าเป็น: http://192.168.0.25:82 ใน IE browser.

Server port: พอรทการสื ่อสาร

**Step3**: ติ๊กเลือก ลืือก "Obtain IP address automatically", เครื่องจะรั ั บค <sup>า</sup> IP address, subnet mask, gateway IP และ DDNS service

<u>Step4</u>: เรียกใช้งานโปรโตคอล PPPOE, ผู้ใช้สามารถเชื่ อมต อก ั บเคร لە ่ืองบน internet ผ่าน ADSL, จากนั้นใส่ user name และ password; คลิกปุ่ม TEST เพื่ อตรวจสอบ ข رو อม ู ลท ا ่เก اد ่<br>เยวข้อง رو

<u>STEP5</u>: เรียนใช้งาน DDNS server: ผู้ใช้ต้องใส่ username, password และ host domain name ของเว็บไซต์ที่ลงทะเบียน ا ยน คลิกปุ่ม TEST เพื่อตรวจสอบข้อมูลที่ اد ่ <u>STEP5</u>: เรียนใช้งาน DDNS server: ผู้ใช้ต้องใส่ username, password และ host domain name ของเว็บไซต์ที่ลงทะเบียน คลิกปุ่ม TEST เพื่อตรวจสอบข้อมูลที่<br>เกี่ยวข้อง ล่<br>กี่ยวข้อง

**STEP6**: คลิกป ุ ม "default" เพื ่อเร ี ยกคนค لە นค่า default คลิกปุ่ม "apply" เพื่อจ<sub>ิ</sub> ั ดเก บการต ัะ<br>กังค่ ı า คล ิกป ุ ม "exit" เพื ่ออกจากหน رو ำต่างปัจจุบั ัน

ข رو อควรจ ํา : Domain name server ที่ถูกเลือกใช้ ควรเป็น domain name สาหรับ DVR ผู้ใช้ต้อง logon เข้า website เพื ่อลงทะเบ اء ยน user name และ password ก่อนแล้วจึงสมัคร domain name แบบ DDNS สาหรับ server หล ั งจากสม ััครเสร็จ ผู้ใช้สามารถเข้าถึง server ผ่านบราวเซอร์ IE โดยใส่ค่า domain name

- 1. Apply the Domain Name (Take DYNDNS for example)
- (1) Register in the Web

<u>Step1</u>: ใส่ URL 'www.dyndns.com' บน Address Bar ของ IE กด sign in และเช็คเมลเพื่อยืนย<mark>ั</mark> ื นการสม บันการสมัคร

![](_page_58_Picture_65.jpeg)

ร ู ปที ่ 4.29 Register dialog box  (2) Login <u>Step2</u>: เมื่อ login แล้ว คลิกปุ่ม Add Host service และเลือก ชื่อ hostname ที่ต้องการ

![](_page_59_Picture_83.jpeg)

![](_page_59_Picture_84.jpeg)

ร ู ปที ่4.30 Log in

(3) Domain Setup

**Step3**: กดปุม Next และ Activate Service ในขั ้นตอนสดท ุ ۹, ้าย เป็นอันเรียบร้อย

## Digital Video Recorder User Manual

![](_page_60_Picture_147.jpeg)

ร ู ปที ่ 4.31 Domain setup

- 2. Setup in the DVR
- 1. DOMAIN: Domain ตามที่ตั้งค่าในหัวข้อ '1 1. Apply the Domain Name'. สมมุติให้ Domain คือ 'DVR.www.dyndns.com'.
- 2. USER ID: ใช้ค่า Username ที่ได้ลงทะเบียนตามหัวข้อ '(1) Register in the Web' สมมุติให้ค่า User ID คือ 'abc'
- 3. PASSWORD: ใช้ค่า Password ที่ได้ตั้งไว้ในหัวข้อ '(1) Register in the Web' สมมุติให้ค่า password คือ '123456'

ข ۹, อควรจ ํ า: หากการเช ناے ่<br>iอมต่ ī อล ۹, ้มเหลว, กดปุ่ม "INFO", ระบบจะแสดง 'DDNS NONE' โปรดเช็ค network และค่าต่างๆจากข้างบน แล้ว ทำใหม่อีกครั้ง

1. เข้าไปที่เมนู System configuration — Network configuration ติ๊กเลื لە ่ 1. เข้าไปที่เมนู System configuration → Network configuration ติ๊กเลือก DDNS, แล้วเลือก "www.dyndns.com" ในตัวเลือก DDNS Sever จาก list box, ใส่ชื่อ<br>เซิรฟ์เวอร์ (Server name). user name และ password คลิกปม Save เพื่อจ ซิรฟ์เวอร์ (Server name), user name และ password คลิกปุ่ม Save เพื่อจ ั ดเก ็ บการต ัะ<br>ขังค่ า

2. เข้าไปที่หน้าต่ น้าต่างตังค่  $\tilde{\phantom{a}}$ ້ . าของ router, ทาการ forward port ค่า server port และ ค่า IP address คลิกปุ่ม save เพื่อจ ั ดเก ็ บการต ัะ<br>กังค่ า

3. ลงทะเบียนเข้าผ่าน IE browser ใส่ค่า domain name ที่ลงทะเบี ียน http://tester123.dyndns.org แล้วเชื่อมต่อไปยัง DVR client

ข رو อควรจ ํ า: หากค าพอรทถ ڂ ้ทถูกเปลี่ยน ผู้ใช้ต้องแก้ไขหมายเลขพอร์ทขณะกาลังใส่ค่า IP address ใน IE address blank เช่นหากตั้งค่ า HTTP port เปน 82, และคา IP address คือ: http://192.168.0.25 ผใชตองใสเปน http://192.168.0.25:82ใน IE browser

## **ความหมายและรายละเอยดของการตีงคั้า Network:**

![](_page_61_Picture_367.jpeg)

![](_page_62_Picture_148.jpeg)

#### **4.6.2 Network stream**

<u>Step1</u>: เข้าไปที่ เมนู system configuration  $\rightarrow$  network configuration  $\rightarrow$  sub stream โปรดดูรูป 4.32:

![](_page_62_Picture_149.jpeg)

ร ู ปที ่ 4.32 network configuration-sub stream

<u>Step2</u>: เลือกค่า จานวนเฟรมต่อวินาที (fps), ความละเอียดภาพ (resolution), คุณภาพรูปภาพ (quality), การเข้ารหัสภาพ (encode) และ อัตราความเร็วสูงสุด (Max bit rate)

<u>Step3</u>: ผู้ใช้สามารถตั้งค่ าทุกช องสัญญาณภาพให้ใช้พารามิเตอร์เดียวกัน โดยการติ๊กเลื لە อก "all" จากนั ้นใหทาการตั ้งค าท اء ่<br>เกี่ยวข้ ี ่ อง **Step4**: คลิกปุม "default" เพื ่อเร ี ยกคนค คืนค่า default คลิกปุ่ม "apply" เพื่อจํ ั ดเก ็ บการต ัะ<br>ทั้งค่ า คลิกปุ่ม "exit" เพื่อปิดหน้าต่างปัจจุบั ั น **Definitions and descriptions of network stream:** 

![](_page_63_Picture_348.jpeg)

### **4.7 User management configuration**

<u>Step1</u>: เข้าไปที่เมนู system configuration — user management configuration โปรดดูรูป 4.33:

![](_page_63_Picture_349.jpeg)

<u>Step2</u>: คลิกปุ่ม Add จะมีหน้าต่างแสดงขึ้นมาดังรู ัังรูป 4.34:

![](_page_64_Picture_318.jpeg)

ร ู ปที ่4.34 add-general

ี่ 1. General: ใส่ค่า user name และ password เลือกชนิดผู้ใช้ (user type): ได้แก่น normal และ advance ใส่ค่า MAC address ของเครื่อง PC คลิกปุ่ม OK ผู้ใช้จะถูก<br>เพิ่มเข้ารายการผ้ใช้ คลิกป่ม Fxit เพื่อออกจากหน้าต่างปัจจบัน ิี<br>iมเข้ رو ้ารายการผู้ใช้ คลิกปุ่ม Exit เพื่อออกจากหน้าต่ *น*้าต่างปัจจุบัน

*ข* v *อควรจ ํ า:* เม لە ่ือใช้ค่า default ของ PC MAC address ซึ่ งเป็น 0 ผู้ใช้จะไม่ได้ถูกผูกก ั บเคร لە **i**  องคอมพ ิ วเตอร ڂ เคร لە องใด ผใ ู<sup>ช</sup> สามารถ log in เข ۹, าเคร نہ i<br>rอง DVR ผ่านเครื่องคอมพิ ิ วเตอร  $\mathbf{r}$ .<br>ที่ผูกMac Addressผู้ใช้ไว้ หลังจากตั้งค่ ı า MAC address เฉพาะที่จะใช้ผูกเข้ ۹, าก ัับผู้ใช้

2. Authority:

<u>Step1</u>: เข้าไปที่เมนู Add user — authority โปรดดูรูป 4.35:

![](_page_65_Picture_167.jpeg)

ร ู ป 4.35 add user-authority

**Step2**: ที่หน้าต่ ว้าต่าง authority ตั้งค่ ī าสทธ ิทธท اء ہ เ<br>|อนุญาตให้กับผู้ใช้

<u>Step3</u>: ในหน้าต่าง user management คลิกปุ่ม Setup เพื่อแก้ไขค่า user name, user type และ การผูก PC MAC address เข้ากับผู้ใช้

**Step4**: เลือกผูใชที ่ต้องการลบ แล้ วคลิกปุ่ม Delete เพื่ อลบผู้ใช้

**Step5**: คลิกปุม Change password เพื ่อเปลี ่ยนค ī า password คลิกปุ่ม Exit เพื่อออกจากหน้าต่ น้าต่างปัจจุบัน ั

## **4.8 P.T.Z configuration**

การต ัะ<br>กังค่ า P.T.Z มีส<sub>ื</sub>องเมนูย่อยได้แก่: serial port และ advance

1. Serial port

<u>Step1</u>: เข้าไปที่เมนู system configuration <del>D</del> . P.T.Z configuration <del>D</del> serial port โปรดดูรูป 4.36:

| <b>SERIAL PORT</b> |        |                |   |                  |   |               |      |   |  |
|--------------------|--------|----------------|---|------------------|---|---------------|------|---|--|
| CН                 | Enable | <b>Address</b> |   | <b>Baud Rate</b> |   | Protocol      |      |   |  |
|                    | ⊻      |                | ▼ | 9600             | Σ | PELCOP        |      |   |  |
| $\overline{2}$     | ✓      | $\overline{2}$ | ▼ | 9600             | z | <b>PELCOP</b> | ▼    |   |  |
| 3                  | ✓      | 3              | Y | 9600             | z | <b>PELCOP</b> | ▼    |   |  |
| 4                  | ⊽      | 4              | ▼ | 9600             | z | <b>PELCOP</b> | ▼    |   |  |
| $5\overline{5}$    | ✓      | 12             | ▼ | 9600             | Σ | PELCOP        |      | Q |  |
| All                |        |                |   |                  |   |               |      |   |  |
|                    |        |                |   | 9600             | Σ | <b>PELCOP</b> |      | z |  |
|                    |        |                |   | <b>Default</b>   |   | <b>Apply</b>  | Exit |   |  |

ร ู ปที ่ 4.36 P.T.Z configuration-serial port

**Step2**: ติ ๊กเลอก ื Enable, ตั ้งค า หมายเลขประจำกล้อง (address), บอดเรท (baud rate) และ โปรโตคอล (protocol) ที่ ใช้กับ speed dome **Step3**: ผู้ใช้สามารถตั้งค่ าทุกช ī องสัญญาณให้ใช้ค่าพารามิเตอร์เดียวกันทั้งหมดได้โดยการ ติ๊กเลือก ลือก "all" แล้วจึงทาการตั้งค่ ı าท اد ่<br>เเกี่ยวข้ اد ่ อง **Step4**: คลิกปุม "default" เพื ่อเร ี ยกคนค คืนค่า default คลิกปุ่ม "apply" เพื่อจ ั ดเก ็ บการต ัะ<br>ขังค่ า คล ิกป ุ ม "exit" เพื ่อออกจากหน ۹, ำต่างปัจจุบัน

**Definitions and descriptions of network stream:** 

![](_page_67_Picture_108.jpeg)

2. Advance

<u>Step1</u>: เข้าไปที่ เมนู system configuration → P.T.Z configuration → advanceโปรดดูรูป 4-37:

![](_page_67_Picture_109.jpeg)

ร ู ปที ่ 4.37 P.T.Z configuration-advance **Step2**: ที่หน้าต่ น้าต่าง Advance คลิกปุ่ม preset "Setting" จะมีหน้าต่างแสดงขึ้นมาดังรู จังรูป 4.38:

![](_page_68_Picture_136.jpeg)

ร ู ปที 4.38 advance-preset setting

 a. ท ี่|<br>|หน رو าต ı าง preset set คลิกปุ่ม Setting จะมีหน้าต่างแสดงขึ้นมาดังรู ัังรูป 4.39:

![](_page_68_Picture_5.jpeg)

b. ผู้ใช้สามารถควบคุมการหมุน การก้ ้มเงย หันซ้ายขวา และ หยุดการหมุนของ กล้ رو ้อง dome และปรับความเร็วในการหมุน การซูม (zoom) โฟกัส(focus) และ รูรับแสง (iris) ของกล้อง speed dome ได้

c. เล ื อก หมายเลข (serial number) ของการตั ้ง Preset ตั ้งค าช ืi<br>ข preset คลิกปุ่ม Save เพื่อจ ั ดเกบการต ก็บการตั้งค่ า คล ิกไอคอน เพอซื ่

![](_page_69_Picture_3.jpeg)

 กขวาเพ لە ่ อเร ี ยกกล ัับมา คลิกไอคอน Rick แพื่ อออกจากหน ৶ ำต่างปัจจุบัน ั

คล ิ

> d. ในหน้าต่าง preset คลิกปุ่ม OK เพื่อจัดเก็ จัดเก็บการต้ ัะ<br>กังค่า คลิกปุ่ม Exit เพื่อออกจากหน้าต่ <sub>น</sub>้ำต่างปัจจุบัน

**Step3**: ที่หน้าต่ ์ไาต่าง Advance คลิกปุ่ม "Setting" จะมีหน้าต่างแสดงขึ้นมาดังรู ัังรูป 4.40:

![](_page_69_Picture_374.jpeg)

ร ู ปที 4.40 cruise set

a. คลิกปุ่ม Add เพื่อเพิ่ม แถว cruise ใน list box (สามารถเพิ่มได้สูงสุด 8 แถว) เลือก cruise line คลิกปุ่ม Setup จะมีหน้าต่างแสดงขึ้นมาดังรู จังรูป 4.41:

## Digital Video Recorder User Manual

![](_page_70_Picture_386.jpeg)

b. คลิกไอคอน Add เพื ่อต ัะ<br>กังค่ ı า ความเร ็ วและ เวลาของ Preset เลือกตําแหนง Preset คลิก ไอคอน Delete เพื ่อลบต ํ าแหนงท เงที่ตั้งไว้ ล วงหน ッ b. คลิกไอคอน Add เพื่อตั้งค่า ความเร็ว และ เวลา ของ Preset เลือกตำแหน่ง Preset คลิก ไอคอน Delete เพื่อลบตำแหน่งที่ตั้งไว้ล่วงหน้า คลิกไอคอน Modify เพื่อ<br>แก้ไขการตั้งค่าของ Preset ผ้ใช้สามารถคลิกไอคอน เพื่อปรับตำแหน่ง ของ ไขการตั ้งค าของ Preset ผู้ใช้สามารถคลิกไอคอน เพื่อปรับตำแหน่ง ของ Preset คลิกปุ่ม Preview เพื่อเรี اء ยกดู cruise line คลิกปุ่ม OK เพื่อจ ่ั ดเก ็ บการตงค ั້. า คล ิกป ุ ม Exit เพ اہے ่<br>เอออกจาหน้าต่ <sub>น</sub>้าต่างปัจจุบัน

c. เล لە อกจ ุ <sup>ด</sup> Preset ใน list box ของ cruise line, คลิกปุม Delete เพื ่ อลบ cruise line คลิกป ุ ม Clear เพื ่ อยกเล ิก cruise line ทั้งหมดใน ังหมดใน list box คลิกปุ่ม OK เพื่ $^{\prime}$ ่ อเซฟการ ต ัะ<br>ขังค่ า คล ิกป ุ ม Exit เพื ่ อออกจากหนาต <sub>น</sub>้าต่างปัจจุบัน

**Step4**: ที่หน้าต่ น้าต่าง Advance คลิกปุ่ม track "Set" จะมีหน้าต่างแสดงขึ้นมาดั ังร ู ป 4-42:

![](_page_70_Picture_6.jpeg)

![](_page_70_Picture_7.jpeg)

ร ู ปที ่ 4.41 cruise set-modify cruise line

a. ผู้ใช้สามารถควบคุมการห้ ั น ข ึ\*<br>ขึ้น ลง ซ้ ้าย ขวา และ หยุดการหมุน ปรับความเร็วในการหมุน ค่ าสาหร ัับการซูม (zoom), โฟกัส (focus) และ iris ของกล้อง dome ได้ คลิกปุ่ม Start Record เพื่อบันทึ ั กการหม ึกการหมุนของ PTZ, คลิกปุ่มนี้อีกครั้ อีกครั้งเพื่ لە i<br>|อหยุดการบันทึ ัั้นทึก คลิกปุ่ม Start track เพื่อเล่ นการหนท ันทบ ี่⊲่ ั้นทึก คลิกปุ่มนี้ د •<br>เอกครั้ ั ้งเพ لە i<br>|อหยุดการเล่ คลกบุม Start Record เพอบนทกการหมุนของ PTZ, คลกบุมนอกครงเพอหยุดการบนทก คลกบุม Start track เพอเลนการหนทบนทก คลกบุมนอกครงเพอหยุดการเลน<br>การหันที่บันทึก  $\tilde{\varepsilon}$ ันที่บันทึก

> ัน

![](_page_71_Picture_2.jpeg)

<u>Step5</u>: ในหน้าต่าง Advance คลิกปุ่ม "default" เพื่ อเร اء ยกค ื นค า default คลิกป ุ ม "apply" เพื ่ อจดเก ั ็ บการต ัะ<br>กังค่า คล ิกป ุ ม "exit" เพื ่ ออกจาหน ッ ้าต่างปัจจุบัน ั

# **5 Record search & playback and backup**

การต ัะ<br>กังค่ ı าการค رو ้นหา (Search configuration) มีสามเมนูย่อย: การค้นหาระบุเวลา (time search), การค้นหาเหตุการณ์ (event search) และ file manager

#### **5.1 Time search**

<u>Step1</u>: เข้าไปที่เมนู Search configuration —► time search โปรดดูรูป 5.1:

![](_page_71_Picture_453.jpeg)

รูปที่ 5.1 Search configuration-time search
Step2: เลือกช่องสัญญาณ (channel), โหมดการแสดงผลในหน้าจอ (screen display mode), วันที่ในปฏิทิน ที่ถูก ไฮน์ไลน์ หมายถึงมีข้อมูลที่ ا ่ถกบ ู ั นท ึ กอย ู <u>Step3</u>: เลือก วันที่ (date), กดปุ่ม Search คลิกตารางเวลาเพื่อเลื لە อกเวลาเร ิ่มต้นการเล่ ี<br>ก้นการเล่น หรื อ ใส่เวลาการเล่นการบันทึกเอง เวลาที่ถูกเลือกจะเป็นสีน้าเงิน

*ข* ৶ *อควรจ า:* **คอล ัมน ในแนวตั้งหมายถึงชั่วโมง แถวในแนวนอน หมายถึง ชองสัญญาณ**

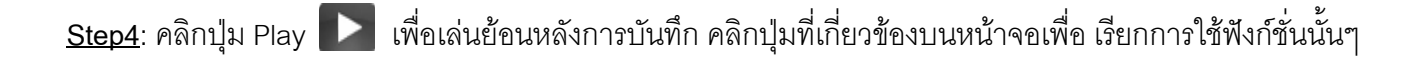

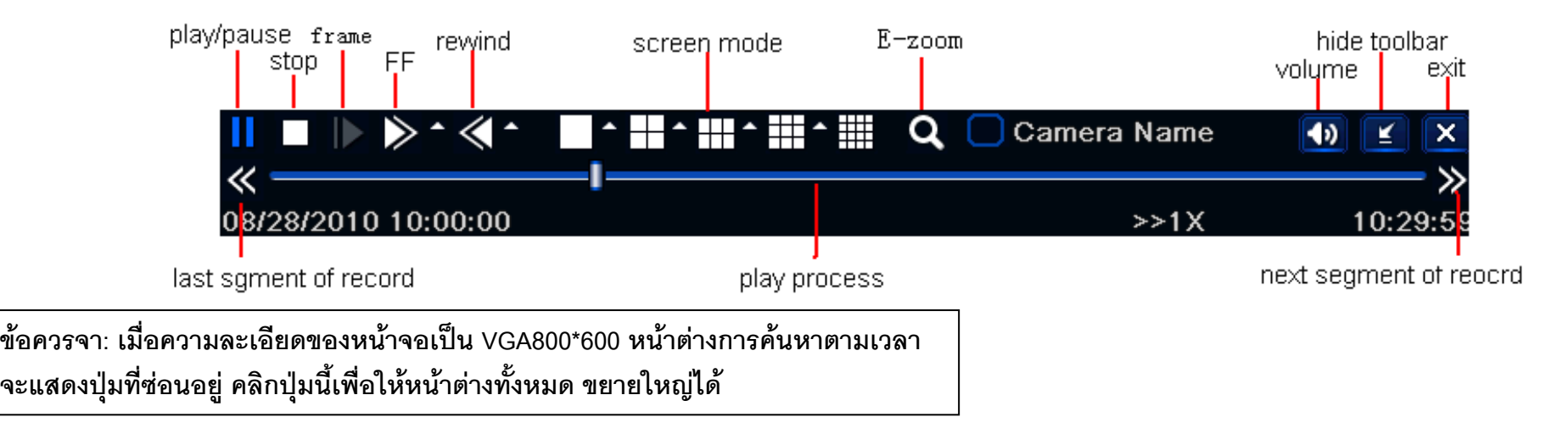

#### **5.2 Event search**

<u>Step1</u>: เข้าไปที่เมนู Search configuration — event search โปรดดูรูป 5.2:

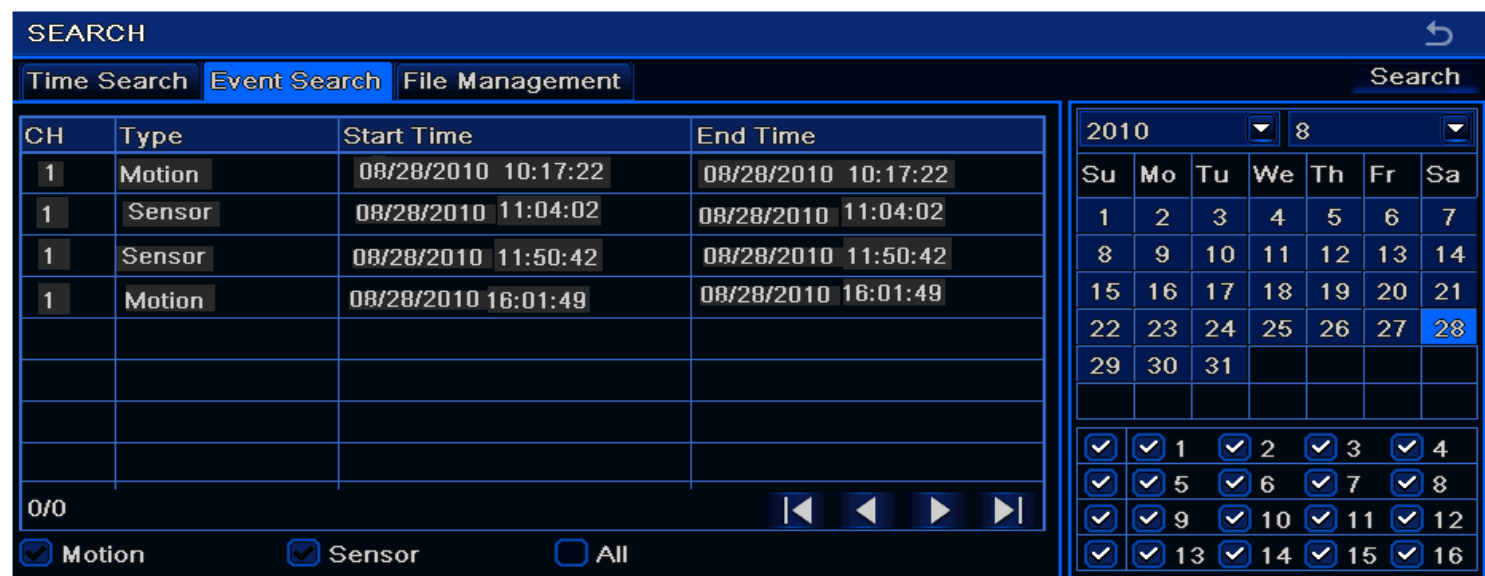

ร ู ปที 5.2 Search configuration-event search

**Step2**: คลิกปุ่ม Search ข้อมูลเหตุการณ์ที่ถูกค้นหาจะแสดงใน list box ของเหตุการณ์ ہ ์ ผู้ใช้สามารถเลือก วันที่ (date), ช่ องส ั ญญาณ (channel), ติ ๊กเล لم อก เหต ุ การณ ۳ ความเคล نہ i<br>|อนไหว (Motion), เหตุการณ์เซ็นเซอร์ (Sensor) หรือ ทั้งหมด

่

**Step3**: ดับเบิลคลิก ที ่ไฟลทตี رو! องการเลนภาพย ่นภาพย้อนหลั ัง

*ข* v *อควรจ ํ า:* เม اہے ่<br>เอความละเอียดหน้ อียดหน้าจอเป็น VGA800\*600 หน้าต่างการค้นหาเหตุการณ์จะแสดงปุ่มที اہ l<br>เซ่อนไว้ คล ิกป ุ มน اَ ้<br>ไม่ اہے ่ อขยายหนาต *น*้าต่างทั ั*้*<br>กังหมดให้ใหญ่ขึ้น

### **5.3 File manager**

<u>Step1</u>: เข้าไปที่เมนู Search configuration — file manager โปรดดูรูป Fig 5-3:

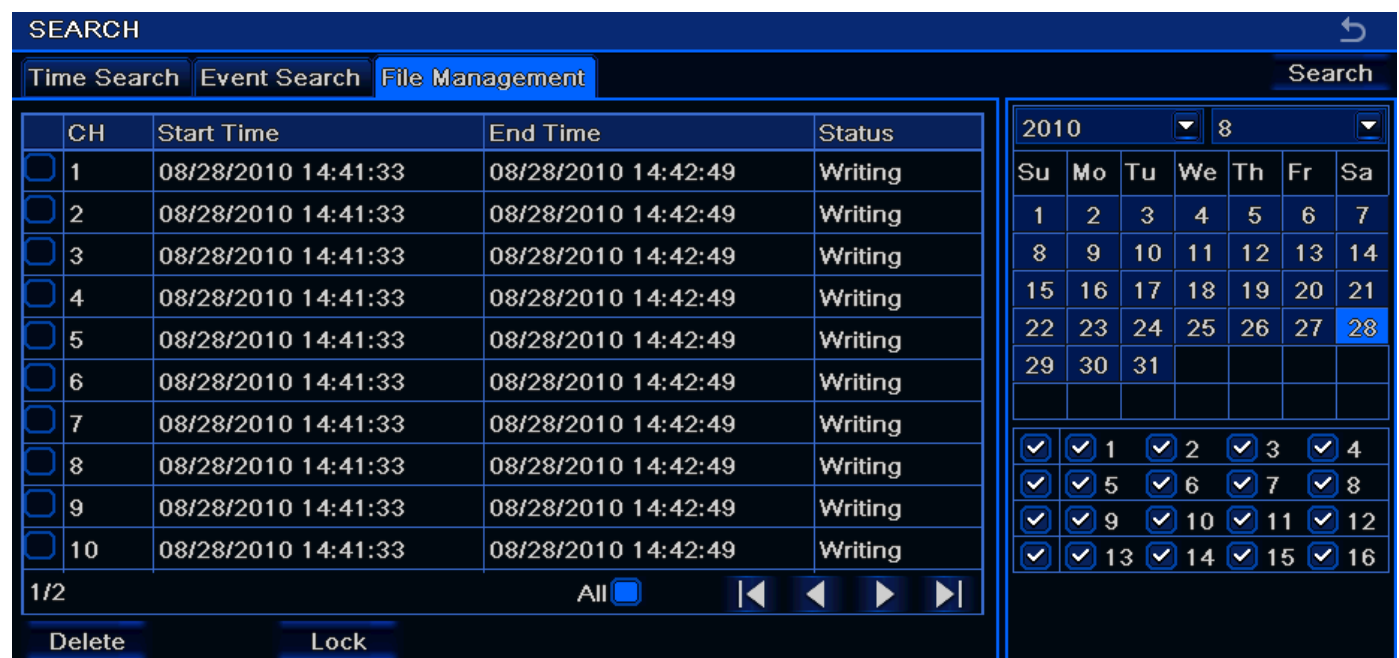

ร ู ปที ่ 5.3 Search configuration-file manager

Step2: คลิกปุม Search ไฟลที ่ถูกค้นหาจะแสดงใน list box, ผู้ใช้สามารถเลือก วันที่ (date), (date), ชื องสญญาณ ั (channels) ได

(1) Lock: เลือกไฟล์ แล้วคลิกปุ่ม Lock เพื่อล๊อคไฟล์นี้ หล ัังจากนั้น ไฟล์จะไม่ถูกลบ หรื อเข اہ ยนท ับ

(2) Unlock: เลือกไฟล์ที่ถูกล๊ ຕາ อค คล ิกป ุ ม Lock ซาเพื ่อยกเล ิ กการล อคไฟลนี ้

(3) Delete: เลือกไฟล์ที่ไม่ได้ถูกล็ ຕາເ อค แล ้ว กดปุ่ม Delete เพื่อลบไฟล์ <u>Step3</u>: ติ๊กเลือกปุ่ม "All" ผู้ใช้สามารถ lock/unlock หรือ ลบทุกไฟล์ในแถวของหน้าต่าง file manager <u>Step4</u>: ดับเบิลคลิกไฟล์ที่ไม่ได้ถูกล็ ຄນ อค เพ لە ่<br>เอเล่ นย உ อนหล ัง

*ข* v *อควรจ ํ า:* เม لە ่<br>เอความละเอียดหน้ อียดหน้าจอเป็น VGA800\*600 หน้าต่างการค้นหาเหตุการณ์จะแสดงปุ่มที اء ่ซอนไว คล ิกป ุ มน ี ้<br>มีเพื่ ื่<br>เอ ขยายหน้าต่ น้าต่างทั ั*้*<br>กังหมดให้ใหญ่ขึ้น

# **5.4 Backup**

เคร لە ่ องร ุ นน د นี้สนับสนนการ backup ด้วย SATA DVD Writer กับ USB Flash, ผ่านพอร์ท USB port ที่ แผงด ッ ำนหน้า ผู้ใช้สามารถสารองข้อมูลได้โดยใช้ IE browser

ผ าน internet โปรดดูหัวข้ உ <sup>อ</sup> 7.3.2 Remote backup.

<u>Step1</u>: เข้าไปที่เมนู backup configuration โปรดดูรูป 5.4:

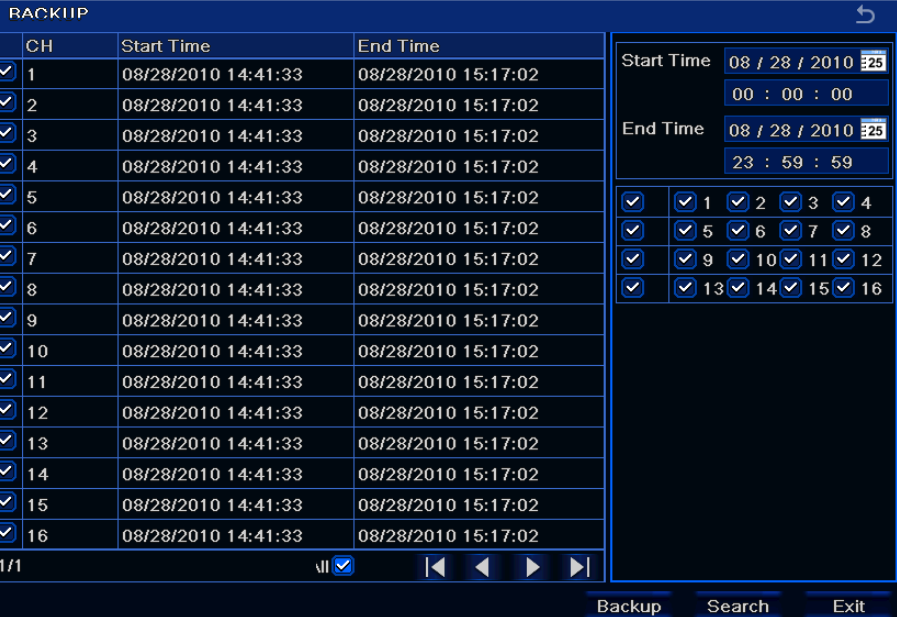

ร ู ปที ่ 5.4 backup configuration

**Step2**: ตั ้งเวลาเร  $\overline{\phantom{1}}$ .<br>:่มและหยุด เลื อกช ı องส ััญญาณ คลิกปุ่ม Search button ข้อมูลที نہ ่ถกค ู ۹, นหาพบจะถ ู กแสดงใน list box ของ data backup <u>Step3</u>: เลือกไฟล์ที่ต้องการ หรื อ ต ิี<br>ขิกเลี لە อก "All" เพื ่อเล ือกไฟลทกไฟล ุ ൳ ์ คลิกปุ่ม Backup จะมีหน้าต่างแสดงขึ้นมาดั ัังรูป5.5:

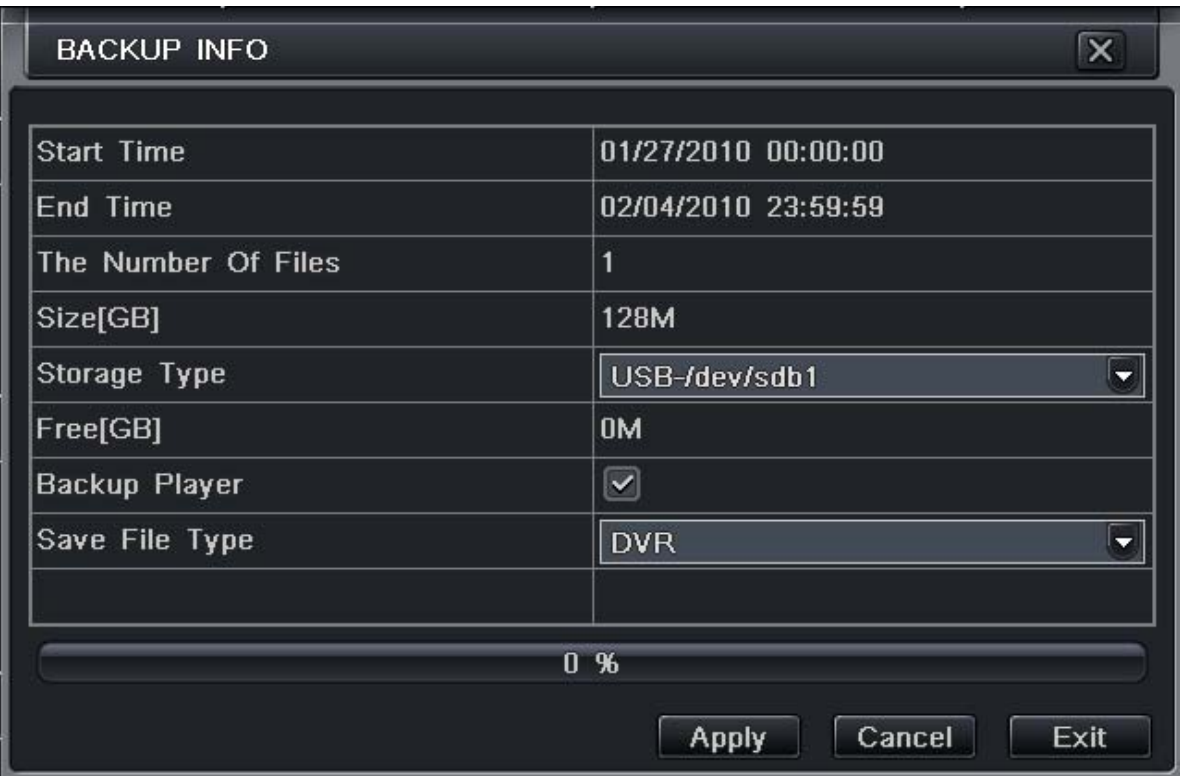

ร ู ปที ่ 5.5 backup information

<u>Step4</u>: ในหน้าต่างข้อมูลการสารองข้อมูล (backup information) ผู้ใช้สามารถเลือกข้อมูลที่เกี่ยวข้ اء י<br>הי องก ัับการสารองข้อมูลไฟล์ (backup files), ชนิดตัวบันทึก (storage type), ชนิดไฟล์ที่จัดเก็ ็บ (save file type), และ อื่นๆ คลิกปุ่ม Apply เพื่อเริ่ ิ.<br><sup>เ</sup>มการบันทึ ั ึ ก

*ข* v *อควรจ า:* เม لە ่<br>|อความละเอียดหน้ อียดหน้าจอเป็น VGA800\*600 หน้าต่างการค้นหาเหตุการณ์จะแสดงปุ่มที ี ่ซอนไว คล ิกป ุ มน اء ้<br>ไเพื่ ื อขยายหนาต น้าต่างทั ั*้*<br>กังหมดให้ใหญ่ขึ้น

# **6 Manage DVR**

## **6.1 Check system information**

เมนู ตรวจสอบข้อมูลระบบ (Check system information) มีหน้าเมนูย่อย: ระบบ (system), รายการบันทึกเหตุการณ์ (event, log), ระบบเครือข่าย (network) และ ผู้ใช้ที่เชื่ اہے ่|<br>iขมต่ ı อผ ı านอนเตอร อินเตอร์เน็ ็<sup>ต</sup> (online user)

## **6.1.1 System information**

ท اد ่|<br>|หน رو าตางน iางนี้ ผู้ใช้สามารถเช็ค เวอร์ชั่นฮาร์ดแวร์ ร์ดแวร์ (hardware version), MCU version, kernel version, device ID, และ อื่นๆ โปรดดูรูป 6.1:

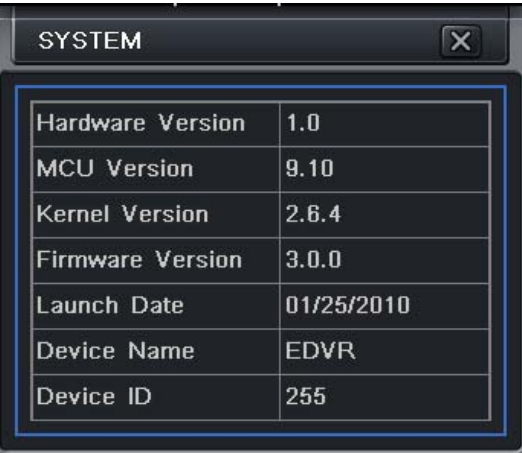

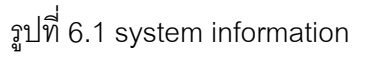

#### **6.1.2 Event information**

ท ี ่หน رو าตางน hงนี้ผู้ใช้สามารถตรวจสอบรายการเหตุการณ์ที่ ็เพี่ถูกบ้ ั นท ึ กตามวนท ันทท ี่ี ่ถกต ู ั.<br>กั้งได้ โปรดดูรูป 6.2:

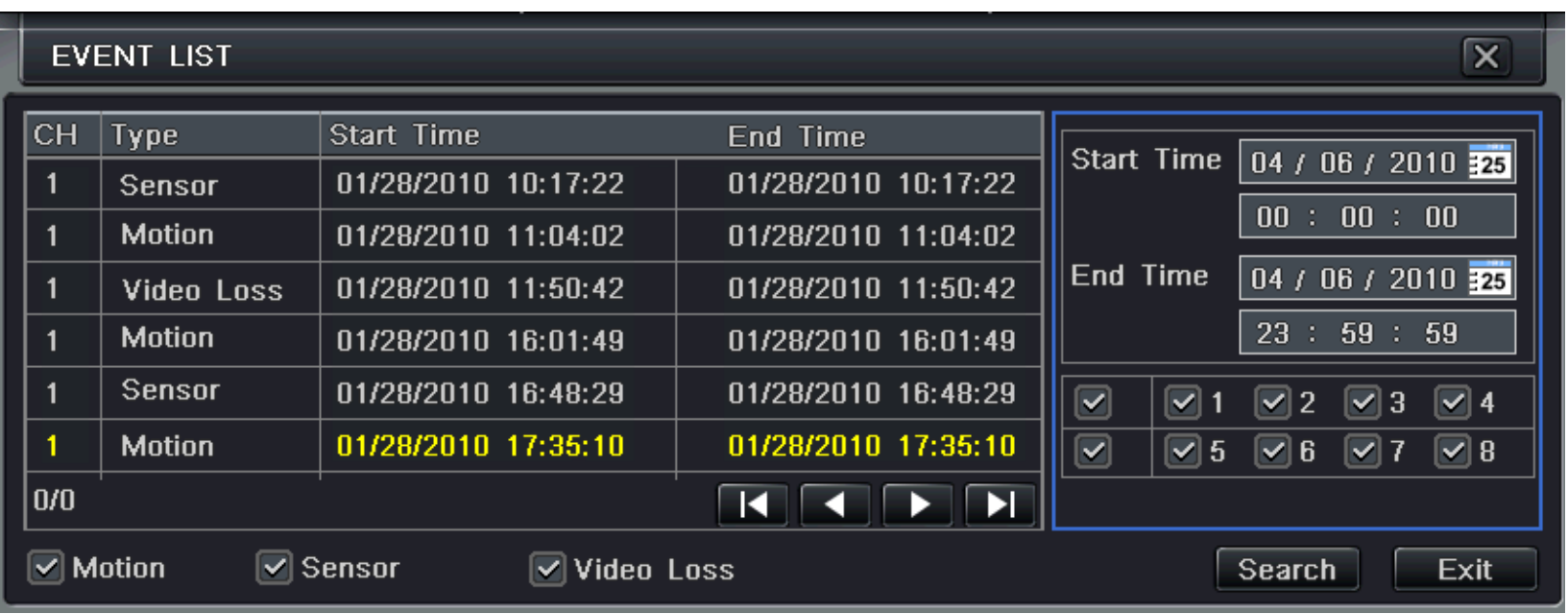

ร ู ปที ่ 6.2 event information

### **6.1.3 Log information**

ท اد ่<br>เหน็ ۹, าตางน iางนี้ ผู้ใช้สามารถตรวจสอบรายการบันทึกข้อมูล ตามวันที่ ันทท ี่ ่ถกต ู ั้ง โปรดด ู รู ป 6.3:

# Digital Video Recorder User Manual

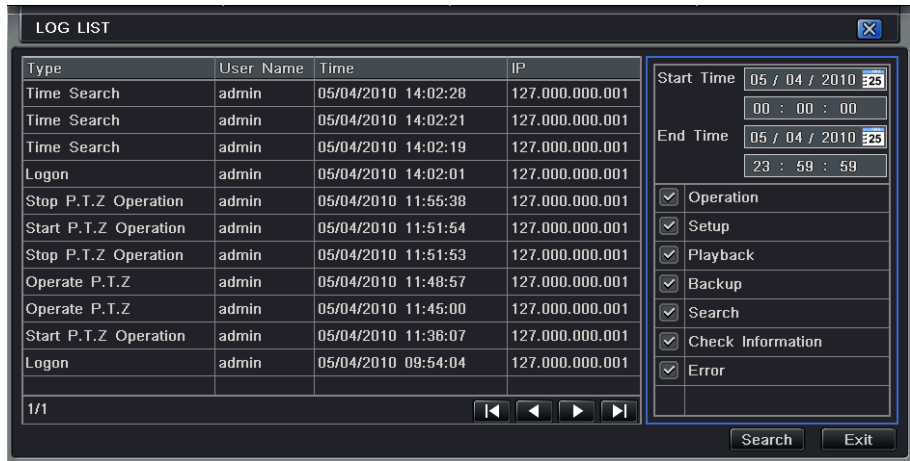

ร ู ปที ่ 6.3 log information

#### **6.1.4 Network information**

ท ี ่หน رو าตางน iางนี้ผู้ใช้สามารถตรวจสอบพารามิเตอร์ที่เกี่ ี่<br>เยวข้ رو องก ั บ ระบบเคร ื อข ı าย (Network) ได้ โปรดดูรูป 6.4:

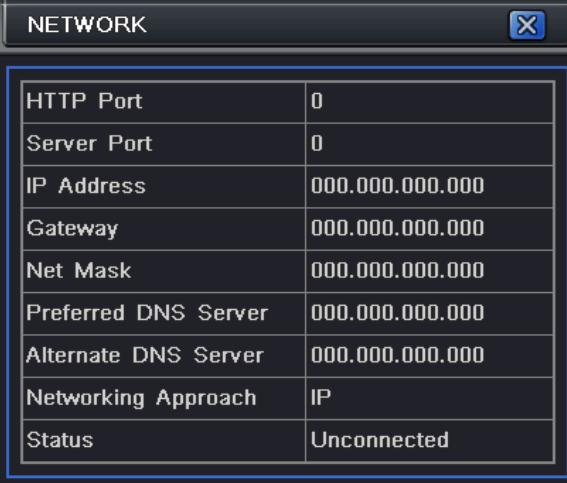

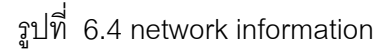

### **6.1.5 Online information**

ท ี ่หน رو าตางน ่างนี้ ผู้ใช้สามารถตรวจสอบจานวนการเชื่อมต่อโดยผู้ใช้ที่เชื่ لە ่|<br>iอมต่ อผ านอนเตอร อินเตอร์เน็ตได้ โปรดดูรูป 6.5:

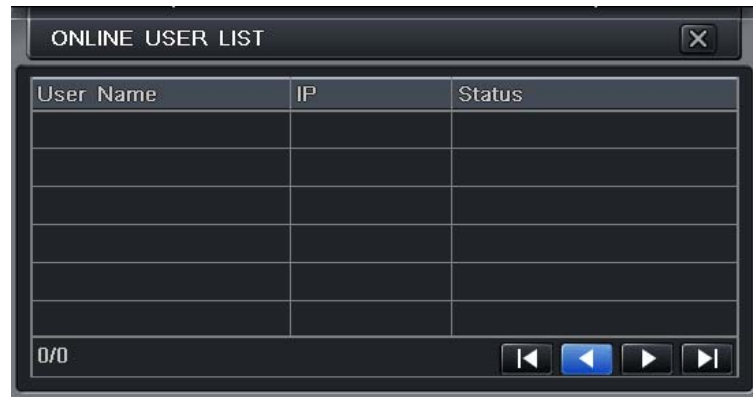

ร ู ปที ่ 6.5 online information

#### **6.1.6 Manual alarm**

ท ี หน رو าตางน ่างนี้ ้์ ผู้ใช้สามารถตรวจสอบ พารามิเตอร์ ที่ เกยวข اء رو องก ั บการตงการแจ ั้رو งเต لە อนด رو วยต ัั่วเอง โปรดดูรูป 6.6:

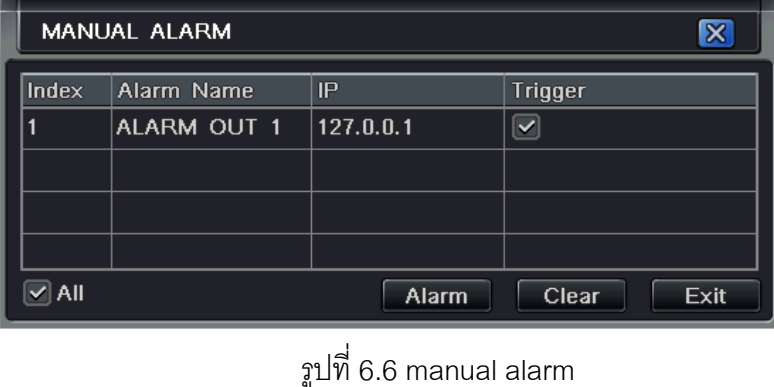

#### **6.1.7 Disk manager**

**Step1**: เข้าไปที่ หน้าต่ ว้าต่าง disk manager โปรดดูรูป 6.7:

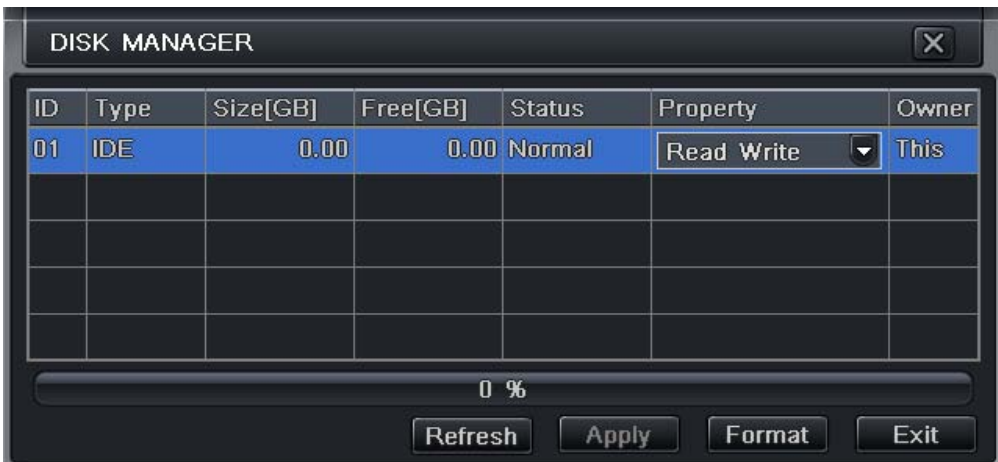

ร ู ปที ่ 6.7 disk manager

*ข* v *อควรจ ํ***่ว**: โปรดฟอร์แมทฮาร์ดดิสค์ก่อนการบันทึก หากไม่ได้ทาการฟอร์แมท เครื่ องจะแสดงพนท لم ้นทว ี่ ı างของฮาร ᢛ ดด ิ สค และท ี่ ขนาดพนท لە ง<br>งื่นที่ทั้ ี่ั ้งหมด และจะแสดง OM ที ่ ด านล ı างของหน رو าจอ

Step2: คลิกปุ่ม Refresh เพื่อรีเฟรช ข้อมูลของฮาร์ ڂ ดด ิ สคใน list box ตั ้งค าของฮาร ᢛ ดด ิสค์ แล้ว คลิกปุ่ม Apply เพื่อจ ั ดเก ็ บการต ัะ<br>ขังค่ ı า $\overline{\text{Step 3}}$ : เลือกฮาร์ดดิสค์ คลิกปุ่ม Format เพื่อเริ่ ิ่มการฟอรแมท

*ข* ره *อควรจ ํ า:* ข ۹, อม ู ลท ั,<br>กังหมดในฮาร์ดดิสค์ จะหายหลังจากถูกฟอร์แมท

## **6.1.8 Upgrade**

ในรุ่นปัจจุบัน ัน เคร لە ่<br>าองสนั ับสนุนการอัพเกรดผ่ วัพเกรดผ่าน USB เท่านั้น เมื่ لە i<br>|่อได้รับ firmware จากผู้จัดจั าหน าย เม لە ี่<br>|อมี firmware เวอร์ชั่นใหม่ ออกมา โปรดแน่ใจว่าเป็น Firmware สาหรับ เครื ่อง DVR รุ่นปัจจุบัน ผู้ใช้สามารถตรวจสอบข้อมูล USB ใน Disk manager

# **6.1.9 Logoff**

คลิกไอคอน Log off หน้าต่าง log off จะแสดงขึ้นมา คลิกปุ่ม OK เครื่องจะ log off หากผู้ใช้ต้องการ log in ใหม่ ให้คลิกไอคอน  $\|\ddot{\ddot{\mathbf{F}}}\|$  แล้วใส่ user name และ Password เพื ่อ login ใหม

### **6.1.10 Device**

*ข* v *อควรจ ํ***่า**: ในรุ่นปัจจุบัน ยังไม่สนับสนุนฟังก์ชั่นนี้ د ้

# **7 Remote Surveillance**

# **7.1 Accessing DVR**

หากต ッ องการ เร ียกดูจากระยะไกล (Remote view), เครื่อง DVR ต้องเชื่อมต่ อก ัับ LAN หรือ internet จากนั้นเรียกการใช้งาน network server โปรดดูห  $\tilde{\phantom{a}}$  วข உ อ 4.6 Network Configuration

เคร لە ่<br>าองสนั ัับสนุน IE browser, ไม่จำเป็นต้องติดตั้งซอฟ์ตแวร์เพิ่มเติ ิ ม และ สน ับสนน ุ Windows XP และ Vista

**7.1.1 on LAN** 

<mark>Step1</mark>: ใส่ค่า IP address, Subnet, Gateway หากใช้ DHCP โปรดเรียกการใช้งาน DHCP ทั้งในเครื่<sup>ง</sup> ื่อง DVR และ router ไปที่ Menu—Information—Network และ ผู้ใช้สามารถตั้งค่ ı า network ของเครื **i** อง DVR ได

<mark>Step2</mark>: เข้าไปที่เมนู Video เพื่ لە ่<br>เขติ ัะ<br>ขังค่ ı า พาราม ิ เตอร ڂ ภาพว ี ดีโอผานระบบเครือขาย (network video parameters) เชน ความละเอียดภาพ (resolution), เฟรมเรท (Frame rate) และอื ่นๆ

**Step3**: เปด IE browser ในเครื ่องคอมพ ิ วเตอร ŕ ที่อยู่บน วง LAN เดียวกัน ใส่ค่า IP address ของเครื่อง DVR ใน IE address แล้วกด enter

**Step4**: IE จะดาวน์โหลด ActiveX อัตโนมัติ จากนั้นจะมี หนาต ่<br>น้าต่างถาม user name และ password

<u>Step5</u>: ใส่ name และ password ให้ถูกต้อง แล้ว กด enter จะมีหน้าต่างดังรูปข้างล่าง

# Digital Video Recorder User Manual

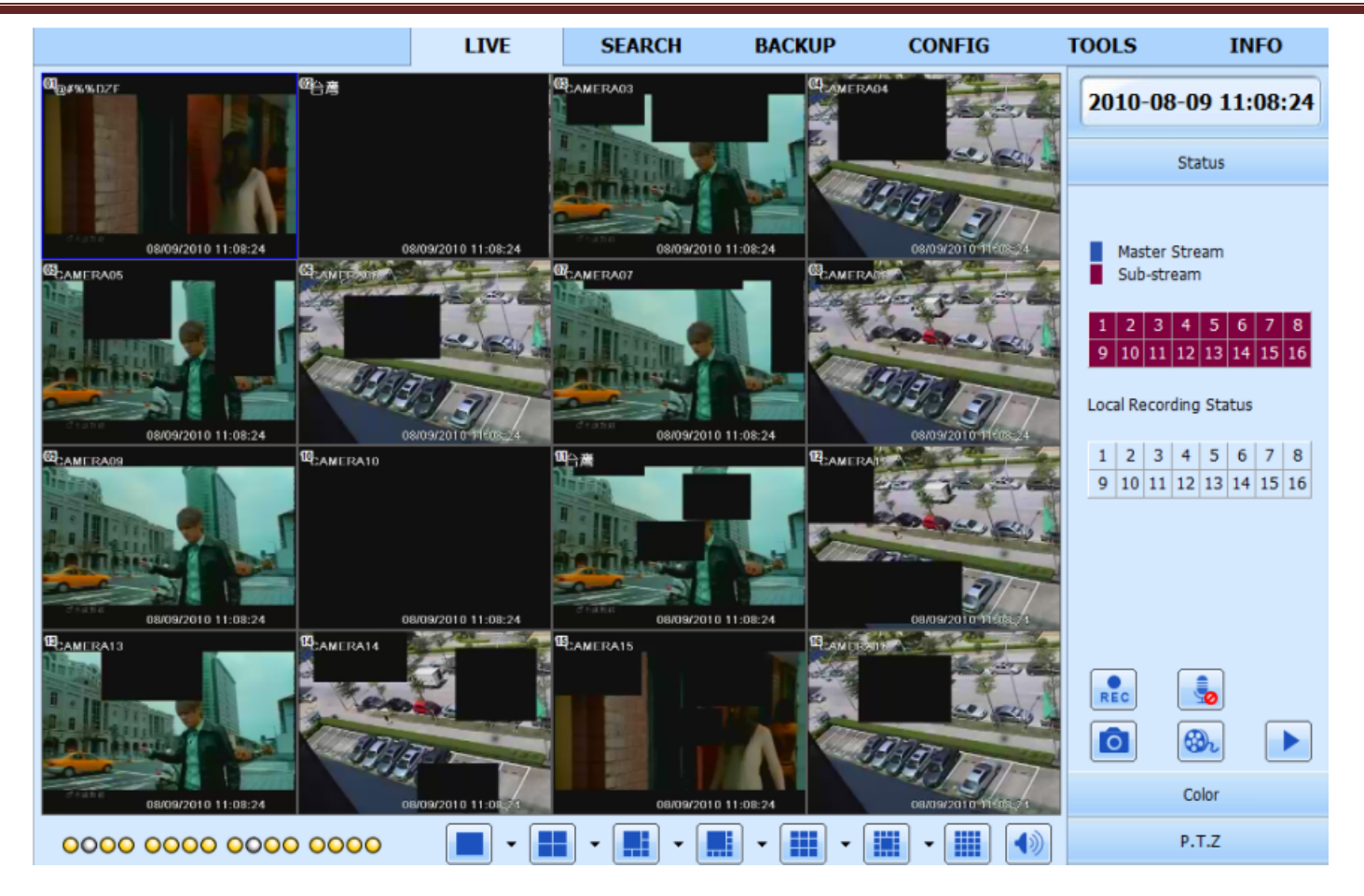

**ร ู ปท 7.1 View with IE browser ี ่**

*ข* ره *อส ั งเกต ุ :* หากพอรท ิร์ท HTTP ไม่ใช่ค่า 80, จะต้องใส่ค่าหมายเลขพอร์ท (port number) หลังค่า IP address ตัวอย่างเช่น หากตั้งค่ ı า พอร ท HTTP เป็น 82 จะต้องใส่ค่า IP address เป็น 192.168.0.25:82. ค่า *User name* และ *password* ที่ใช่จะเป็นค่าเดียวกันกับที่ใช่บนเครื่อง *DVR ค*่า *default* ค اک อ*admin* และ *123456* 

### **7.1.2 On WAN**

มีสองวิธีในการเชื่อมต่อเครื่อง DVR เข้ากับ internet

1. เชื อมต อเคร لە ื่อง DVR เข้ากับ internet ผ่าน router หรือ virtual server

Step1: ใส่ค่า IP address, Subnet, Gateway หากใช้ DHCP, โปรดเรียกใช้งานฟังก์ชั่น DHCP ทั้งใน DVR และ router

Step2: ไปที่เมนู Video เพื่อตั้ ื່ ຶ ้งพาราม ิ เตอร ൳ การเร ียกดูภาพว ีดีโอผ่านระบบเครือข่าย เช่น ความละเอียดภาพ (resolution), เฟรมเรท (frame rate) และ อื่นๆ Step3: ตั ้ง Forward IP address และ หมายเลขพอรท (port number) ในการตั ้งค า Virtual Server ของ router หรือของ virtual server และ ปด firewall

*ข* v *อควรจ* **่ว**: เมนูการทาการ Forward Port อาจต่างกัน ใน routers และ server ที่ต่างกัน าัน โปรดดู คู่มื لە อ *router* ของคุณ หากผู้ใช้ต้องการใช้ Dynamic domain name จะต้องสมัคร domain name ใน DDNS server ที่ รองรับโดย DVR หรือ router จากนั้นเพิ่มเข้ ิ่உ าก ัับ DVR หรือ router

ในรุ่นปัจจุบัน เครื่ لە ่<br>าองสนั ับสนุน เฉพาะ <u>www.dns2p.com, www.88IP.net, www.meibu.com, www.dyndns.com</u>, www.no-ip.com ส าหร ั บการต ั้งค าใน Router, โปรดดูคูมือ router ของคุณ

Step5: เปิด IE browser ใส่ค่า IP address หาก dynamic domain name หาก พอร์ท HTTP ไม่ใช่ 80, ให้เพิ่มค่ ī า หมายเลขพอร ท หล ั $\hat{\mathcal{S}}$  IP address หรือ domain name

Step6: IE จะดาวนโหลด ActiveX อัตโนมัติแลวจะมหนี าตางถาม user name และ password

Step7: ใส่ค่า User name และ password ให้ถูกต้อง แล้ว เรียกดูภาพ

*ข* v *อควรจ ํ***่ว**: หากคุณไม่สามารถ ดาวน์โหลด และ ติดตั้ง ActiveX โปรดดูหัวข้ رو อ *Appendix A FAQ Q7.* 

2. การเชื่อมต่อเครื่อง DVR เข้ากับ internet โดยตรง

Step1: ใส่ค่า IP address, Subnet, Gateway ที่ได้รับจาก ISP หากใช้ ADSL โปรดใส่ค่า user name และ password แล้วคลิก OK เครื่อง DVR จะเชื่อมต่ อก ับ

Server แลวแสดง "connection succeeds"

**Step2**: ขั ้นตอนหลงจากน ังจากนเหม آء ้ื อนก ั บขนท ั้ั้นที่ 4 ่ี่ 4 ถ ึ ง 7 ของการเช نہ ่ อมต อด ั งด ۹, านบน **7.2 The remote live preview interface as below:**

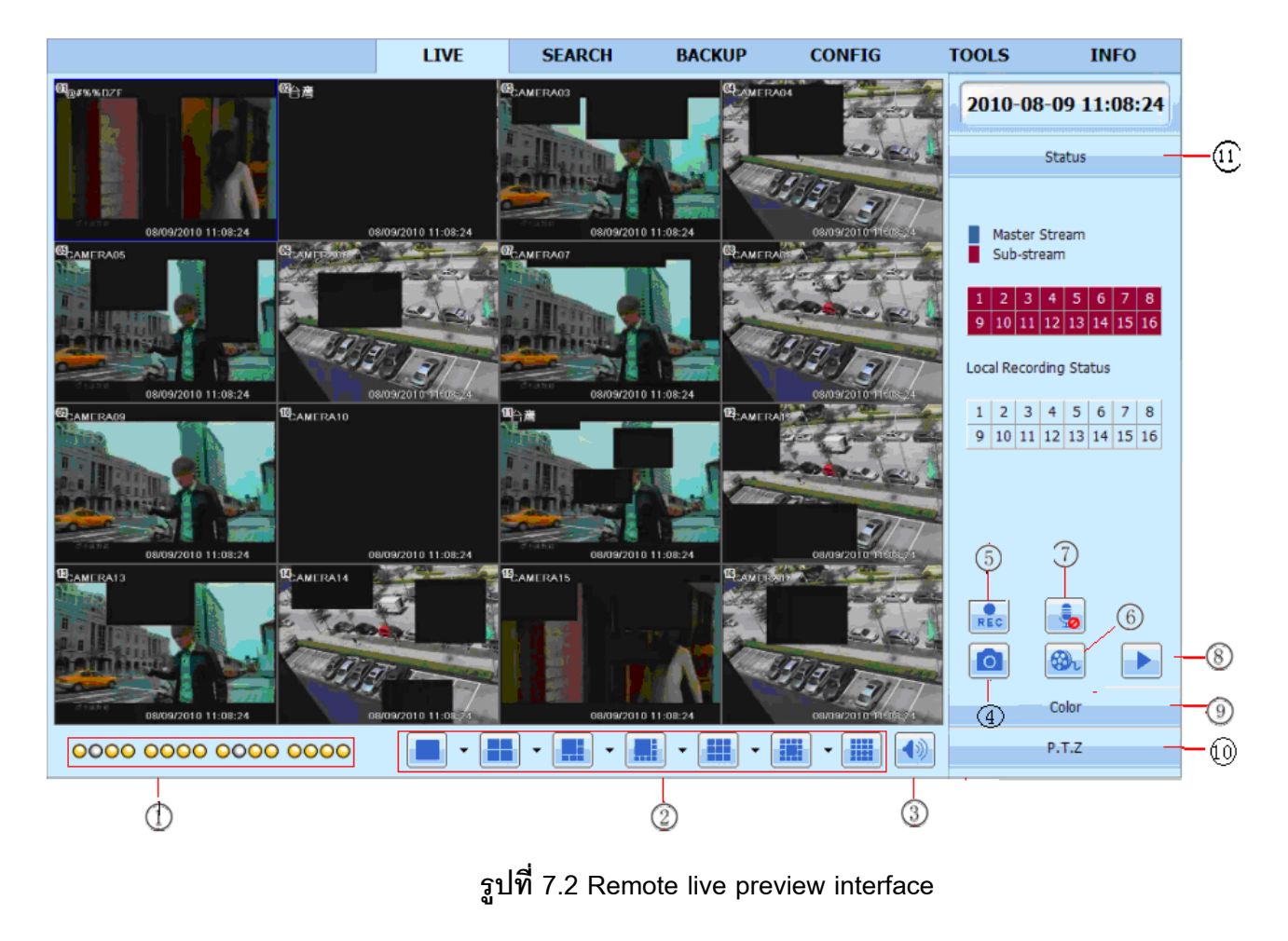

**Symbol and function Definitions:** 

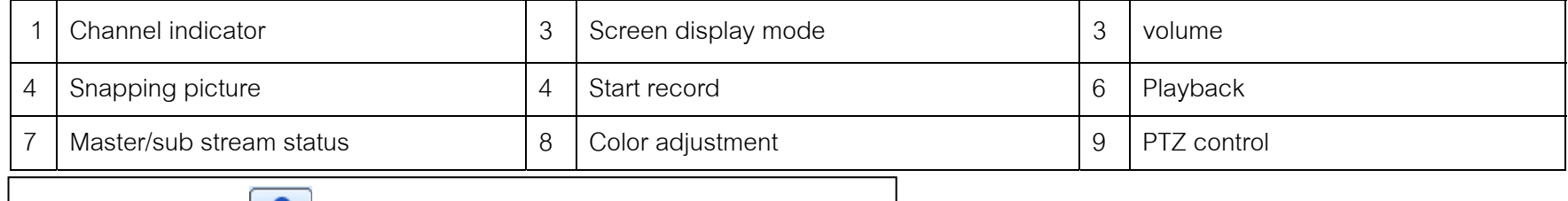

v *อควรจ ํ***่า**: คลิกปุ่ม [ʀEC]เพื اہے ่<br>เขบ ั นทกท ึกทนท  $\check{\mathfrak{n}}$ นที และ ไฟล์การบันทึกจะอยู่ในเครื่อง PC

การแสดงผลทางหน้าจอ:

คลิกไอคอน $\left.\right|\leftarrow\right|$  ที่ Screen display mode, หน้าต่ *ไ*้าต่างเลื لە อกช องส ั ญญาณจะแสดงด ั งข رو างลาง ገଏ:

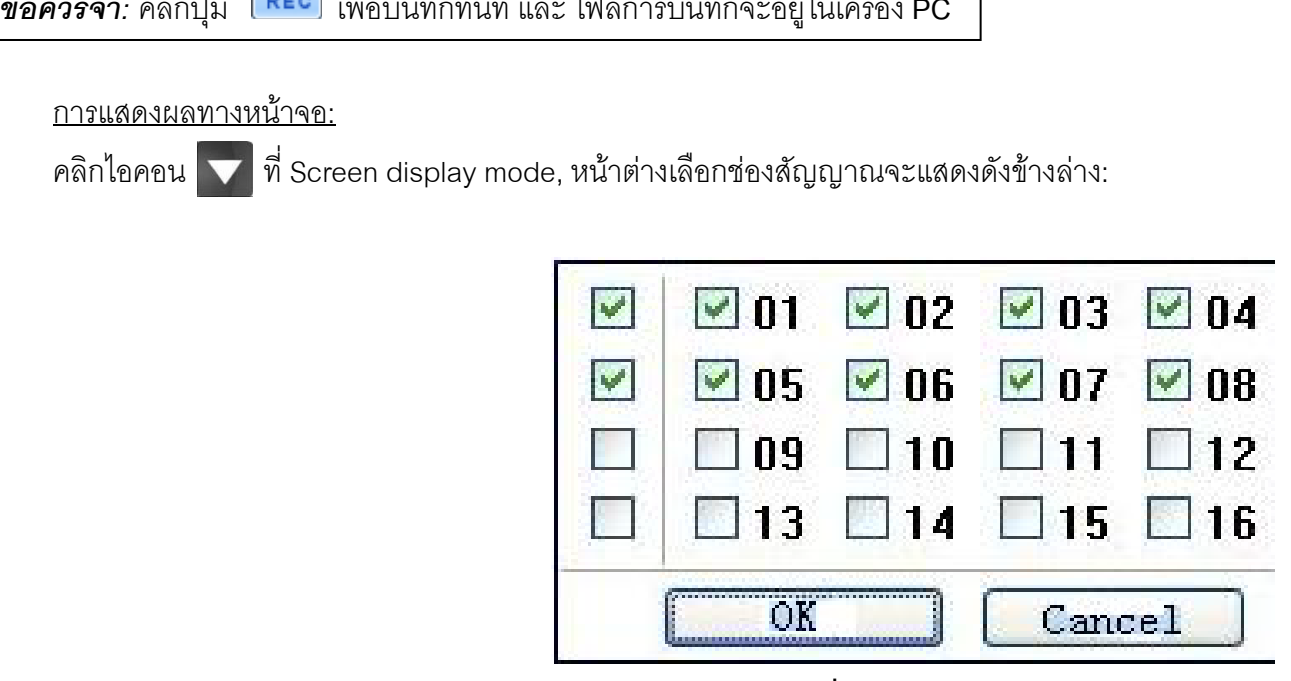

**ร ู ปท 7.3 Channel select dialog ี**

ต ั วอย างเช่นใช้เครื่อง DVR 8-ช่องสัญญาณ: ผู้ใช้สามารถติ๊กเลื لە อกช องส ั ญญาณจาก ช องที่ 1 ถึ ึ งช <sub>องที</sub>่ 16 เพื่ لە i<br>|อแสดงภาพสดแบบสุ่ม แต่ ี สามรารถถูกเลือกได้สูงสุด 8 ช องส ั*์*ญญาณ จากนั้นให้ ดิ๊กปุ่ม OK เพื่อยืนย้ لە นการต ันการตงค ั້. า

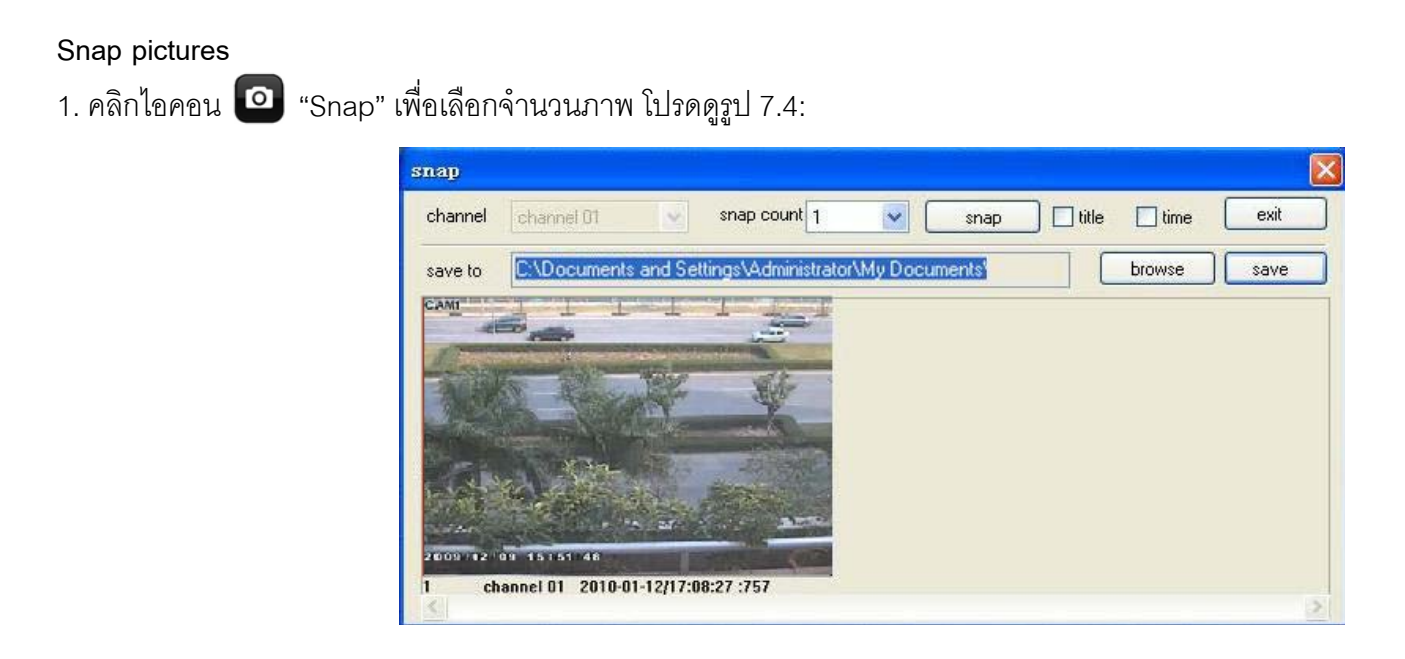

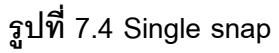

2. ผู้ใช้สามารถใช้ภาพหลายภาพพร้อมกันได้ โดยการเลือกหมายเลขรูปจาก กล่องรายการแบบเลื่อนลง (pull down list box) เช่น 3, ติ๊กเลื لم อก "Title" และ "Time", โปรแกรมจะแสดง Title และ เวลา ในภาพที่ถูกถึงอย่ ึงอยางต |่างต่อเนื اہے |<br>|อง โปรดดูรูป Fig 6-5:

# Digital Video Recorder User Manual

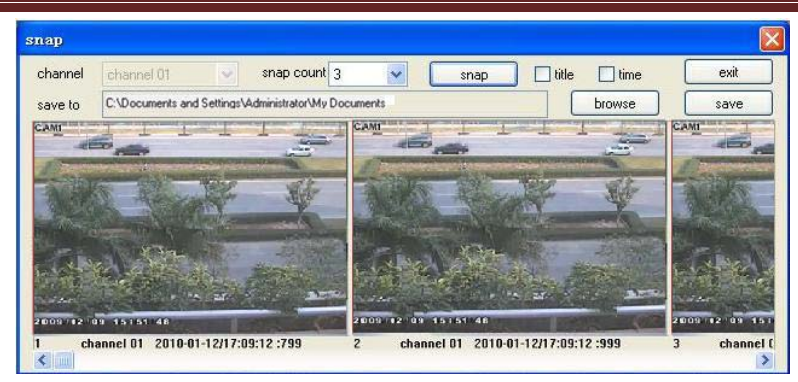

**ร ู ปท 7.5 Multi-picture snap ี ่**

3. คลิกปุ่ม "Browse" เพื่อตั้งไดเรคทรอรี่ l<br>เจ้ดเก็ ็ บ คล ิก "Save" เพื่อจั ั ดเก ็ บร ู ปภาพใน HDD ของเครื ่อง computer คล ิกป ุ ม Exit เพื ่อออกจากหน رو ้าต่างปัจจุบัน ัColor adjustment: ลาก slide bar เพื่อปรับ ความสว่าง (Brightness) ความเข้ม(Contrast) ค่าเฉดสี (Hue) และ ความอิ่มสี (Saturation) คลิก Default เพื่อเรี ี ยกคนค لە นคา Color adjustment: ลาก slide bar เพื่อปรับ ความสว่าง (Brightness) ความเข้ม(Contrast) ค่าเฉดสี (Hue) และ ความอิมสี (Saturation) คลิก Default เพื่อเรียกคืนค่<br>เริ่มต้น ิี<br>'มต้ رو น

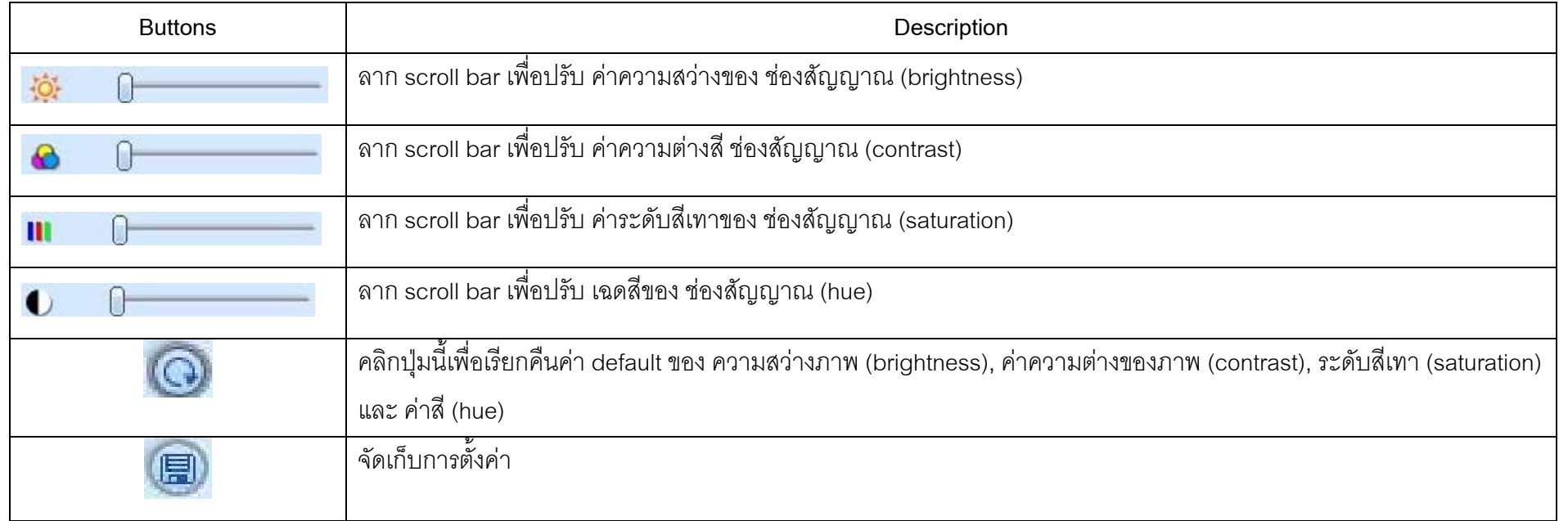

#### **PTZ control**

โปรดเชื ่อมต ı <sup>อ</sup> speed dome ไปยังเครื ่องผานพอร ท RS485 โปรดแนใจวา โปรโตคอล ของ speed dome ตรงกับเครื ่องและ ต ั ้งพาราม ิ เตอรท ร์ที่เกี่ยวข้ ี i<br>เยวข้องให้ถูกต้ ッ ้อง ผู้ใช้ สามารถควบคุมให้ เงยขึ้น ก้ มลง ห ั นซ உ ำย หันขวา นขวา หร ือ หยุดการหมุน ผ่ าน Control Center ปรับความเร็วการหมุน ปรับการรับแสดง และ ซูมของ dome และ ตั้งค่ า Preset และ อ ื่<br>เนๆ

#### **Buttons definition:**

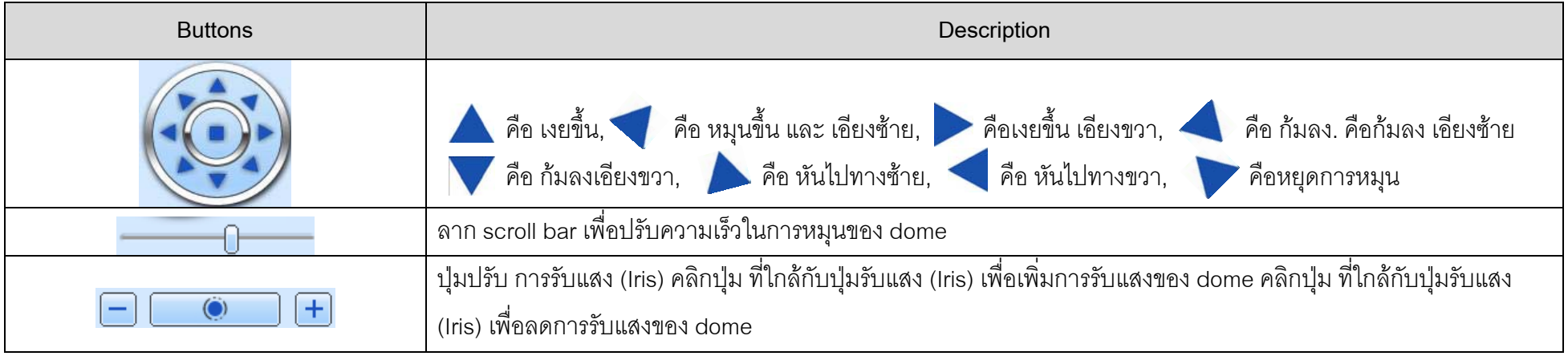

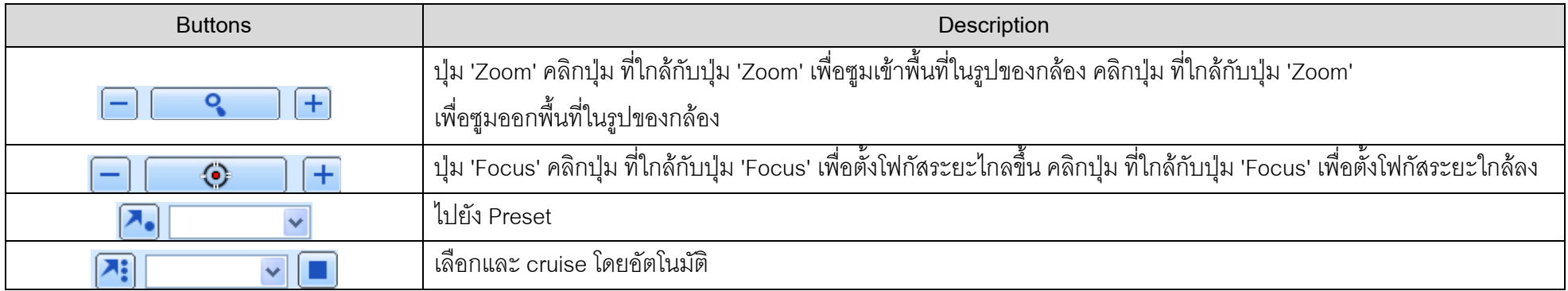

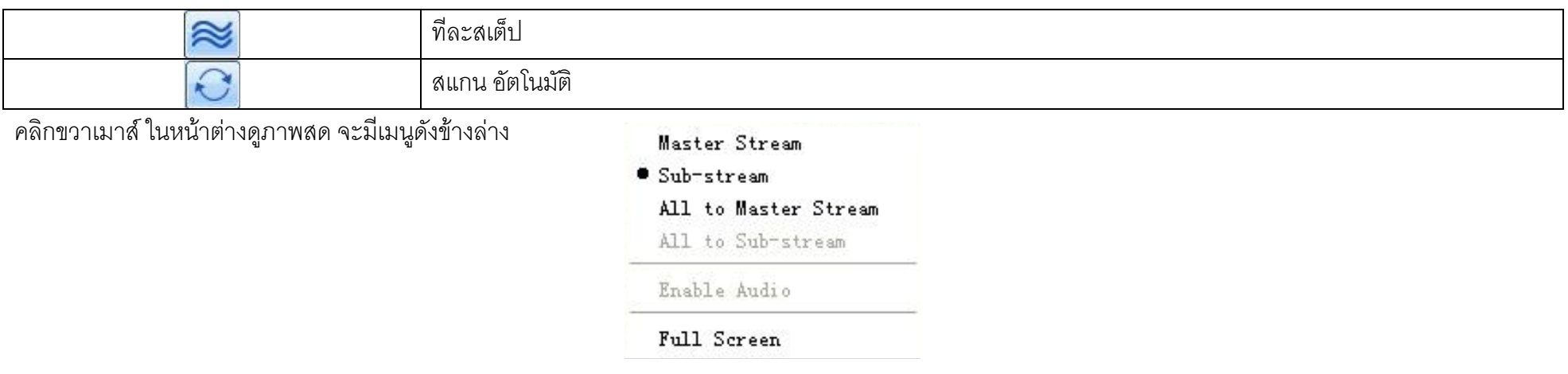

# **ร ู ปท 7.6 right key sub menu ี ่**

 **Master Stream:** เครื อง DVR ร ุ นน اَ ้สนบสน ัับสนุน master stream และ sub stream สาหรับ Master stream จะมีค่าเฟรมเรท (frame rate) มากกว่า,โดยค่าสูงสุดคือ 25FPS ( PAL ) /30FPS ( NTSC ) สาหรับทุกช่องสัญญาณ แต่ก็ต้องใช้แบรนด์วิธของเครือข่าย (network bandwidth) สูงขึ้น ในขณะที่ sub stream มีค่าเฟรมเรท (frame rate) <sup>ต</sup> ่ ํากวา iา, โดยค่าสูงสุดคือ 6FPS ( PAL )/7FPS( NTSC )สาหรับทุกช่องสัญญาณ และ ใช้แบรนด์วิธเครือข่าย (network bandwidth) สูงกว่า ดังนั้นผู้ใช้สามารถ เล ہے อก stream ตามแบรนด 62 วธของผ ิธของผู้ใช้ได้

**All to master/sub stream: ตั้งทุกช่** ī องสัญญาณเป็น master stream ทั้ ะ<br>\ั้งหมด หรือ sub stream ทั้งหมด

Enable audio: เรียกใช้ หรือ ปิดการใช้งาน เสียง

 **Full stream:** ตัวอยางภาพสด จะแสดง เต็มหนาจอ แถบเครื ่ องม لم อ (tool bar) จะถูกซ่อน ให้ดับเบิลคลิกซ้ายเมาส์ หรือคลิกขวาเมาส์ เพื่ อกล ั บหนาต น้าต่างก่อนหน้ ่อนหน้า

 **7.3 Remote playback & backup** 

 **7.3.1 Remote playback**

คล ิกป ุ ม เพ لە ่<br>เขเข้ رو าหนาต ว้าต่าง Record playback โปรดดูรูป 7.7:

เล لە อก ว ั นท ا ่ททาการบ اد ่<br>เทาการบันทึ ัันทึก ช่ องส ั ญญาณ ด ั บเบ ิ ลคล ิ กทช ี่่ ี่อไฟล์ที่ถูกบันทึ วันทึกใน List box, ผู้ใช้สามารถเล่นไฟล์นั้นๆ และเรี ยกดูรูปตัวอย่างได้

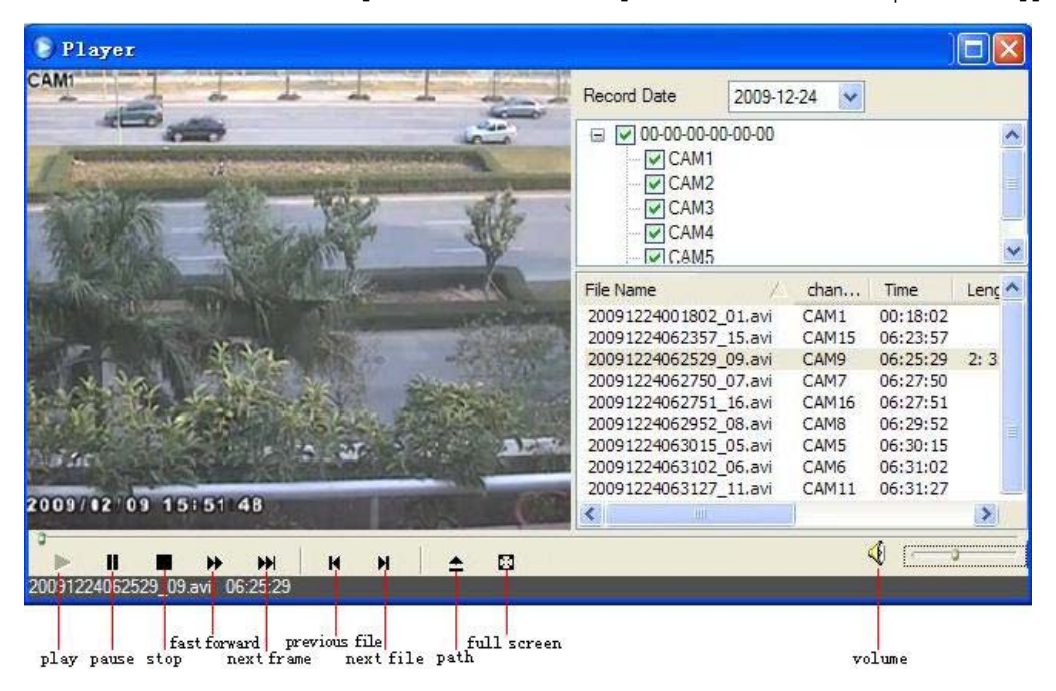

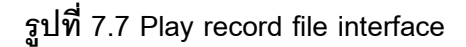

เคร اہے อง DVR ร ุ นน اَ ะ<br>งี สนั ั บสนนการค ุ رو ้นหาตามเวลา (time search) การค้นหาตามเหตุการณ์ (event search) และ การจัดการไฟล์ (file management) แบบ remote

่

 **By Time Search:** 

 **Step1:** เขาไปที ่เมน Search time search ู โปรดด ู รู ป 7.8:

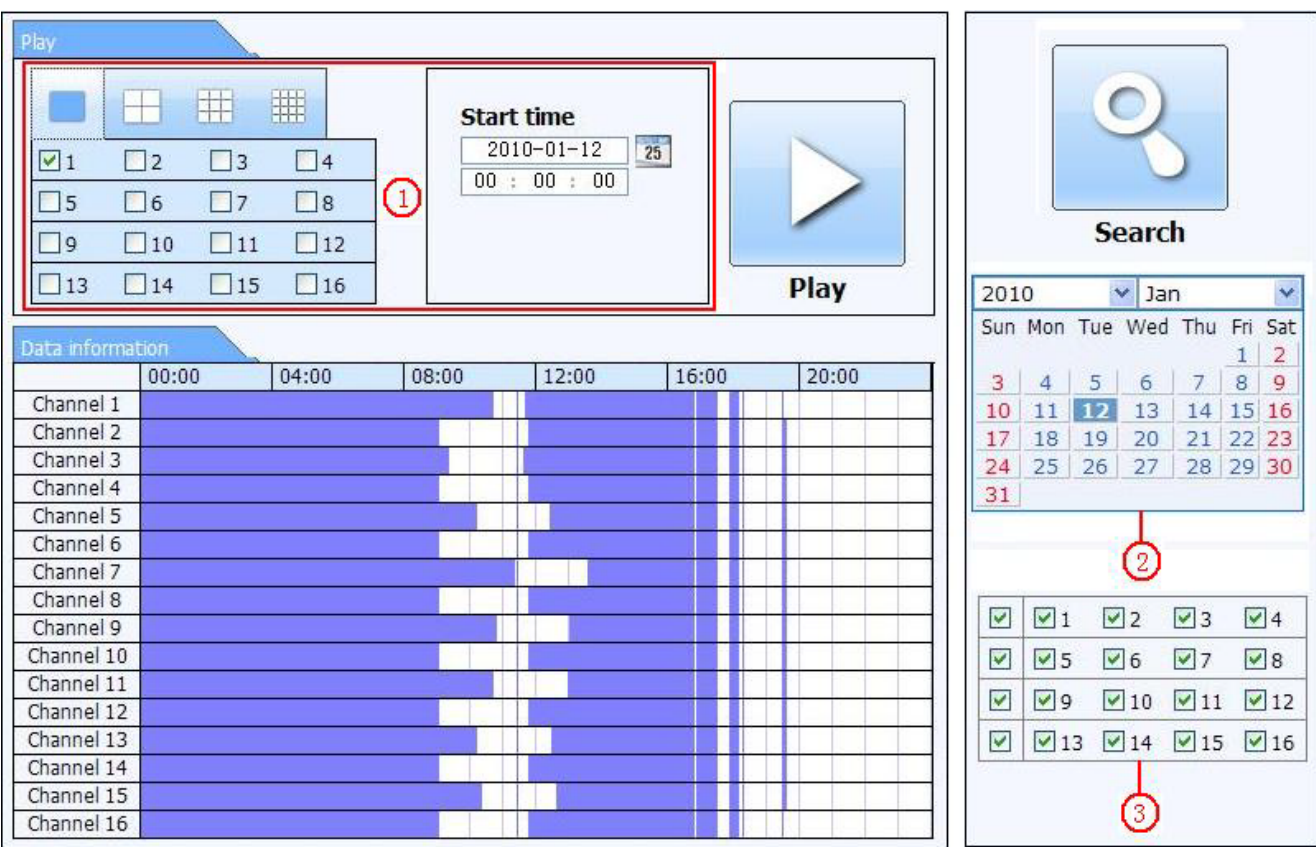

ร ู ปที ่ 7.8 time search interface ้ <u>Step2</u>: คลิกปุ่ม "Search" ข้อมูลที่ถูกบ<del>ั</del> ั นทกจะถ ทึกจะถูกแสดงในรายการข้ رو  $\hat{\mathcal{O}}$ มูล (data information list box) วันที่ที่ ่<sup>ไ</sup>มีสีเน้นในพื้นที่ ้<br>งื่นที่ (2) หมายถึงมี ถึงมีข้อมู رو อมูลท اء ่ถกบ ู ัันทึก คลิ ิ กท اء ่วนท วันที่ ่ <u>Step2</u>: คลิกปุ่ม "Search" ข้อมูลที่ถูกบันทึกจะถูกแสดงในรายการข้อมูล (data information list box) วันที่ที่มีสีเน้นในพื้นที่ (2) หมายถึงมีข้อมูลที่ถูกบันทึก คลิกที่วันที่<br>เหล่านี้ เลือก ช่องสัญญาณที่ทการบันทึกในพื้นที่ ( าน اد ้<br>ไ เลี لم อก ช องส ั ญญาณท ีi<br>เทุการบ้ ัันทึกในพื้นที่ ง้านที่ (3)

<u>Step3</u>: ผู้ใช้สามารถตั้งเวลาการเล่น iน โหมดการแสดงในพื้นที่ (1) ได้ตามต้องการ

 **Step4:** เลือกไฟลที ่ต உ องการเล ī นจาก (data information list box) คลิกปุ่ม "play" เพื่่อเล่ นภาพย ৶ อนหลง  $\tilde{\phantom{a}}$ 

 **Step5:** คลิกปุมที ่ เกยวข ี ยวข้องในหน้าต่าง เพื่ ือ เรียกใช้ฟังก์ชั ่ น เช น การเล่นไปข้างหน้าอย่างเร็ว การ หยุดค้ ッ าง เปลี ่ยนโหมดช่องสัญญาณภาพ ค้นหาใหม่ และ อื่ นๆโปรดดู

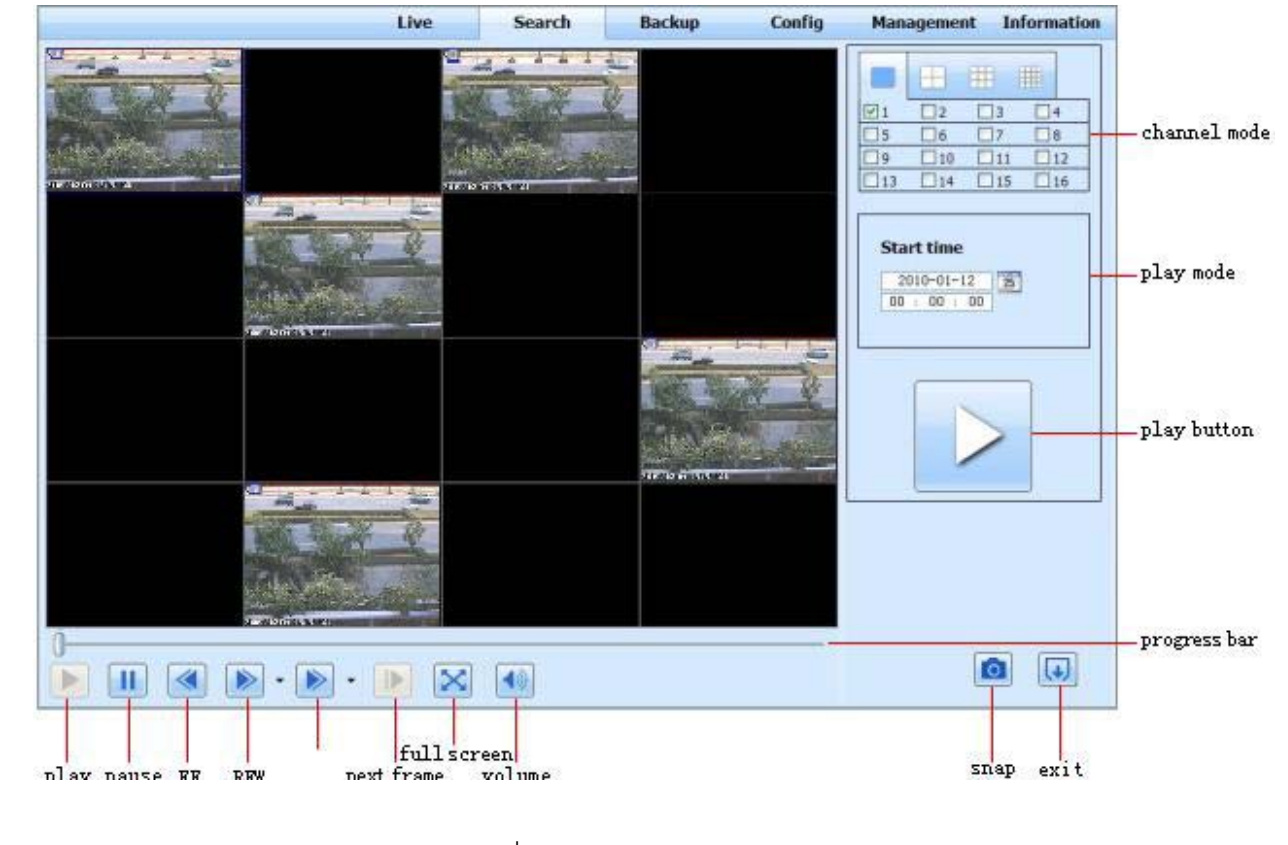

ร ู ปที 7.9 Time search playback

ร ู ป 7.9:

#### **By Event Search:**

**Step1:** เขาไปที ่เมน Search event search ู โปรดด ู รู ป 7.10:

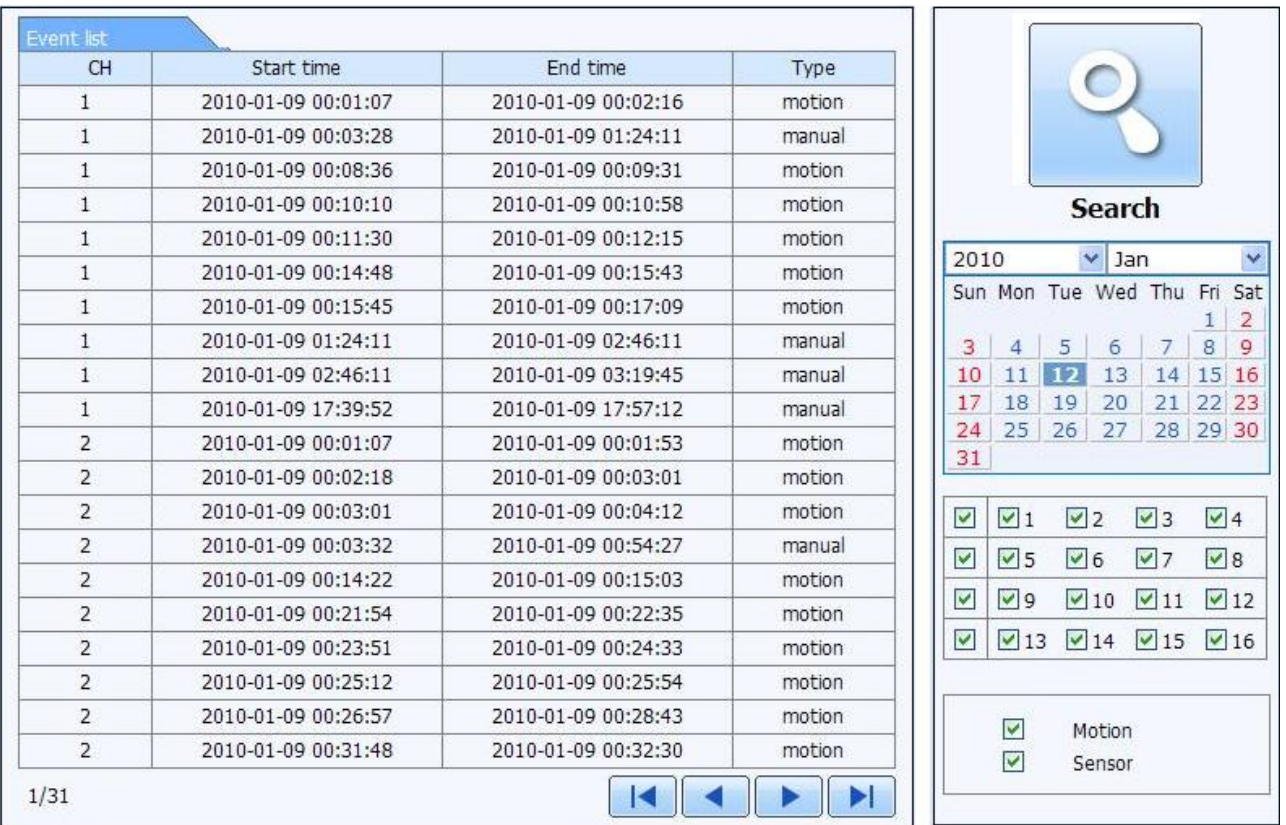

ร ู ปที ่ 7.10 event search interface

**Step2: คลิกวันที่ ที่** اد i<br>เเน้นสี เลือก ช่องสัญญาณที่บันทึ วันทึกไว้ แล้ว คลิกเลือก ชนิดเหตุการณ์ (event type) ได้แก่: ตรวจพบความเคลื่อนไหว (motion) และ เซ็นเซอร์ทำงาน (sensor) คลิกปุม"search"

Step3: รายการเหตุการณ์จะแสดงในกล่องข้อมูลรายการเหตุการณ์ (event list box) ดับเบิลคลิกไฟล์ที่ต้องการเพื่ لە i<br>|อดูภาพย้ رو อนหล ัง

#### **File Management**

 **Step1:** เขาไปที ่เมน Search file management ู โปรดดูรูป 7.11:

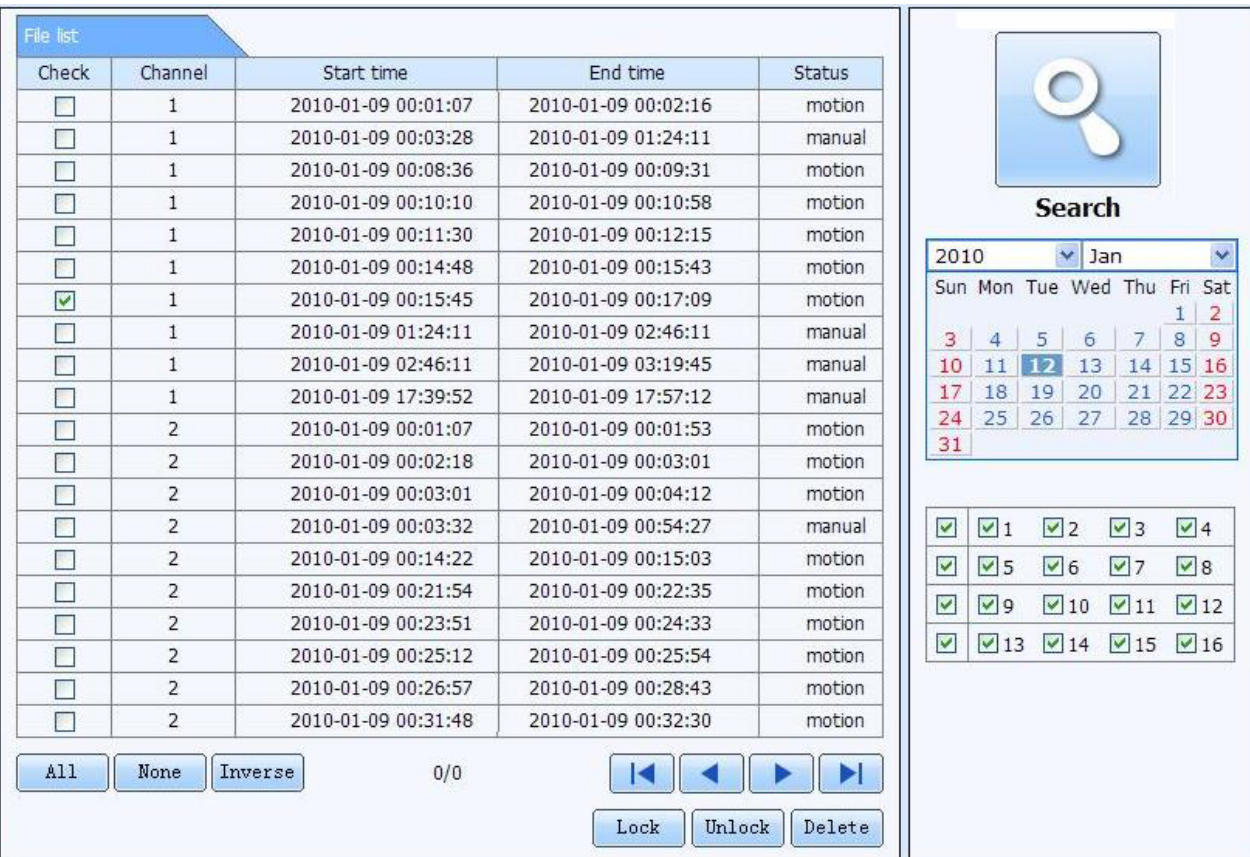

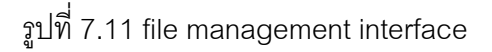

Lock: เลือกไฟล์ที่ต้องการจากกล่องรายการไฟล์ (file list box) คลิกปุ่ม "Lock" เพื่อล๊อคไฟล์นี้ ไม่ให้ถูกลบ หรื อ ถ ู กเข ا ยนทบ ัUnlock: เลือกไฟล์ที่ ล๊อคไว้ คลิกปุ่ม "unlock" เพื่อปลดล๊อคไฟล์นั้นๆ

**Delete:** เลือกไฟลที ่ไมไดถ ู กล ຄນ อคอย ู แล ッ ว คลิกปุ่ม "delete" เพื่อลบไฟล์ออกจากรายการไฟล์

#### **7.3.2 Remote backup**

คลิกปุ่ม Backup เพื่อเข้าสู่หน้ ッ าต ı าง โปรดด ู รู ป 7.12:

|                         | CH             | Start time          | Fnd time            | Status                |                      |                   |                                   |             |             |
|-------------------------|----------------|---------------------|---------------------|-----------------------|----------------------|-------------------|-----------------------------------|-------------|-------------|
| m.                      | $\mathbf{1}$   | 2010-01-09 00:01:07 | 2010-01-09 00:02:16 |                       |                      |                   |                                   |             |             |
| <b>ST</b>               | $\mathbf{1}$   | 2010-01-09 00:03:28 | 2010-01-09 01:24:11 |                       |                      |                   |                                   |             |             |
| Г                       | $\mathbf{1}$   | 2010-01-09 01:24:11 | 2010-01-09 02:46:11 |                       |                      |                   |                                   |             |             |
| F                       | $\mathbf{1}$   | 2010-01-09 02:46:11 | 2010-01-09 03:19:45 |                       |                      |                   |                                   |             |             |
|                         | $\mathbf{1}$   | 2010-01-09 17:39:52 | 2010-01-09 17:57:12 |                       |                      |                   | <b>Search</b>                     |             |             |
| T                       |                |                     |                     |                       |                      |                   |                                   |             |             |
| П                       | $\overline{2}$ | 2010-01-09 00:01:07 | 2010-01-09 00:01:53 |                       |                      |                   |                                   |             |             |
| $\overline{\mathsf{v}}$ | 2              | 2010-01-09 00:02:18 | 2010-01-09 00:03:01 |                       |                      | <b>Start time</b> |                                   |             |             |
| Г                       | 2              | 2010-01-09 00:03:01 | 2010-01-09 00:54:27 |                       |                      |                   | $2010 - 01 - 12$                  | 25          |             |
| Г                       | $\overline{2}$ | 2010-01-09 00:54:27 | 2010-01-09 01:47:11 |                       |                      |                   | 00 : 00 : 00                      |             |             |
| F.                      | $\overline{2}$ | 2010-01-09 01:47:12 | 2010-01-09 03:09:10 |                       |                      |                   |                                   |             |             |
| Г                       | $\overline{2}$ | 2010-01-09 03:09:10 | 2010-01-09 03:19:45 |                       |                      | <b>End time</b>   |                                   |             |             |
| g,                      | 2              | 2010-01-09 15:11:08 | 2010-01-09 15:11:54 |                       |                      | 23:               | $2010 - 01 - 12$<br>59<br>59<br>÷ | 25          |             |
| T                       | $\overline{2}$ | 2010-01-09 15:16:17 | 2010-01-09 15:17:03 |                       |                      |                   |                                   |             |             |
| П                       | $\overline{2}$ | 2010-01-09 15:19:30 | 2010-01-09 15:20:17 |                       |                      |                   |                                   |             |             |
| F                       | 2              | 2010-01-09 15:21:54 | 2010-01-09 15:22:41 |                       |                      |                   |                                   |             |             |
| Г                       | 2              | 2010-01-09 15:23:20 | 2010-01-09 15:24:04 |                       | ▽                    | $\sqrt{1}$        | $\sqrt{2}$                        | $\sqrt{3}$  | $\sqrt{4}$  |
| r.                      | $\overline{2}$ | 2010-01-09 15:28:09 | 2010-01-09 15:28:53 |                       | ⊽                    | $\sqrt{5}$        | $\triangledown$ 6                 | $\sqrt{7}$  | $\sqrt{8}$  |
| <b>ST</b>               | $\overline{2}$ | 2010-01-09 15:37:23 | 2010-01-09 15:38:09 |                       | $\blacktriangledown$ | $\sqrt{9}$        | $\sqrt{10}$                       | $\sqrt{11}$ | $\sqrt{12}$ |
| Г                       | $\overline{2}$ | 2010-01-09 15:46:09 | 2010-01-09 15:46:52 |                       | V                    | $\sqrt{13}$       | $\sqrt{14}$                       | $\sqrt{15}$ | $\sqrt{16}$ |
| F                       | $\overline{2}$ | 2010-01-09 15:53:33 | 2010-01-09 15:54:19 |                       |                      |                   |                                   |             |             |
| A11                     | Null<br>Invert |                     |                     | $\blacktriangleright$ |                      |                   |                                   |             |             |
|                         |                |                     |                     |                       |                      |                   |                                   |             |             |

ร ู ปที 7.12 remote backup interface

**Step1**: เลือกชองสัญญาณ ตั ้ งเวลาเร ิ่ ม และ เวลาส ิ้ นสด ุ จากน ั้ันคลิกปุ่ม "search รายการไฟล์จะถูกแสดงในกล้องรายการไฟล์ (file list box) <u>Step2</u>: เลือกไฟล์สารองข้อมูล คลิกปุ่ม "browse" เพื่ อต ั ้งไดเรคทรอรี ท ีต้องการจั ััดเก็บ คลิกปุ่ <sup>ม</sup> "backup" เพื ่ อเร ิมการสารองข้อมูล ไฟล์ที่ ถู กสารองขอม ู ลจะถ ู กเกก็บในเครื่อง PC ของผู้ใช้

# **7.4 Remote System configuration**

ผู้ใช้สามารถรีโมทเข้าไปตั้งค่ า พาราม ิ เตอร ڂ ์ของอุปกรณ์ได้ ฟังก์ชันที ่ีi<br>เสามารถรีโมทเข้าไปตั้งค่าได้แก่: การตั้งค่าพื้ ı าพื้นฐาน ้ (basic configuration), การตั ้งคาการแสดงภาพ ı สด (live configuration), การตั ้งค าการบนท ์บันทึกภาพ (record configuration), การตั้งค่าตารางการบั าตารางการบนท ั กภาพ ึ (schedule configuration), การตั ้งค าการแจงเต จ้งเตือน (alarm configuration), การตั ้งค าระบบเคร لم อข าย (network configuration), การตั ้งค ากล رو อง PTZ (PTZ configuration) และ การตั ้งคาผ าผู้ใช้ (user configuration) ผุ้ใช้ควรเลือก ฟงกชั ่ นการต ัร้ังค่าในรายการเมนูด้านซ้าย رو าย แล رو วจ ึ งทาการตงค ั້. า พาราม ิ เตอร ൳ ที ่ เก ี่ ยวข رو อง เม لە ่ อม اد ผู้ใช้กาลังตั้งค่ ı าอย ู ı ผู้ขึ ่นจะไม่สามารถเข้ามาตั้งค่าได้ คลิกปุ่ม Config เพื่ อเข าส ู ı หนาต น้าต่างด้ ั งข رو างล าง โปรดด ู รู ป 7.13:

Digital Video Recorder User Manual

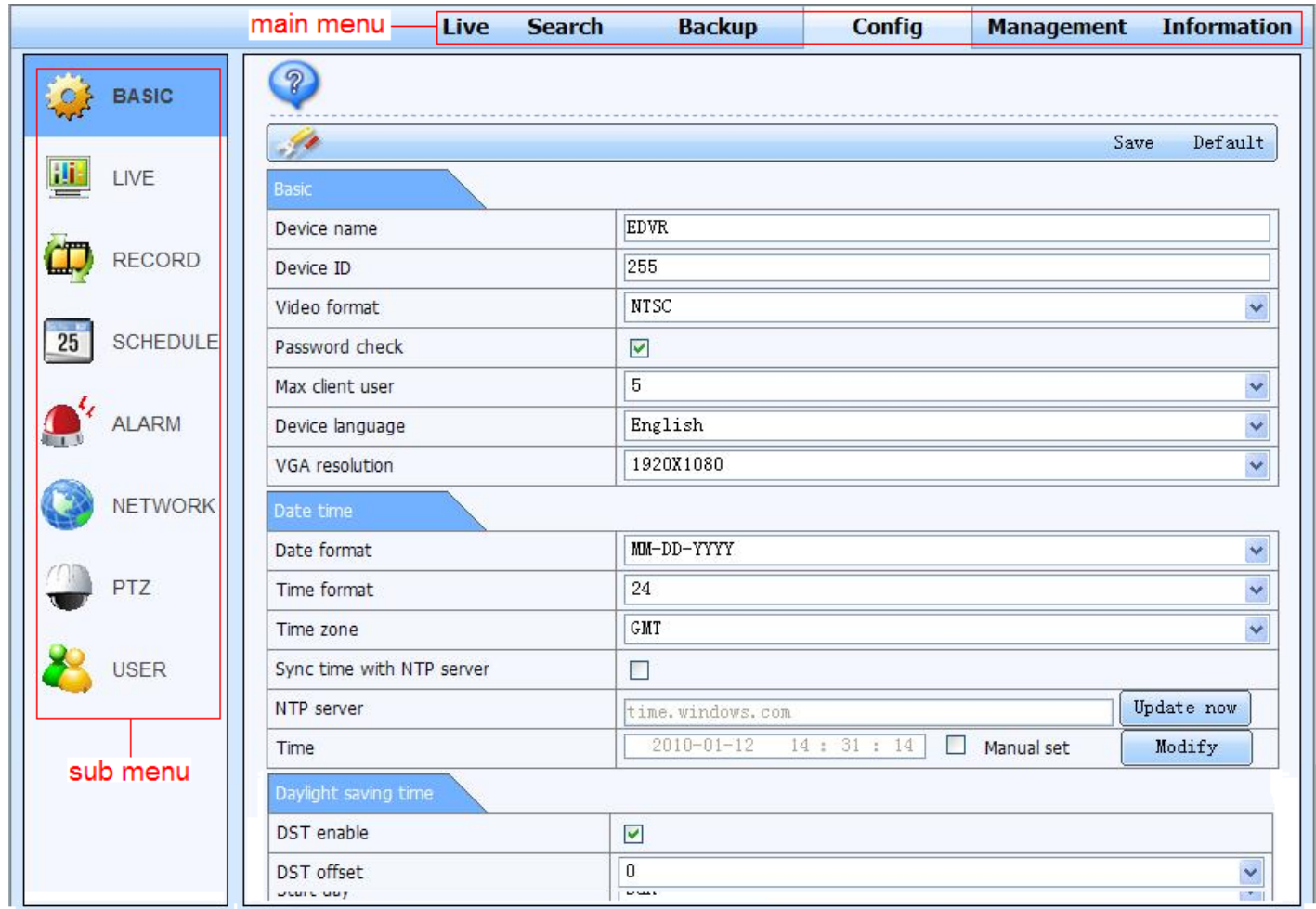

ร ู ปที ่ 7.13 remote menu setup

รายการเมนูย่อย และ ต ั วเลอกต ลือกต่างๆ จะ คล้ ายคล ึ งก ัับที่ใช้ในเครื่อง DVR โปรดดูหัวข้ ۹, <sup>อ</sup> Chapter 3 Main Menu Setup Guide สาหรับรายละเอียด คล ิกป ุ ม "Save" เพื ่อจ ั ดเก ็ บการต ัะ<br>ขังค่ ī าดงข <sup>รั</sup>งข้างบน คลิกปุ่ม "default" เพื่อเรี ี ยกค لم นค ı าเรมต ิ່ ຈ น